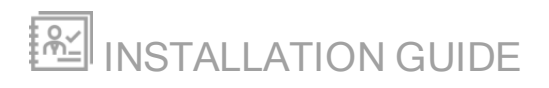

# Virtualization Manager

Version 7.1

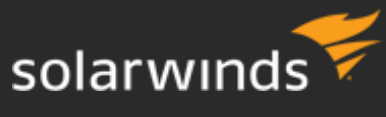

Last Updated: May 30, 2017

Retrieve the latest version from: *https://support.solarwinds.com/success\_center/Virtualization\_Manager\_(VMAN)/VMAN\_Documentation*

#### © 2017 SolarWinds Worldwide, LLC. All rights reserved.

This document may not be reproduced by any means nor modified, decompiled, disassembled, published or distributed, in whole or in part, or translated to any electronic medium or other means without the prior written consent of SolarWinds. All right, title, and interest in and to the software and documentation are and shall remain the exclusive property of SolarWinds and its respective licensors.

SOLARWINDS DISCLAIMS ALL WARRANTIES, CONDITIONS OR OTHER TERMS, EXPRESS OR IMPLIED, STATUTORY OR OTHERWISE, ON SOFTWARE AND DOCUMENTATION FURNISHED HEREUNDER INCLUDING WITHOUT LIMITATION THE WARRANTIES OF DESIGN, MERCHANTABILITY OR FITNESS FOR A PARTICULAR PURPOSE, AND NONINFRINGEMENT. IN NO EVENT SHALL SOLARWINDS, ITS SUPPLIERS, NOR ITS LICENSORS BE LIABLE FOR ANY DAMAGES, WHETHER ARISING IN TORT, CONTRACT OR ANY OTHER LEGAL THEORY EVEN IF SOLARWINDS HAS BEEN ADVISED OF THE POSSIBILITY OF SUCH DAMAGES.

The SolarWinds and other SolarWinds marks, identified on the SolarWinds website, as updated from SolarWinds from time to time and incorporated herein, are registered with the U.S. Patent and Trademark Office and may be registered or pending registration in other countries. All other SolarWinds trademarks may be common law marks or registered or pending registration in the United States or in other countries. All other trademarks or registered trademarks contained and/or mentioned herein are used for identification purposes only and may be trademarks or registered trademarks of their respective companies.

SolarWinds Virtualization Manager Installation Guide, Version 7.1

SolarWinds Virtualization Manager, Version 7.1

SolarWinds Virtual Infrastructure Monitor, Version 7.1

Revised: 5/30/2017

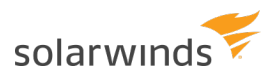

# Table of Contents

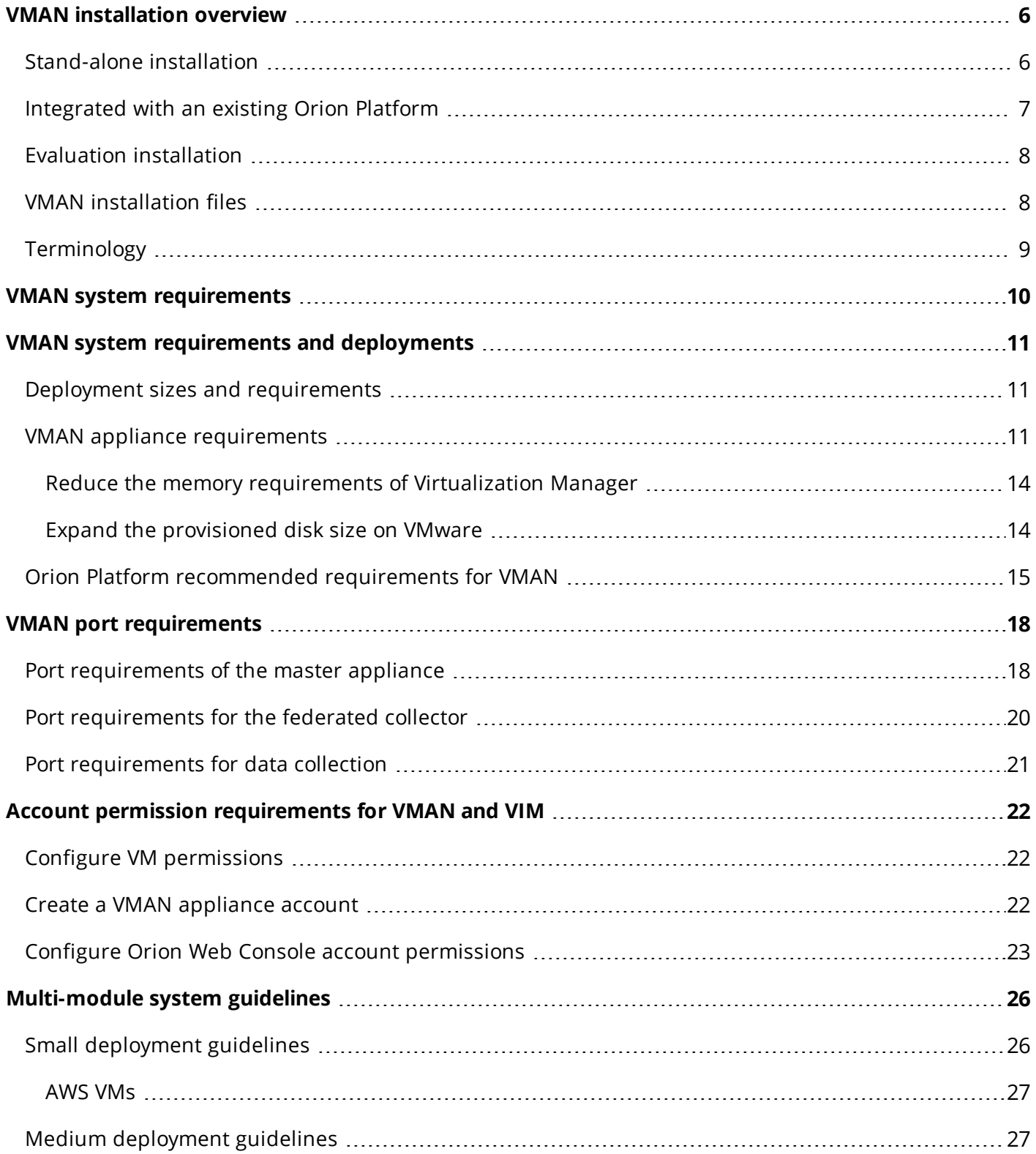

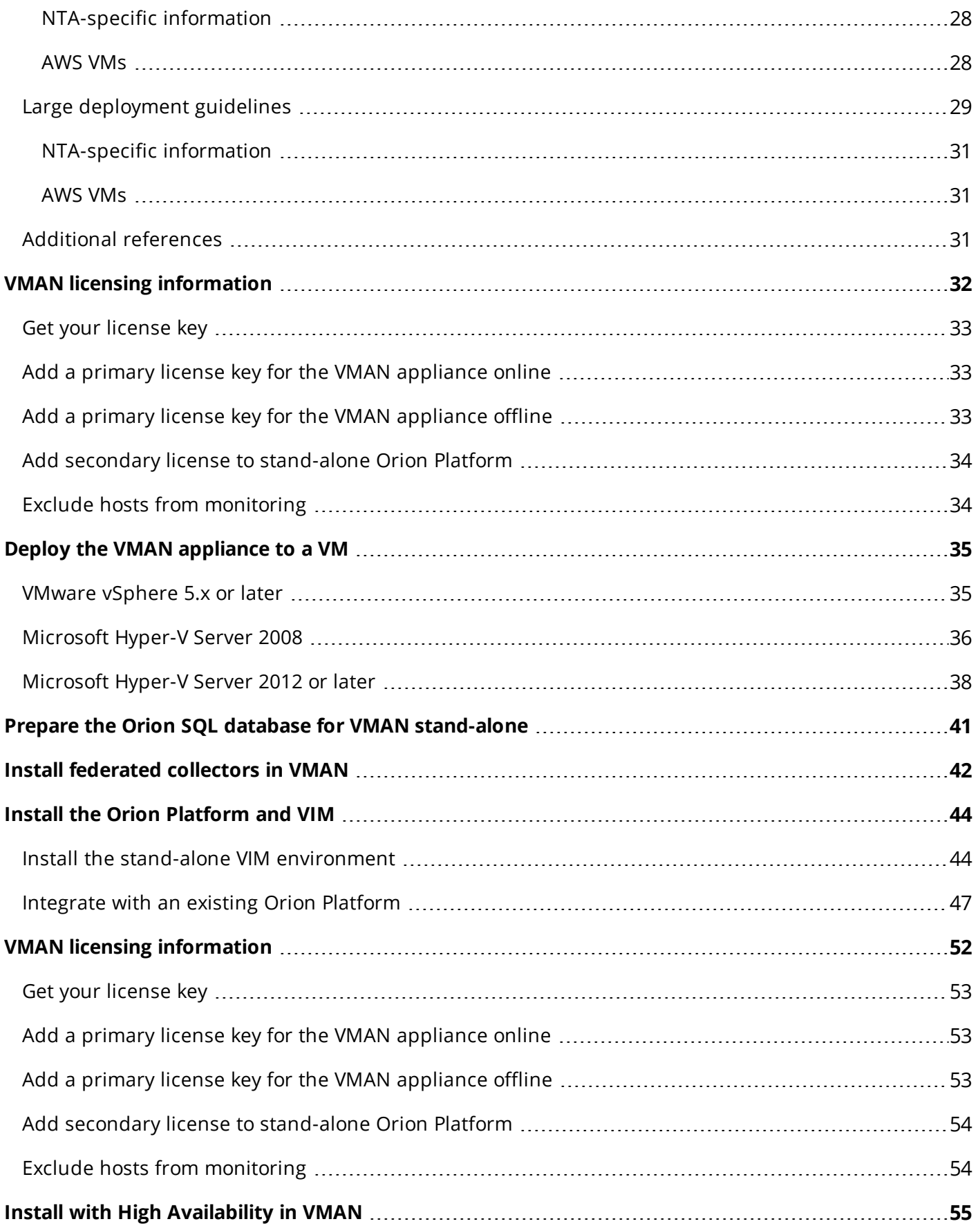

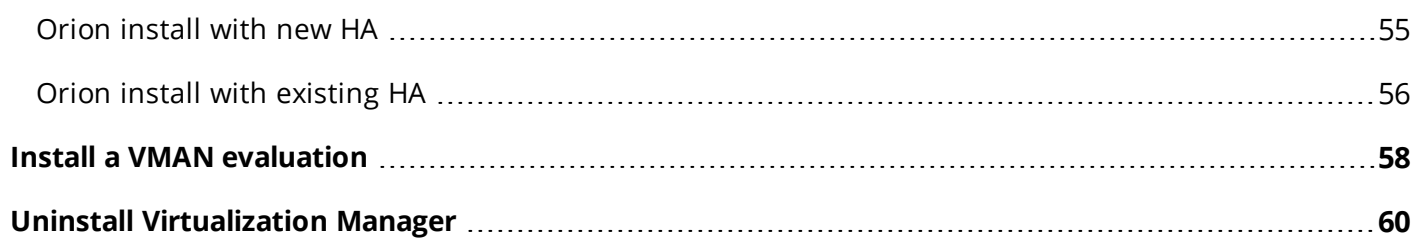

# <span id="page-5-0"></span>VMAN installation overview

#### **Supported Version:** VMAN 7.1 and earlier

Maintaining a virtual or hybrid environment requires using native tools to review mountains of data. Virtual machines allow companies to exponentially expand and scale environments far cheaper and faster than adding physical systems. The ease of expansions can lead to sprawling environments with numerous clusters and hosts, under or over allocated resources, and difficulties in finding and understanding the metrics needed to manage VMs effectively.

Virtualization Manager provides intensive metrics gathering and data breakdowns into dashboards and details pages so you can easily evaluate environments and react to issues. Use VMAN to manage your sprawling VM virtual and cloud environment through a single console with account management and direct VM tool capabilities.

This guide supports the following installation scenarios:

- Stand-alone installation
- Integrated with an existing Orion Platform
- <span id="page-5-1"></span>• Evaluation installation

#### Stand-alone installation

For a stand-alone installation of Virtualization Manager, you will install VMAN and the stand-alone Orion Platform (also called Virtual Infrastructure Monitor) on a dedicated server. This installation also requires a dedicated server for the Orion SQL database to store monitored data, configurations, and more.

- 1. Deploy the VMAN [appliance](#page-34-0) to a VM
- 2. (optional) Install federated [collectors](#page-41-0) in VMAN
- 3. Prepare the Orion SQL database for VMAN [stand-alone](#page-40-0)
- 4. Install the Orion [Platform](#page-43-0) and VIM
- You must integrate the VMAN appliance with an Orion Platform (using VIM) to gain access to all VMAN features, including Recommendations.

This installation assumes you have not installed any other SolarWinds Orion Platform products on the target server.

With this installation, you need to activate the [primary](#page-51-0) license on the VMAN appliance and [secondary](#page-51-0) [license](#page-51-0) on the Orion server.

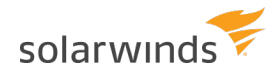

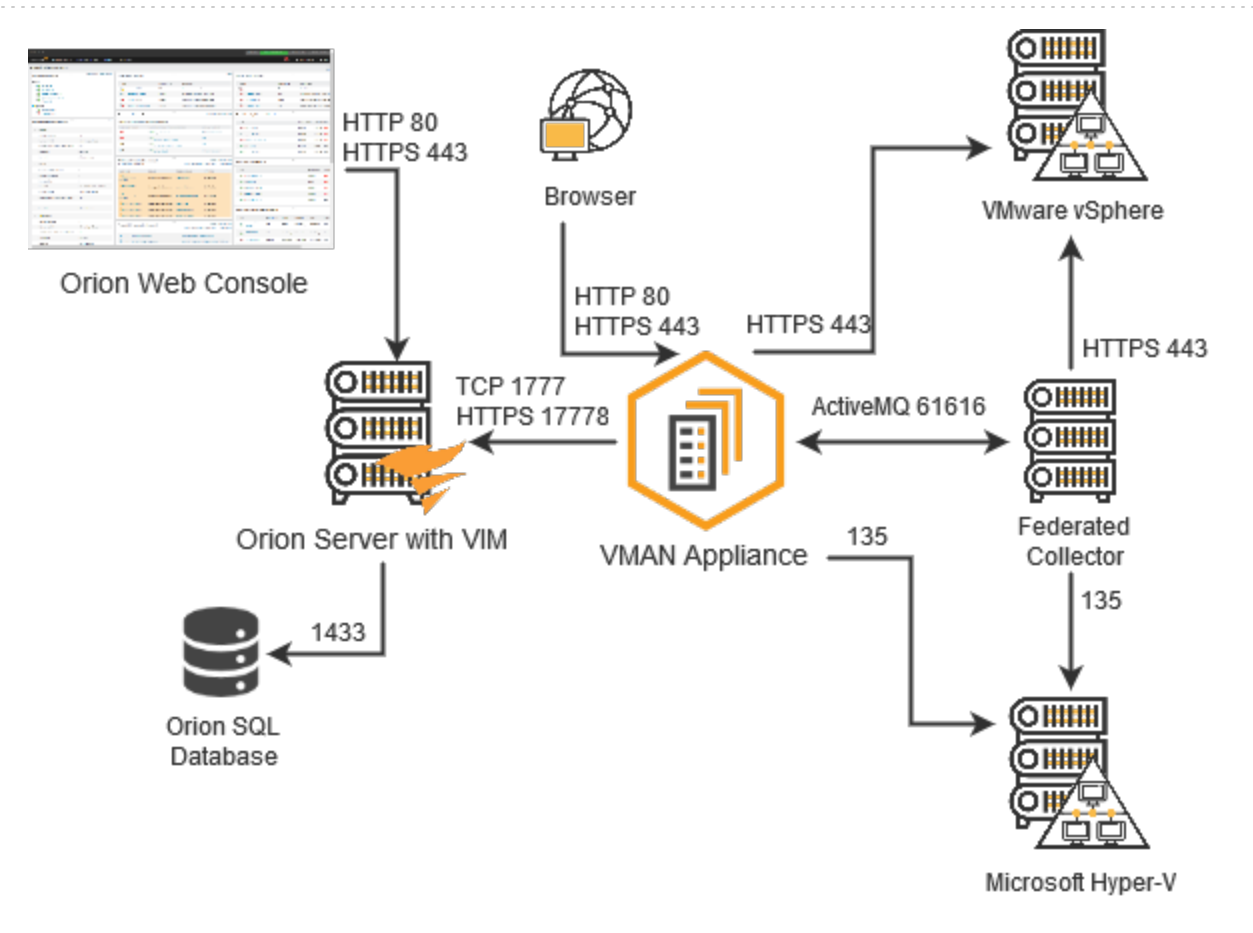

#### <span id="page-6-0"></span>Integrated with an existing Orion Platform

Virtualization Manager supports an integrated installation into an existing Orion Platform. For this installation, you install the VMAN appliance on a VM, install Virtual Infrastructure Monitor (VIM) onto the existing Orion server, and integrate VMAN into the Orion Platform. As part of this installation, verify if installed products need to be upgraded prior to installing the new product. If your environment uses [SolarWinds](#page-54-0) High Availability, follow the additional instructions as part of the installation.

- 1. Deploy the VMAN [appliance](#page-34-0) to a VM
- 2. (optional) Install federated [collectors](#page-41-0) in VMAN
- 3. Install the Orion [Platform](#page-43-0) and VIM

With this installation, you only need to activate the [primary](#page-51-0) license on the VMAN appliance. You will also select the existing Orion SQL database in your environment.

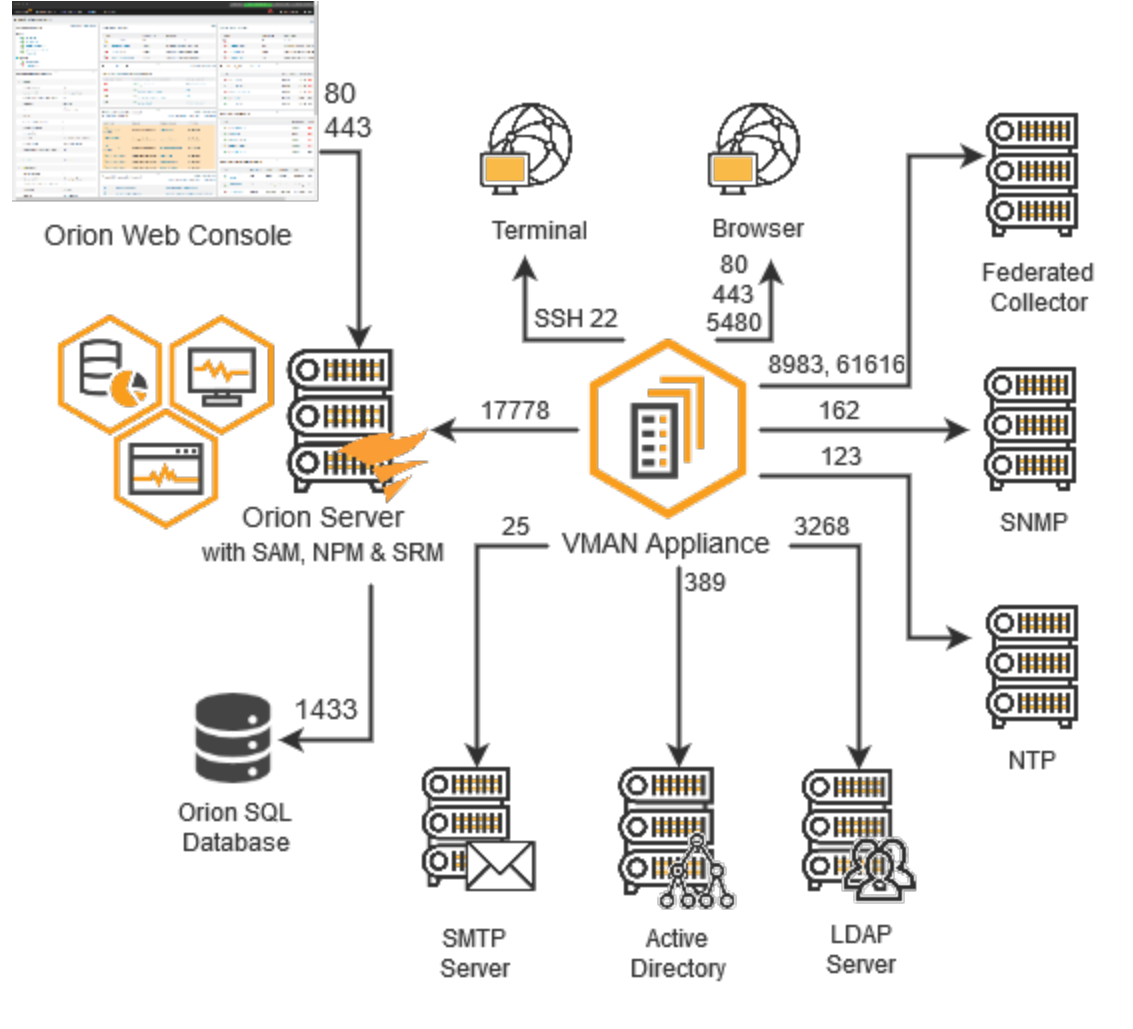

### <span id="page-7-0"></span>Evaluation installation

<span id="page-7-1"></span>Virtualization Manager supports an evaluation [installation](#page-57-0) with a trial period. This installation is a full installation of VMAN with a 30-day license. To continue with a full product license, contact SolarWinds Sales.

### VMAN installation files

To install VMAN, you deploy an OVA or HVD file to a virtual system and integrate with an Orion Platform (existing or available by installing the Virtual Infrastructure Monitor).

When you download VMAN from the Customer Portal, you can download the following file options:

- SolarWinds-VIM-<version>-Full.zip Full installation, evaluation
- SolarWinds-VIM-<version>-FullWithSql.zip Full install, evaluation, and SQL Express

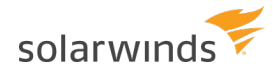

- SolarWinds-VIM-<version>-Poller.zip Additional poller installs
- SolarWinds-VIM-<version>-WebOnly.zip Additional web server installs
- SolarWinds-VIM-<version>-Eval.zip Full evaluation including VMAN appliance and VIM

The VMAN product includes the appliance deployed on a VM and the integration with the Orion Web Console. Each zip file includes the following files:

- **VMAN-Appliance-Install-1st.ova**: deploys the VMAN appliance. Run this file first when deploying the VMAN appliance to Hyper-V or vSphere servers. A Hyper-V zip file is also available for those servers.
- <sup>l</sup> **VMAN-Orion-Install-2nd.exe**: installs the Virtual Infrastructure Monitor (VIM) for a standalone Orion Platform. If you do not have an existing Orion Platform, VIM provides all Orion and additional VMAN features through the Orion Web Console.

### <span id="page-8-0"></span>**Terminology**

#### **Virtual Infrastructure Monitor (VIM)**

The stand-alone Orion Platform for your VMAN deployment. This product comes with full and evaluation zip files for VMAN and is the second part of your deployment. You should always install VIM, even in an existing Orion Platform. To verify the VIM version, check the version listed in the Orion Web Console footer.

VIM includes all core Orion features and specific VMAN additions, such as Recommendations.

#### **Orion Web Console**

The console access for all Orion Platform products. You can access VMAN data and any other installed and integrated Orion Platform data and metrics. Many customers have VMAN integrated with NPM, SAM, SRM, and others. You will need to integrate the VMAN appliance to manage virtual environments, review data, remediate issues. For example, you can review Recommendations and troubleshoot issues with PerfStack, configure alerts, generate reports, and manage virtual resources all through this one console.

#### **Orion Platform**

This platform is a series of products and modules that provide a single pane of glass for discovery, monitoring, and troubleshooting your entire environment. As you add additional products, features extend your monitoring options, alerting options, and data for troubleshooting.

# <span id="page-9-0"></span>VMAN system requirements

Before installing Virtualization Manager, make sure you meet the minimum requirements. The following requirements include VMAN Appliance, VMware and Hyper-V account permissions, and integration with SolarWinds Orion Platform requirements (including the Virtual Infrastructure Monitor).

- [VMAN system](#page-10-0) requirements and deployments
- **VMAN port [requirements](#page-17-0)**
- Account permission [requirements](#page-21-0) for VMAN and VIM
- [Multi-module](#page-25-0) system guidelines
- **[VMAN licensing](#page-51-0) information**

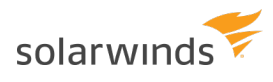

# <span id="page-10-0"></span>VMAN system requirements and deployments

The following requirements are for installing the [VMAN appliance](#page-10-2) on a VM and Orion [Platform](#page-14-0). Additional requirements include port [requirements](#page-17-0) and account [permissions](#page-21-0).

If you are adding VMAN to an existing Orion Platform with multiple Orion Platform products, see the [Multi](#page-25-0)module system [guidelines](#page-25-0).

When deploying VMAN, you fully install:

- VMAN appliance on a VM
- <span id="page-10-1"></span>• VIM on a stand-alone server or existing Orion server

#### Deployment sizes and requirements

When determining the deployment size and requirements for your VMAN deployment, consider the following:

- In medium and large deployments, SolarWinds recommends that you deploy federated collectors or Additional Polling Engines (APE) for each 2000-3000 virtual machines, and split the collection load in a way that each collector or APE collects similar amounts of data.
- In medium and large deployments, delegate all collection jobs to federated collectors and APEs from the Virtualization Manager master appliance and the Orion Server.
- If you collect data from large vCenters containing more than 4000-5000 VMs, increase the memory assigned to the federated collector that collects from the vCenter.
- Any one of the deployment factors could cause the recommended size to grow from small to medium to large. For example, the number of VMs per vCenter significantly affects the amount of resources you need.

As environments grow, you can scale your Virtualization Manager deployment without extensive migration. You can expand disk space, assign additional shared or dedicated CPU and RAM resources, and the virtual appliance dynamically takes advantage of these new resources.

<span id="page-10-2"></span>To install federated collectors, see Install federated [collectors](#page-41-0) in VMAN.

### VMAN appliance requirements

The appliance cannot be installed on a Windows server, or on the same server with the Orion Platform.

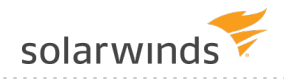

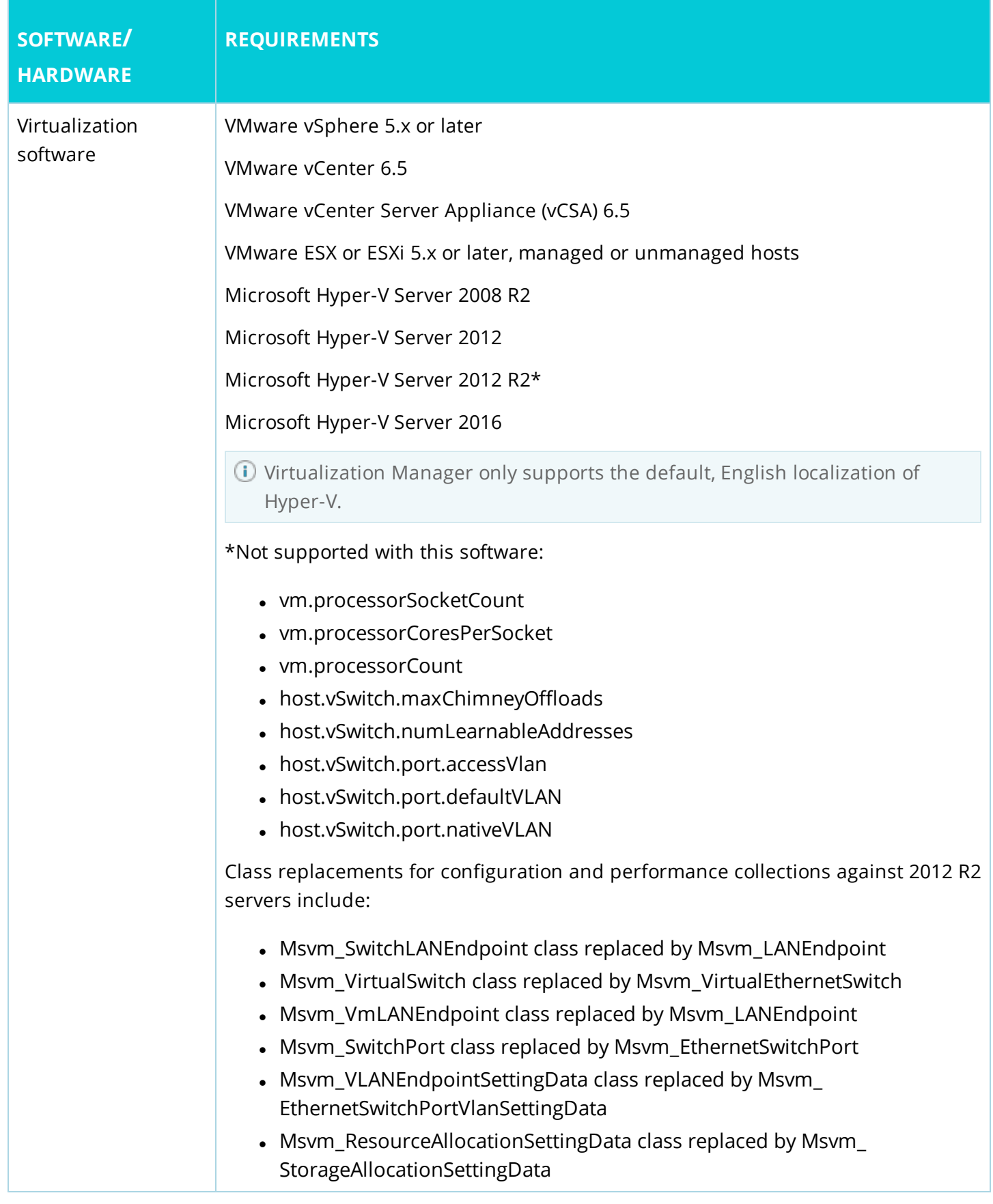

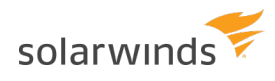

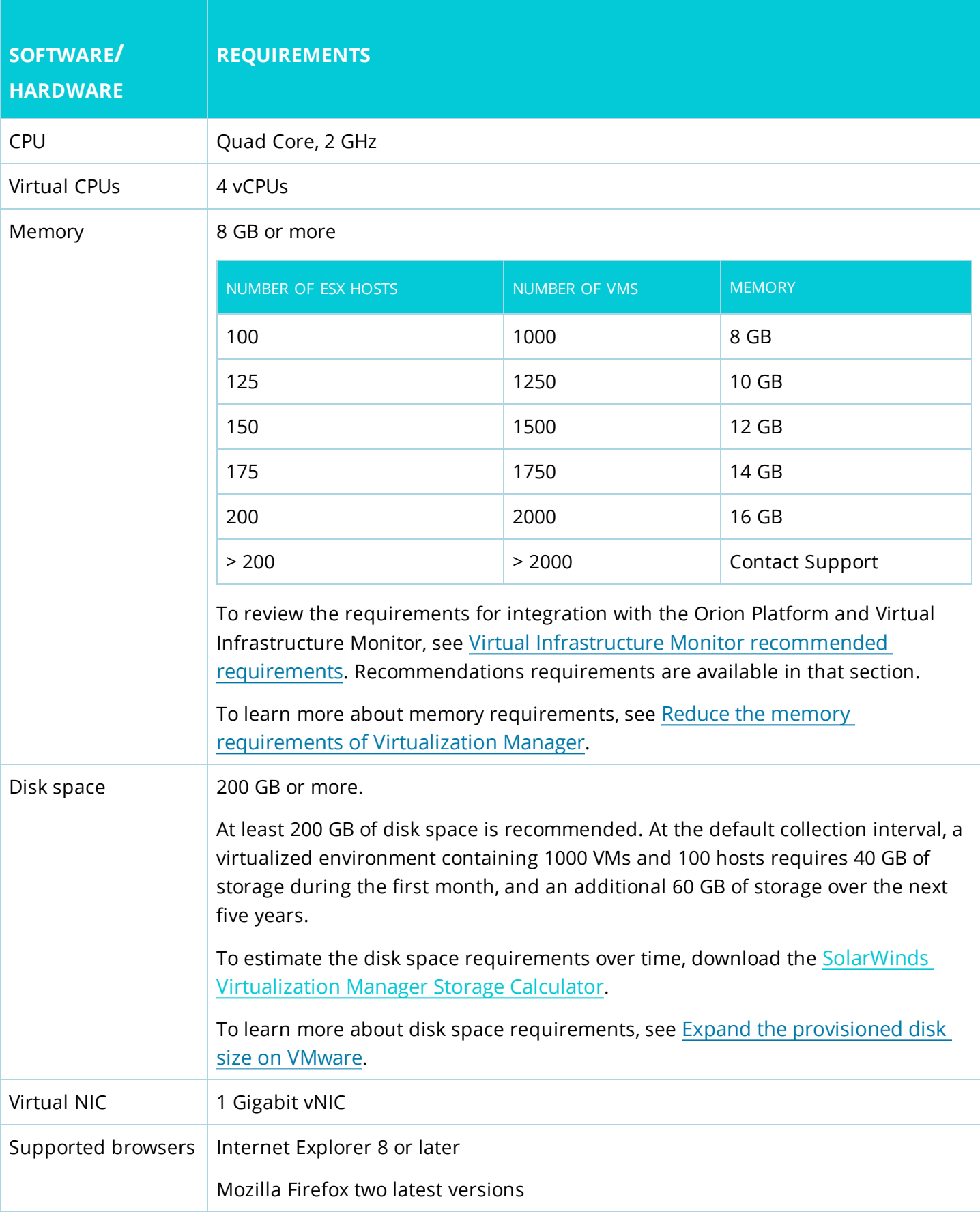

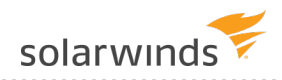

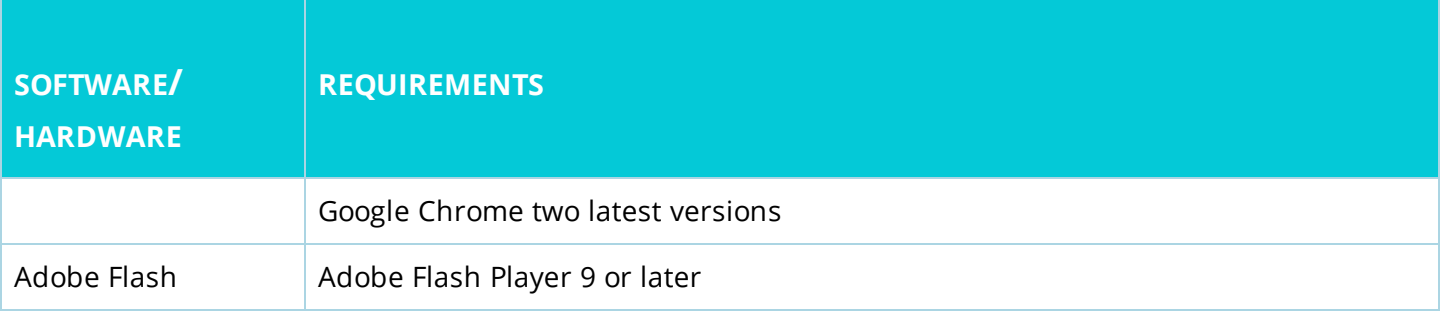

#### <span id="page-13-0"></span>REDUCE THE MEMORY REQUIREMENTS OF VIRTUALIZATION MANAGER

The minimum memory requirement is 8 GB, but more memory might be necessary to handle peak demands. You can reduce the memory requirement for collecting from multiple vCenters (VC) in these ways:

- Schedule the configuration data collection jobs for the different VCs in a way that they do not overlap, by setting the start times at least three hours apart. This also means reducing the frequency of configuration collection to one or two times per day.
- Instead of using the actual total number of ESX hosts in the environment, calculate an approximate number of hosts according to the formula:
	- 1. Take the largest number of hosts managed by a single VC instance.
	- 2. Add 15% for each additional VC in your environment, regardless of its size.

For example, if you have three VCs and the largest VC manages 90 hosts, your "proxy number of hosts" is 117.

#### $117 = 90 + 0.15 \times 90 + 0.15 \times 90$

The number of ESX hosts above is guidance only, and is based on a typical virtualization environment with approximately 10 VMs and one datastore per ESX host server. More dense environments require larger memory sizes.

#### <span id="page-13-1"></span>EXPAND THE PROVISIONED DISK SIZE ON VMWARE

The VMware appliance might allow thin provisioning to let you install with less than 200 GB of free disk space. SolarWinds Virtualization Manager stops collecting data when less than 1 GB of storage space remains. At that point, increase the available storage space, and change the provisioned size or the virtual hard disk.

- 1. Increase the provisioned size of Hard disk 2 of the appliance.
	- a. Run the vSphere client, and connect to the vCenter that hosts the appliance.
	- b. Select the SolarWinds Virtualization Manager appliance, and edit the settings.
	- c. Increase the Provisioned Size of Hard disk 2.

2. Restart the appliance virtual machine.

<span id="page-14-0"></span>To expand the disk on Microsoft Hyper-V, contact [Support](http://www.solarwinds.com/documentation/kbloader.aspx?kb=MT16683).

#### Orion Platform recommended requirements for VMAN

The following requirements are for the stand-alone Orion Platform with Virtual Infrastructure Monitor (VIM) installation.

**I** If integrating VMAN into an existing Orion environment with multiple modules, see the [Multi](#page-25-0)module system [guidelines](#page-25-0).

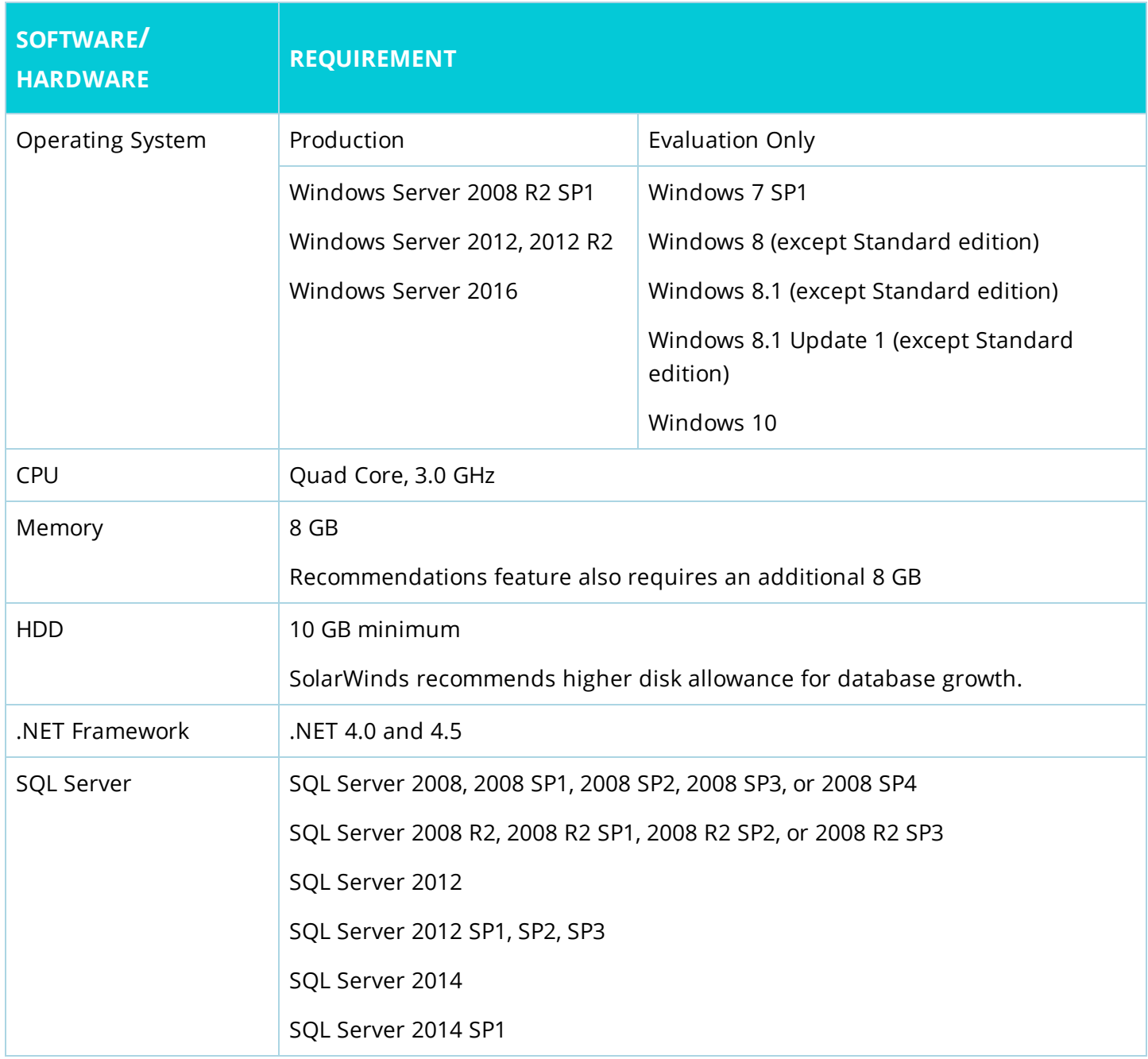

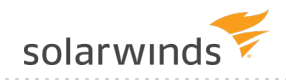

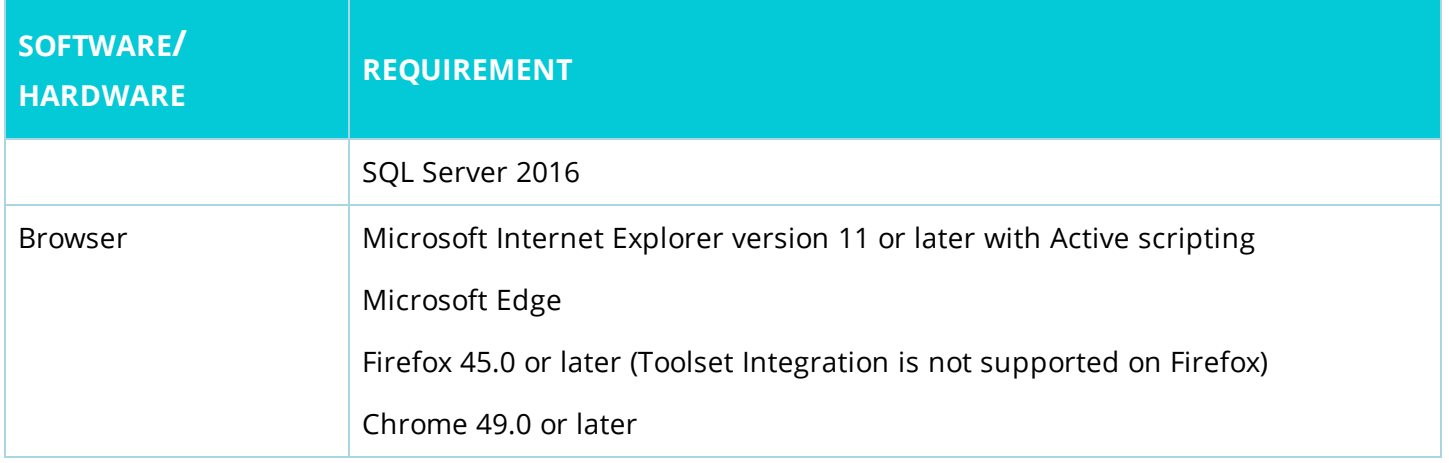

Use the table to determine how to modify your VMware and Hyper-V environments for integration with your Orion platform product.

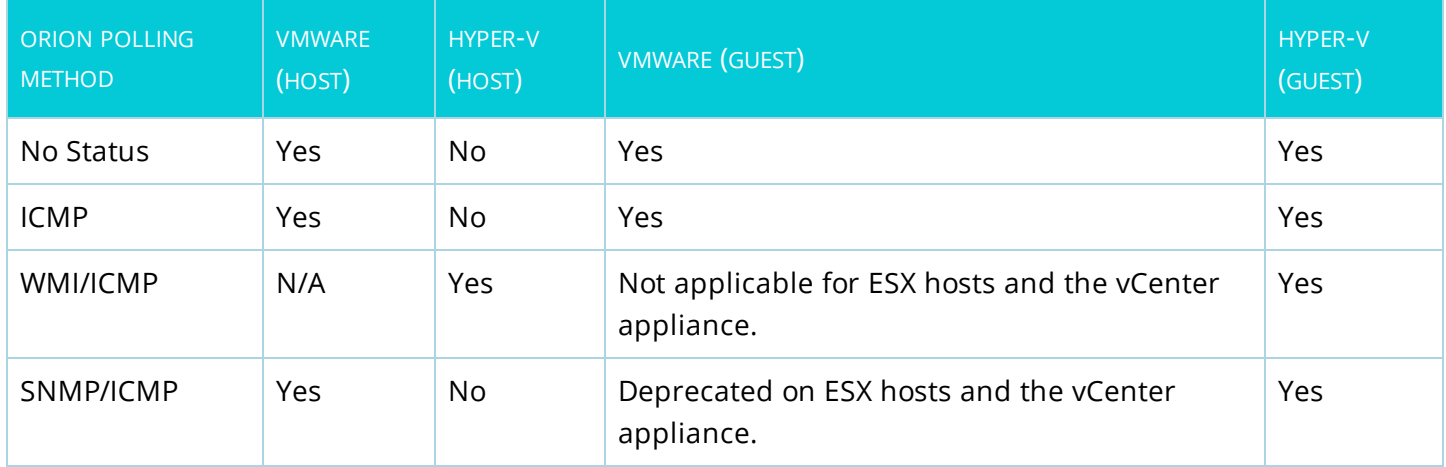

Depending on your polling method and Virtualization Manager environment, you might get different results.

#### **Deprecated software versions**

Be aware of the following hardware, software, and features deprecation notices. The Microsoft SQL Server and Windows Server versions are still supported with VIM 7.1. Future versions will no longer support the listed versions.

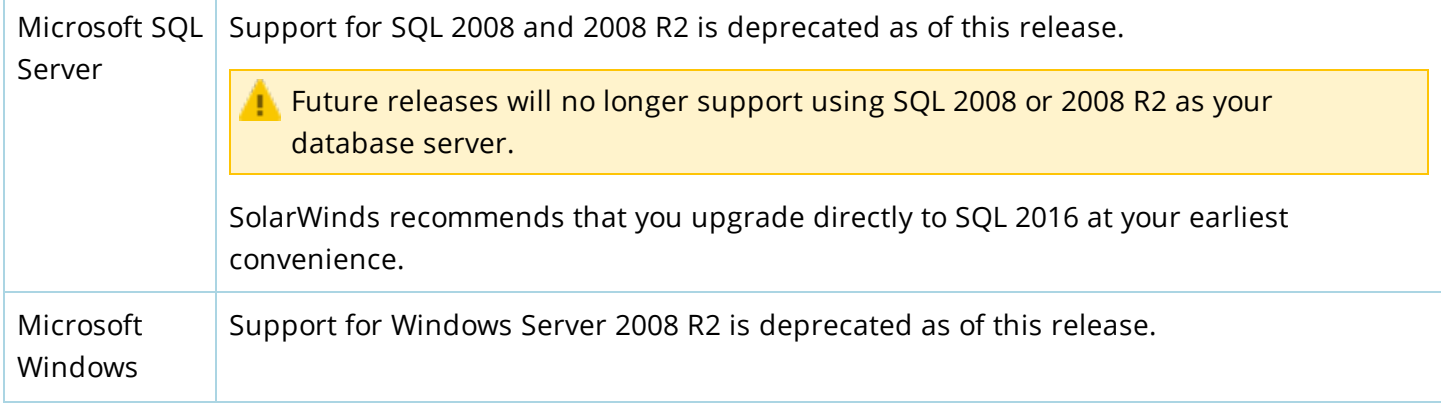

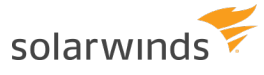

Server Future releases will no longer support installing on Windows Server 2008 R2, though you can continue to monitor computers running Windows Server 2008 R2.

> SolarWinds recommends that you upgrade to Windows Server 2012, 2012 R2, or 2016 at your earliest convenience.

# <span id="page-17-0"></span>VMAN port requirements

Review the following port requirements for the VMAN appliance, the Orion server, Federated Collectors, virtual environments, and additional systems. These ports are required for data collection and management actions.

Features and components affecting the port requirements of the Virtualization Manager appliance include:

- VMware data collection
- <sup>l</sup> Hyper-V data collection
- Active Directory and LDAP authentication
- Sending email notifications (in alerting and reporting)
- Sending SNMP traps (in alerting)
- Orion integration
- <span id="page-17-1"></span>• Federated collectors

### Port requirements of the master appliance

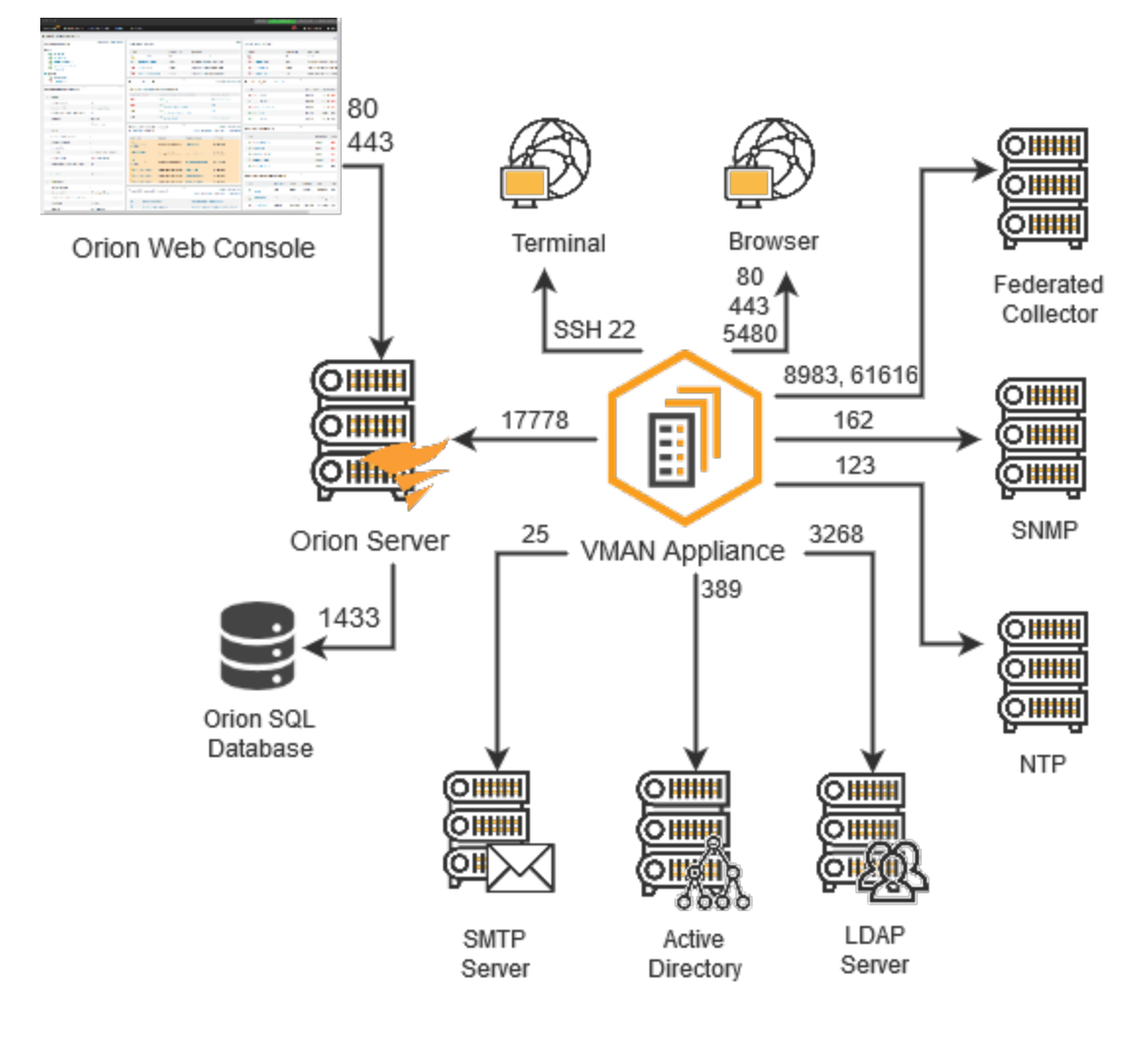

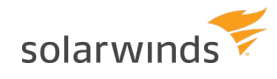

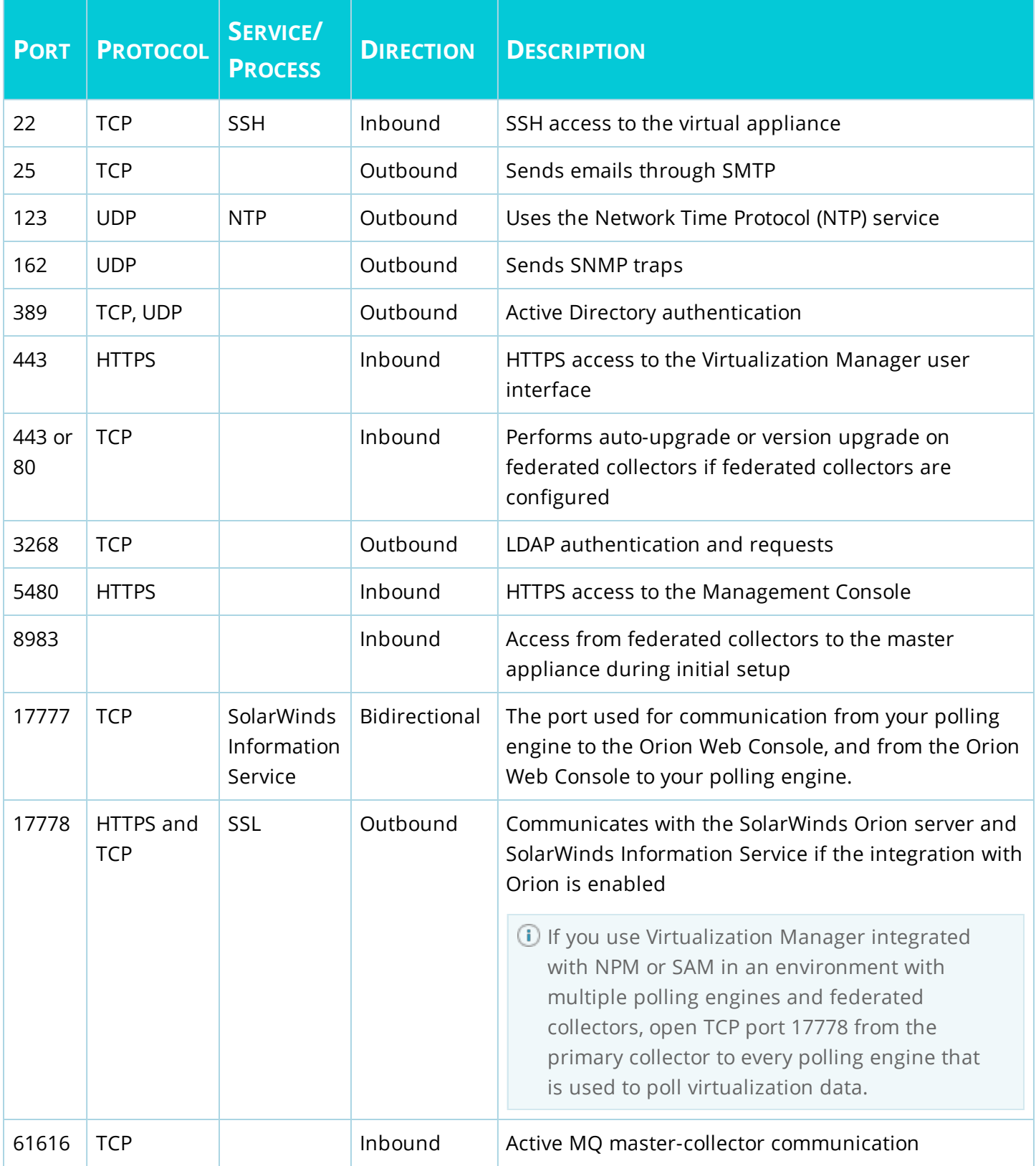

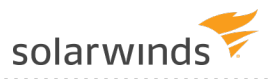

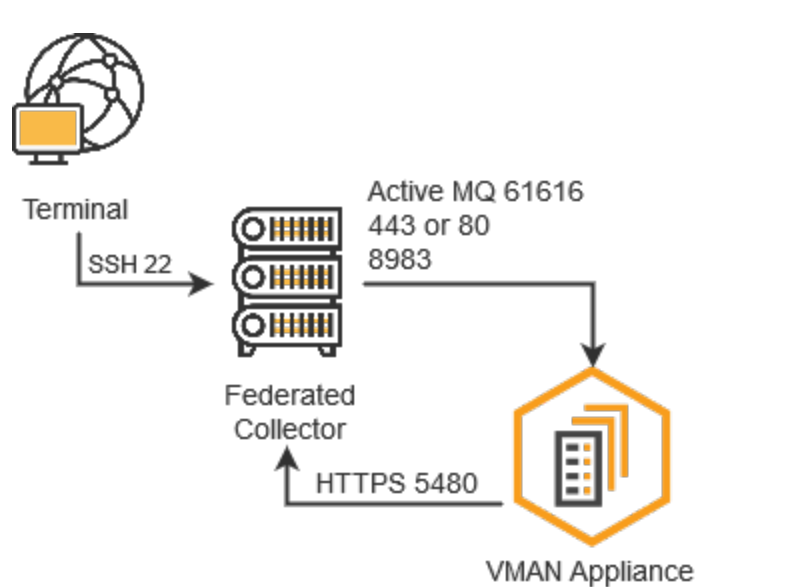

### <span id="page-19-0"></span>Port requirements for the federated collector

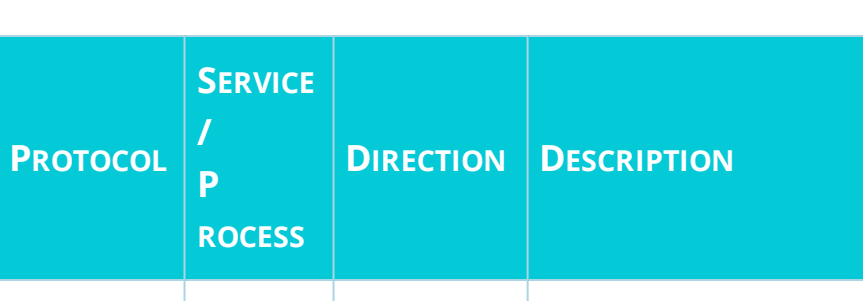

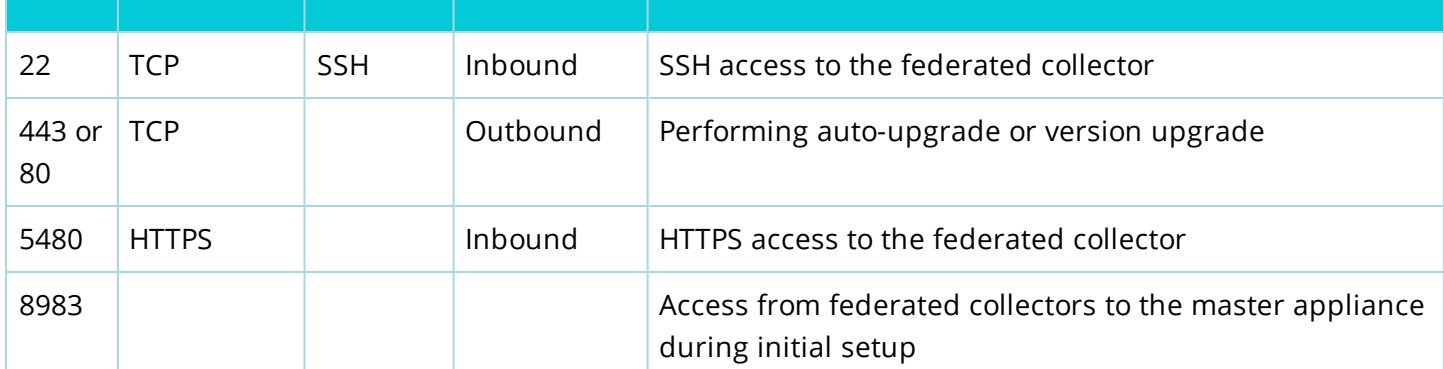

**PORT** 

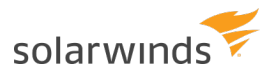

#### <span id="page-20-0"></span>Port requirements for data collection

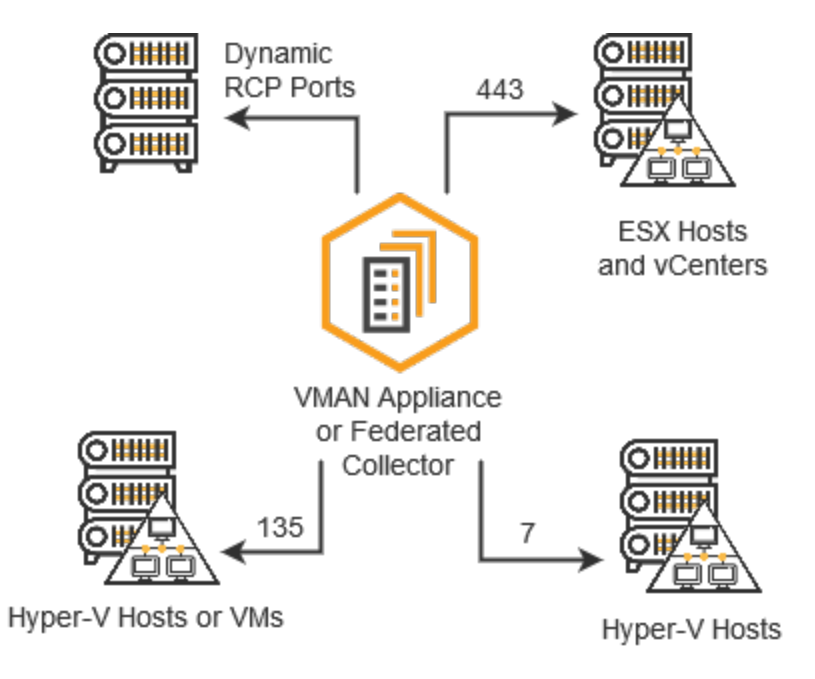

Configure the following outbound ports on the master or the collector for data collection.

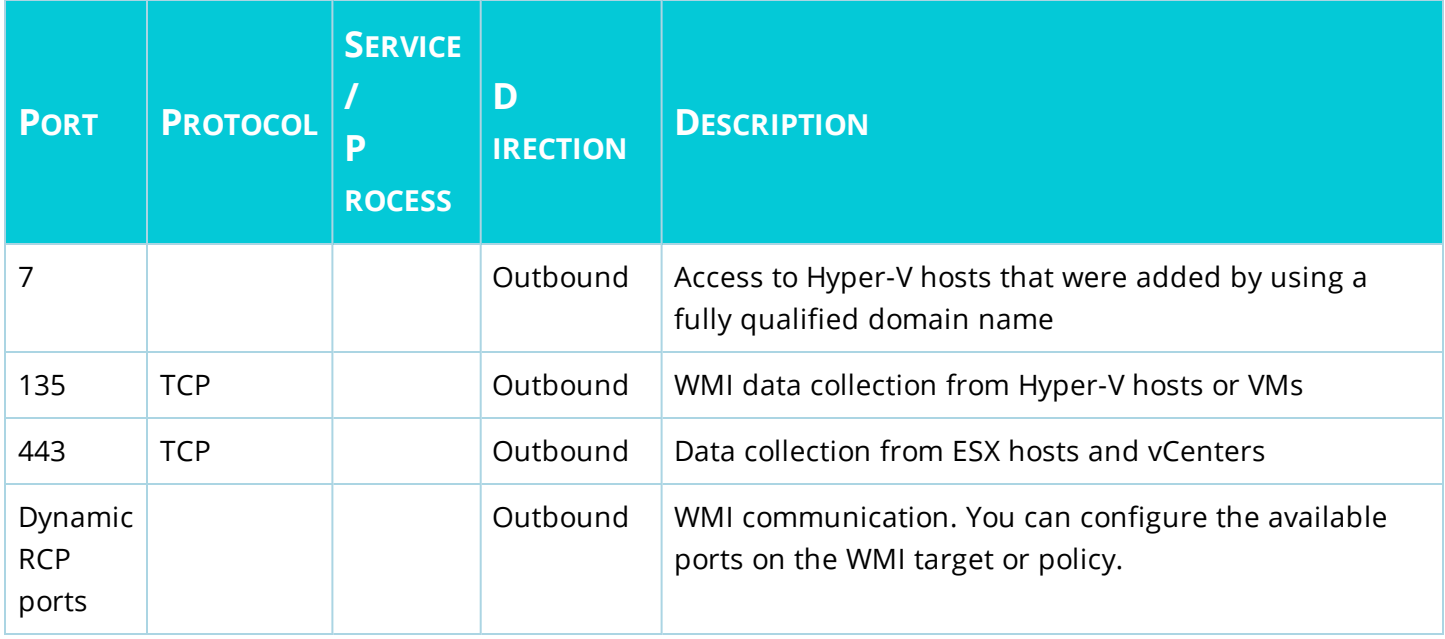

# <span id="page-21-0"></span>Account permission requirements for VMAN and VIM

Virtualization Manager uses a set of credentials created in the appliance, in the Orion Web Console, and your VMs to issue commands and monitor data. These credentials must match to provide communication between VMAN and all VMs (VMware and Hyper-V) and VCenter.

### <span id="page-21-1"></span>Configure VM permissions

To properly install your products and monitor VMs, you need to set up the following accounts and permissions:

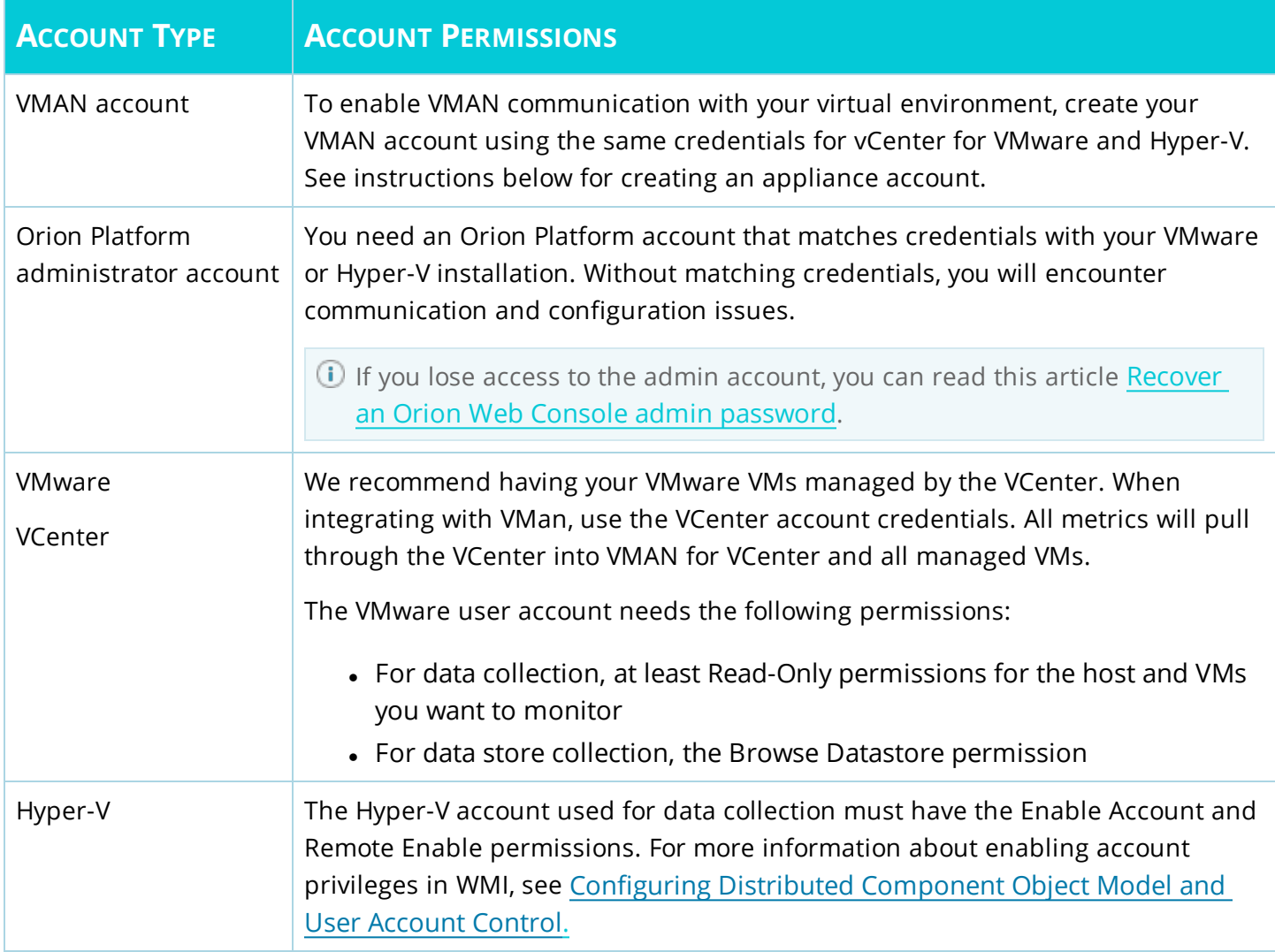

### <span id="page-21-2"></span>Create a VMAN appliance account

You can use an existing account if it matches the virtual environment and Orion Web Console accounts.

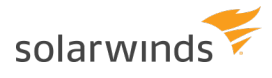

If the account does not match, create a new account matching that information.

- 1. Log in to the VMAN appliance.
- 2. Click Setup and expand Advanced Setup.
- 3. Click Users.

A list of user accounts displays.

4. Click Add to create a new account, using the credentials currently used for your VMs. For the Role, select Admin.

(a) This account must match the virtual environment and Orion Web Console accounts.

<span id="page-22-0"></span>5. Click Save.

#### Configure Orion Web Console account permissions

With the account connections between VMs and the Orion Platform completed, create and manage account permissions for administrators and users as needed for your environment. For example, you may want to limit feature access for network administrators and general IT staff.

Each user or group account can have different privileges applied to it, such as the ability to modify alert definitions or delete snapshots.

You need administrator access to the server to install and integrate VMAN.

- 1. Click Settings > All Settings.
- 2. Click Manage Accounts in the User Accounts section.
- 3. Select an existing user account, and click Edit.
- 4. Modify account information, login options, and tasks as needed.
- 5. To restrict users access to Orion Web Console features, expand the Virtual Infrastructure Monitor Settings.

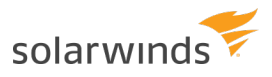

6. Select the views to display for VM data in the Orion Web Console. Typically, you do not need to hide VM views from users. These options only affect seeing VM data in the Orion Web Console.

The available options include view names, default, and none. If you select none, the view is hidden from the user.

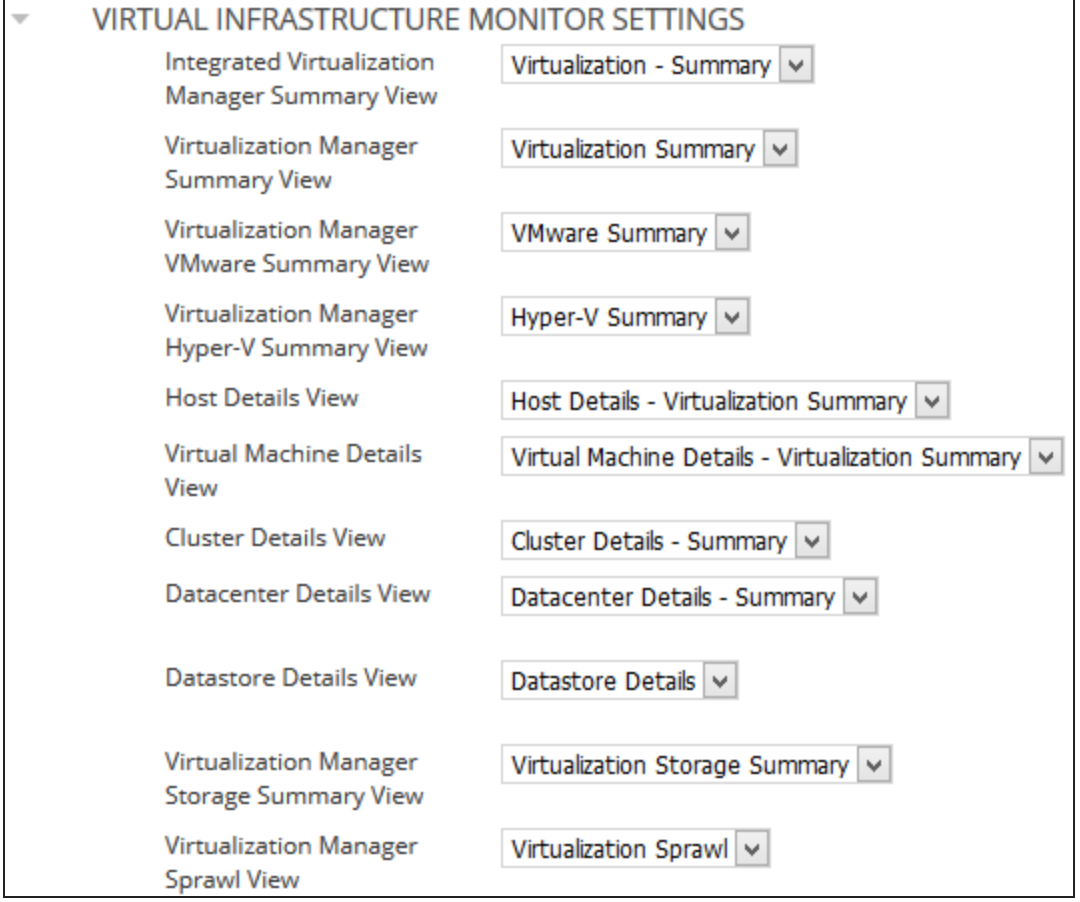

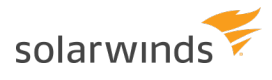

7. Select an option to allow or disallow users from VM management tools and functions. These permissions provide native tool features through the Orion Web Console.

For example, general IT staff should not have the capability to delete snapshots or VMs. For those user accounts, select Disallow for Snapshot Management and Delete virtual machines and datastore files.

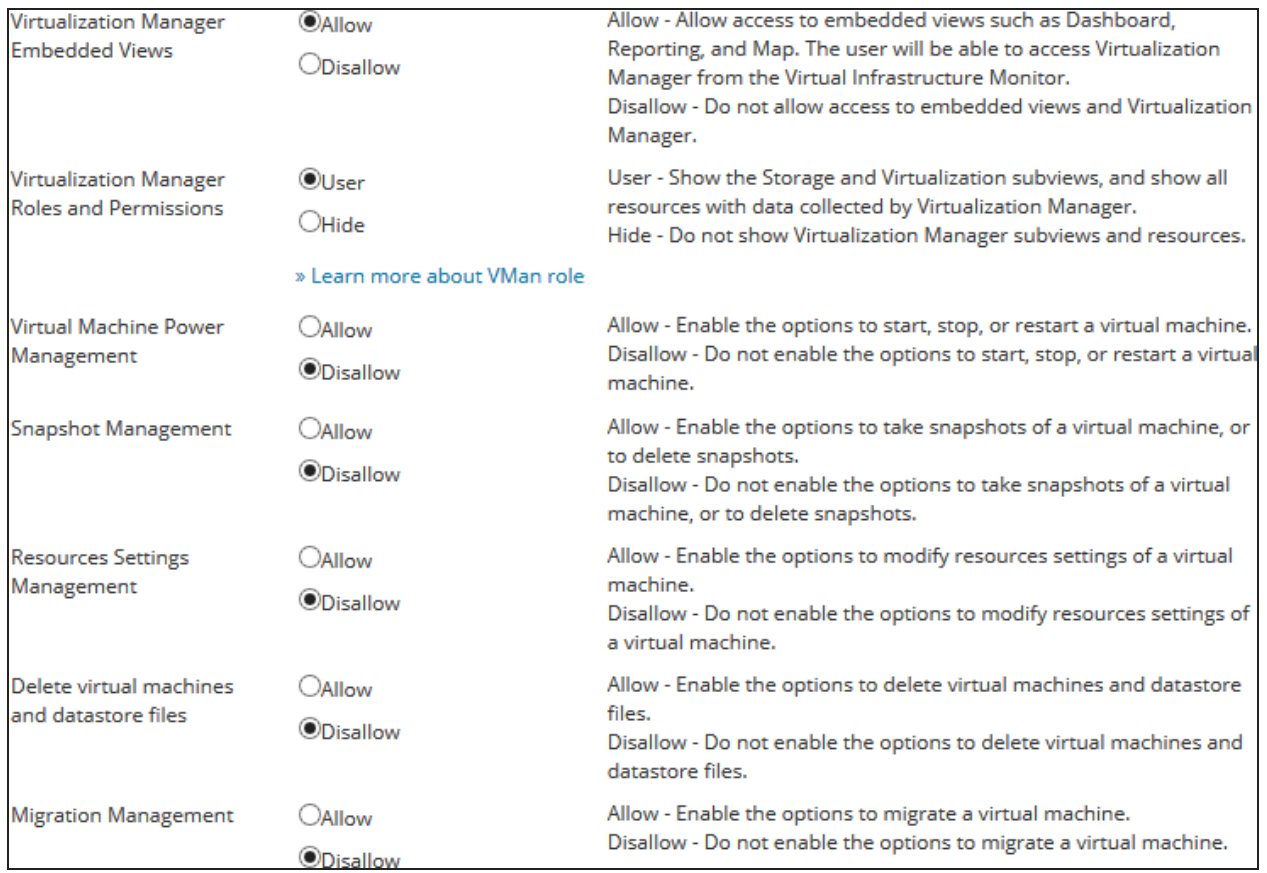

8. Click Submit.

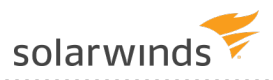

# <span id="page-25-0"></span>Multi-module system guidelines

If you have more than one Orion Platform product, use these **recommended guidelines** for hardware and software deployment. The information here should be considered guidelines only. You can choose to use more or less hardware but your performance may vary depending on your deployment scenario.

We recommend checking the admin guide for a full list of all supported versions.

In AWS, the **Elastic Block [Storage](https://aws.amazon.com/ebs/)** (EBS) volumes are not your dedicated hardware devices. For SQL and NTA Flow Storage Database, we recommend considering the purchase of [dedicated](https://aws.amazon.com/ec2/purchasing-options/dedicated-instances/) instance EBS volumes for medium and large deployments. For large deployments, we also recommend EBS with [provisioned](https://aws.amazon.com/about-aws/whats-new/2012/07/31/announcing-provisioned-iops-for-amazon-ebs/) [IOPS](https://aws.amazon.com/about-aws/whats-new/2012/07/31/announcing-provisioned-iops-for-amazon-ebs/) for high performance for intensive database workloads.

<span id="page-25-1"></span>If you have only one Orion module, refer to the system requirements listed in the administrator's guide for that module.

### Small deployment guidelines

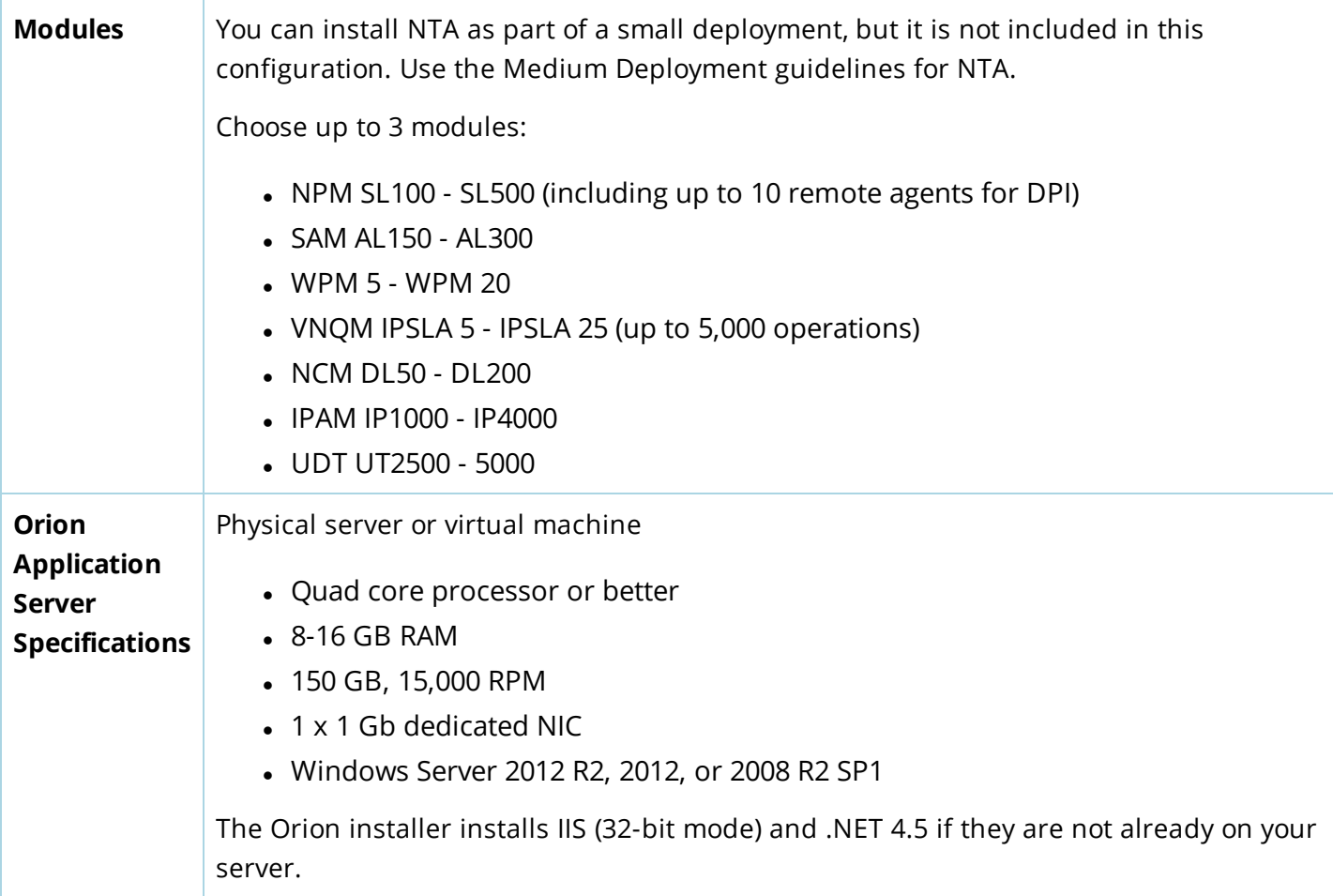

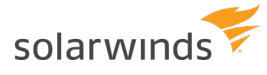

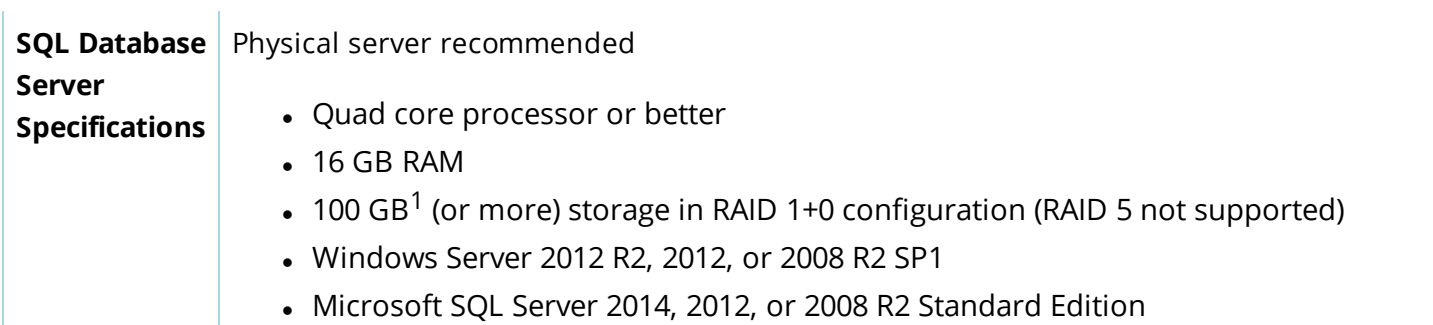

<span id="page-26-0"></span> $1$ More or less space may be needed depending on your data retention policies, number of elements measured, and polling frequency.

#### AWS VMS

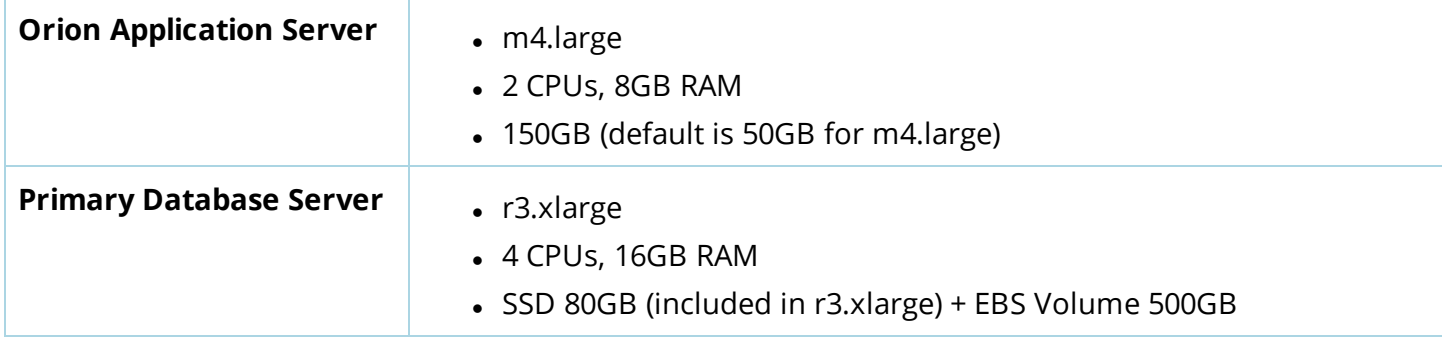

#### <span id="page-26-1"></span>Medium deployment guidelines

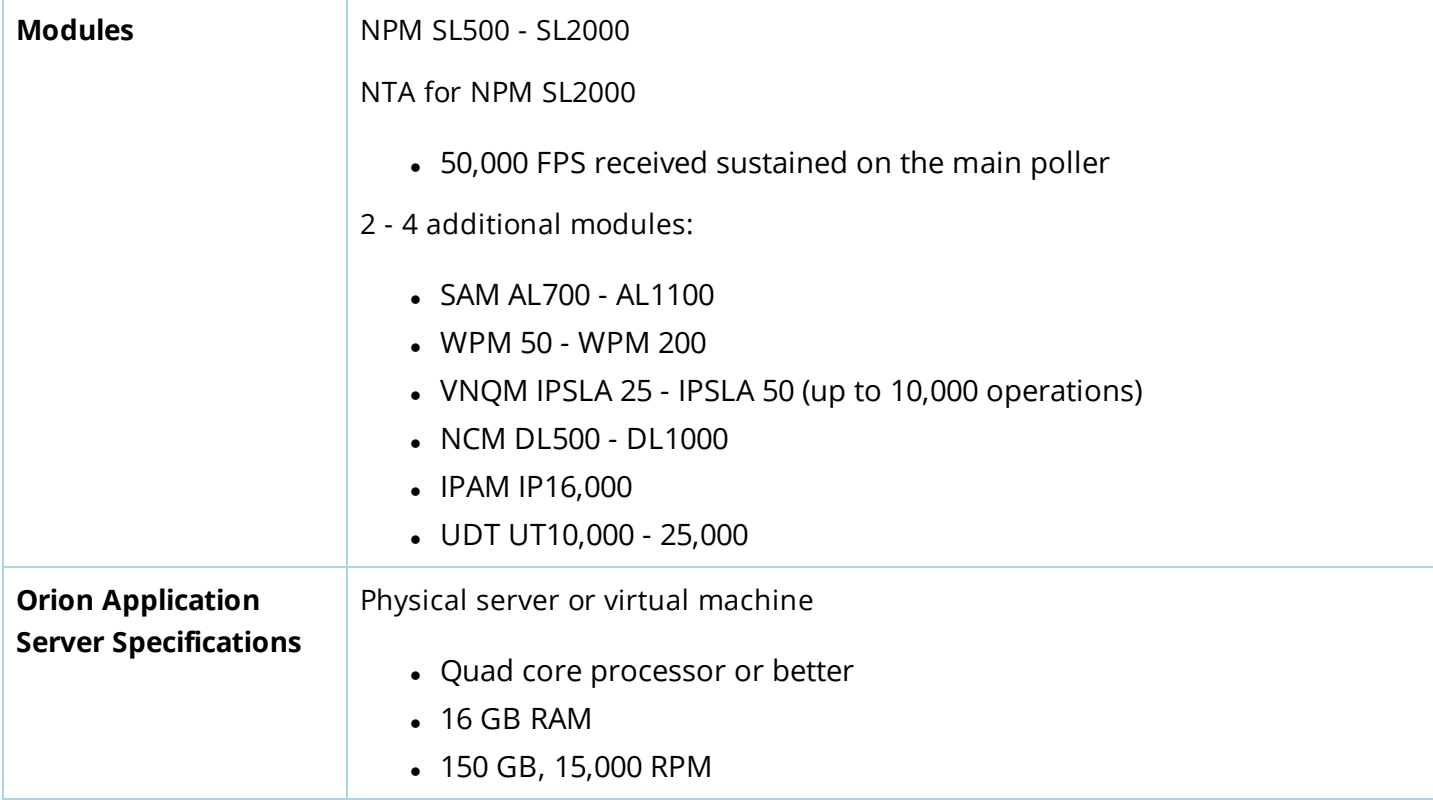

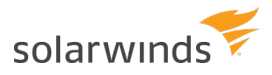

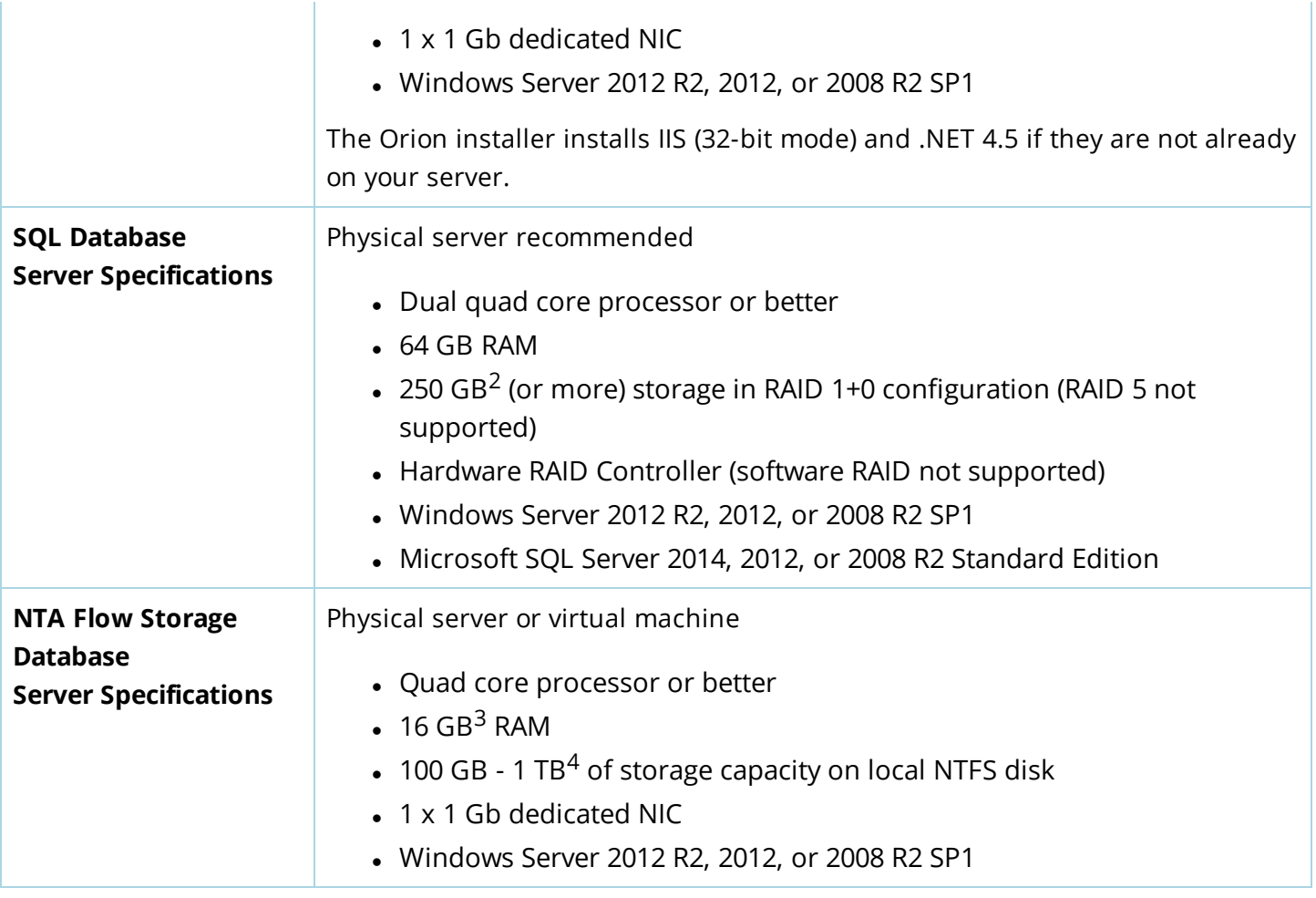

#### <span id="page-27-0"></span>NTA-SPECIFIC INFORMATION

- NTA 4.0 If the server is running a 32-bit operating system, NTA 4.0 stores flow data in the SQL Database (NTA Flow Storage Database is not installed). For more information, see [Requirements](http://www.solarwinds.com/documentation/helploader.aspx?topic=OrionCoreAGOrionDatabaseServerRequirements.htm) for the Orion Database Server and NTA 4.0 Installation: Frequently Asked Questions.
- NTA 4.1 NTA 4.1 only works with a 64-bit operating system. SolarWinds recommends a separate NTA Flow Storage Database.

 $2$ More or less space may be needed depending on your data retention policies, number of elements measured, and polling frequency.

<sup>3</sup>RAM for the NTA Flow Storage Database should be increased as the database size increases.

<sup>4</sup>More or less space may be needed depending on your data retention policies and the number of flows stored. You need approximately 8 GB of additional storage for every 1000 flows that are retained for 30 days. For example, if you want 50,000 flows stored for 30 days, you need a base of 100 GB plus an additional 400 GB of storage.

#### <span id="page-27-1"></span>AWS VMS

**Orion Application** <sup>l</sup> m4.xlarge

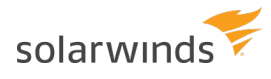

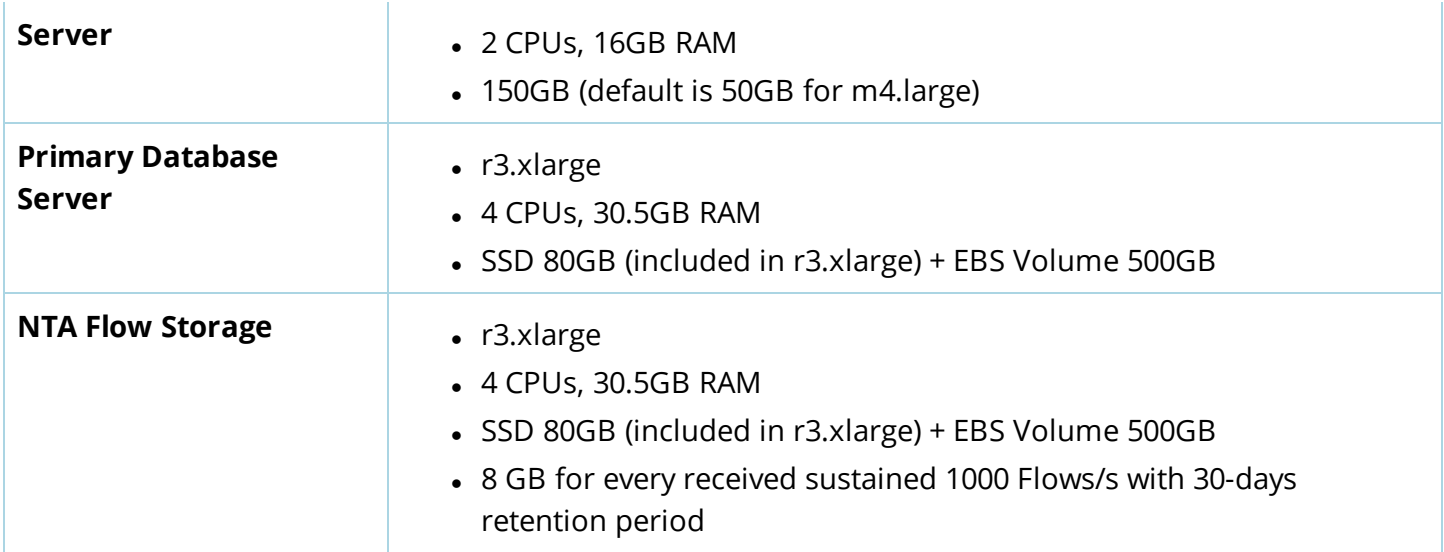

### <span id="page-28-0"></span>Large deployment guidelines

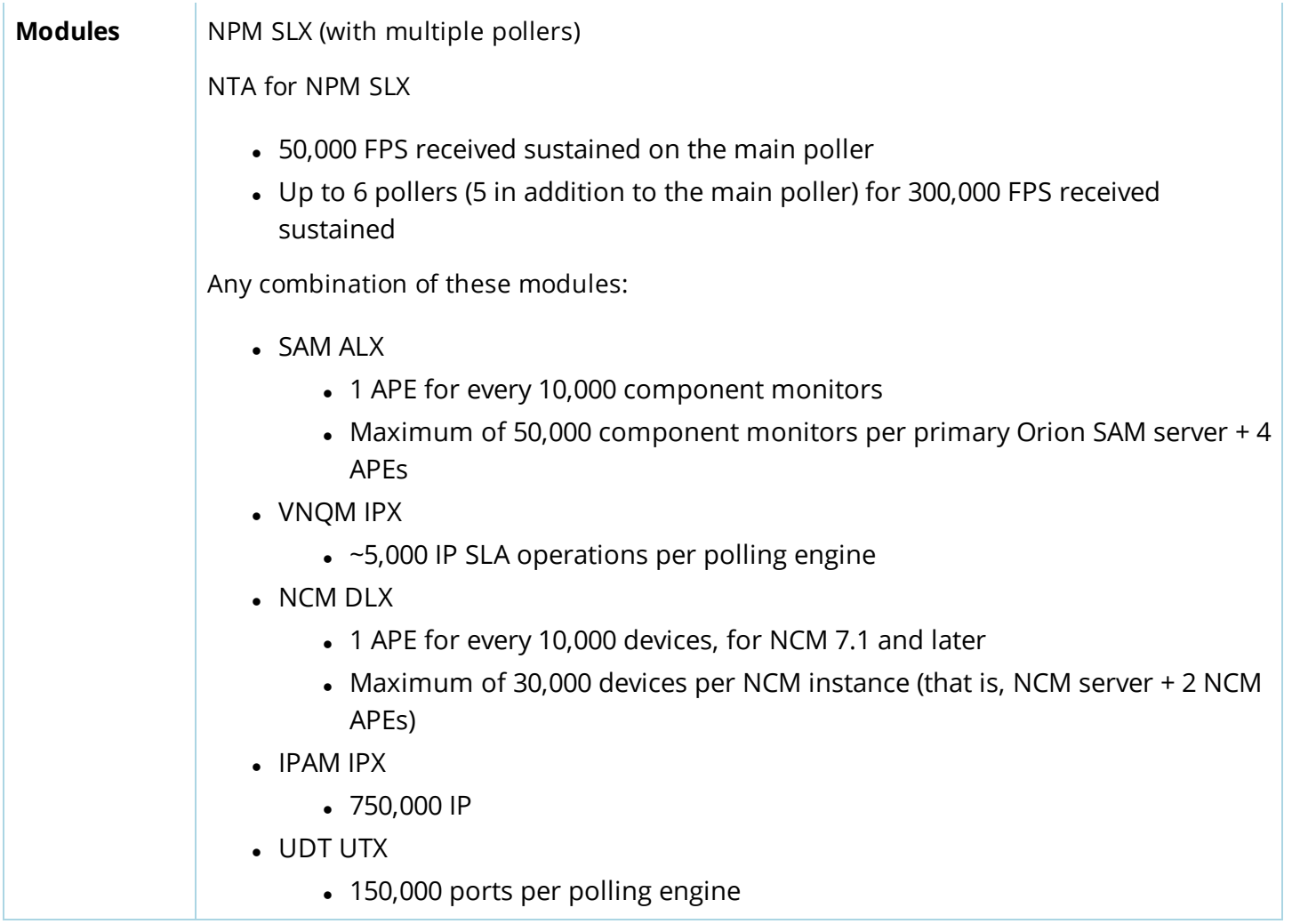

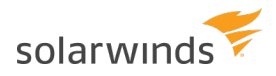

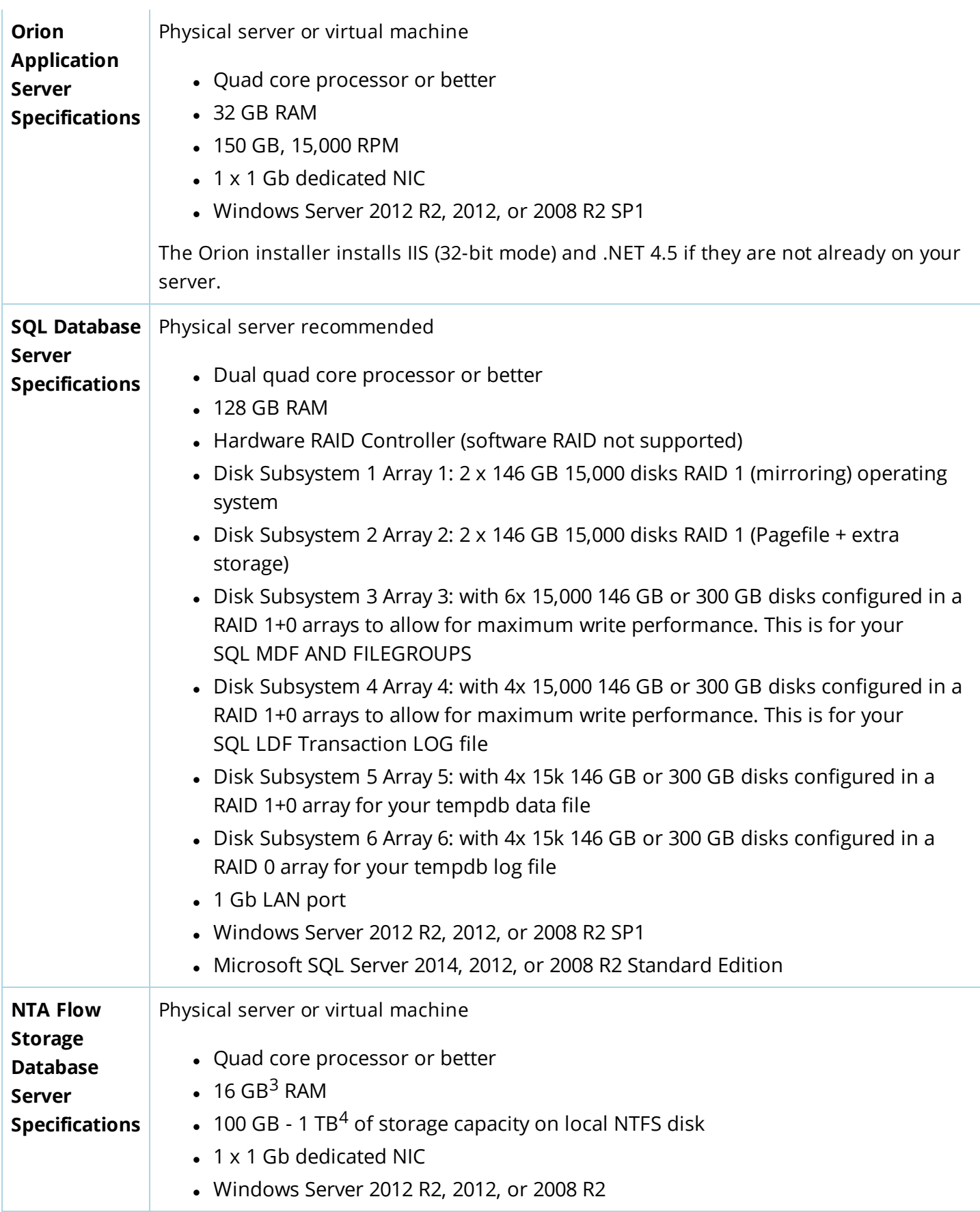

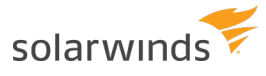

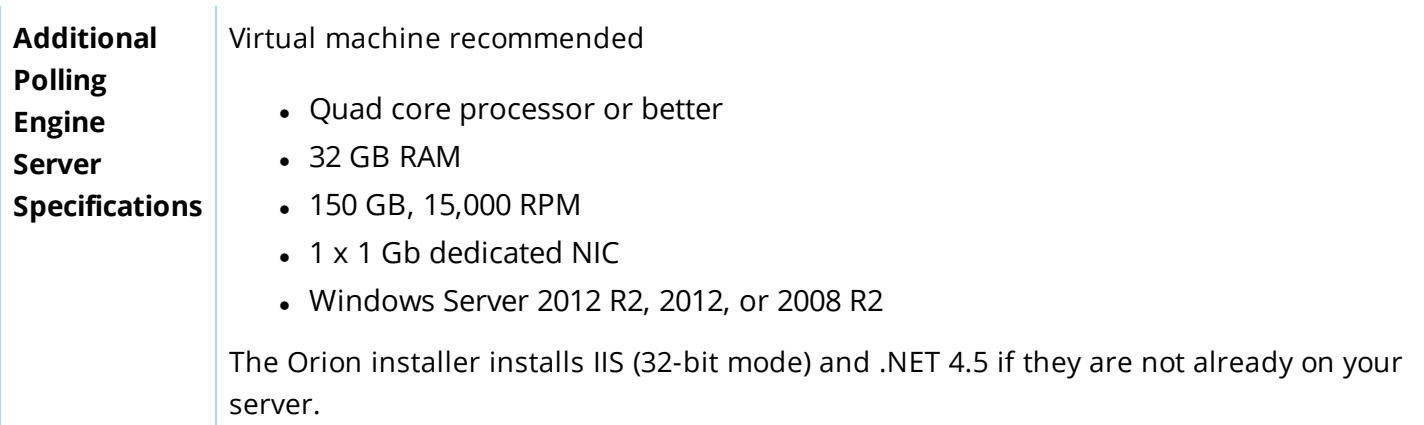

#### <span id="page-30-0"></span>NTA-SPECIFIC INFORMATION

- NTA 4.0 If the server is running a 32-bit operating system, NTA 4.0 stores flow data in the SQL Database (NTA Flow Storage Database is not installed). For more information, see [Requirements](http://www.solarwinds.com/documentation/helploader.aspx?topic=OrionCoreAGOrionDatabaseServerRequirements.htm) for the Orion Database Server and NTA 4.0 Installation: Frequently Asked Questions.
- NTA 4.1 NTA 4.1 only works with a 64-bit operating system. SolarWinds recommends a separate NTA Flow Storage Database.

#### <span id="page-30-1"></span>AWS VMS

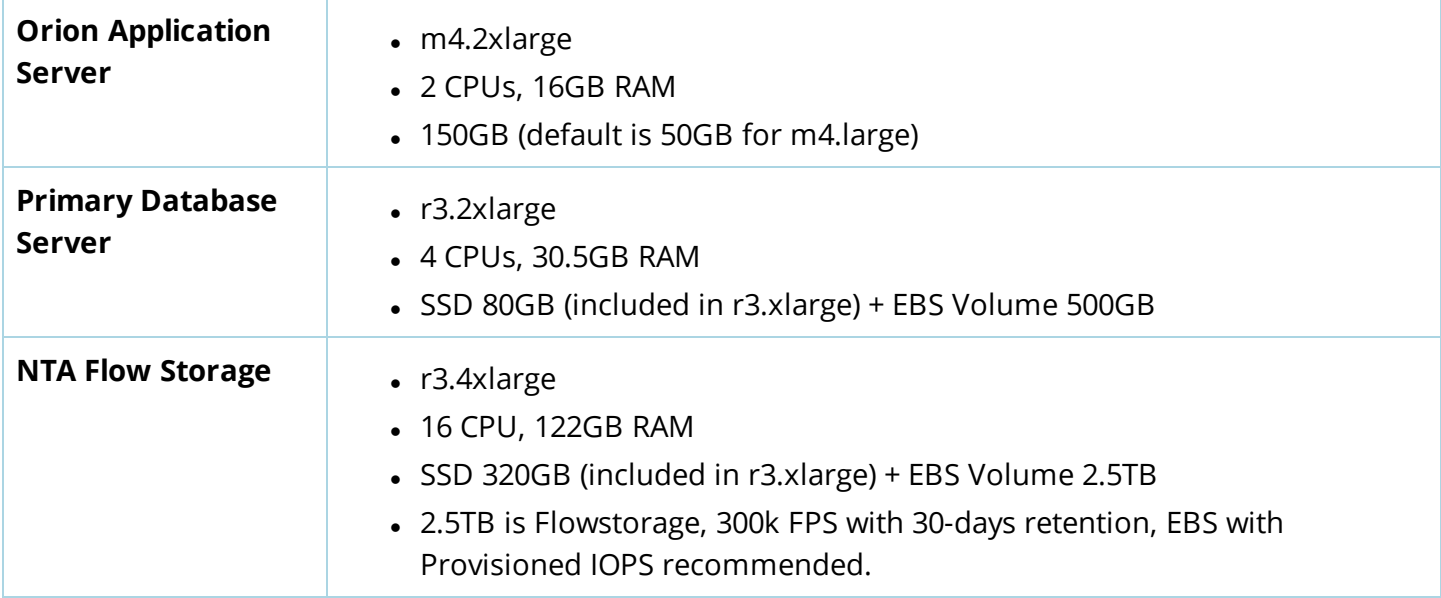

#### <span id="page-30-2"></span>Additional references

- Scalability engine [guidelines](https://support.solarwinds.com/@api/deki/files/9924/ScalabilityEngineGuidelines.pdf)
- Deployment port [requirements](https://support.solarwinds.com/@api/deki/files/9891/SolarWindsPortRequirements.pdf)

# <span id="page-31-0"></span>VMAN licensing information

SolarWinds Virtualization Manager is licensed according to the number of CPU sockets per monitored host. When you monitor a virtual host, VMAN collects metrics and data for all children VMs. If you try to monitor more sockets or virtual machines than your license allows, you will not be able to add more data sources or apply VMAN upgrades.

VMAN includes two licenses for VMAN 6.2 through 7.1:

- Primary license to be installed on the VMAN appliance.
- Secondary license to be installed on the Orion Web Console for a stand-alone VMAN installation.
- **If you are integrating VMAN into an existing Orion Platform such as NPM, SAM, or NCM, you do not** need to install the secondary license.

Virtualization Manager is licensed according to the number of processor sockets on your physical hardware. Physical hardware is ESX hosts for VMware or Windows Servers for Hyper-V.

VMAN is available in the following license sizes:

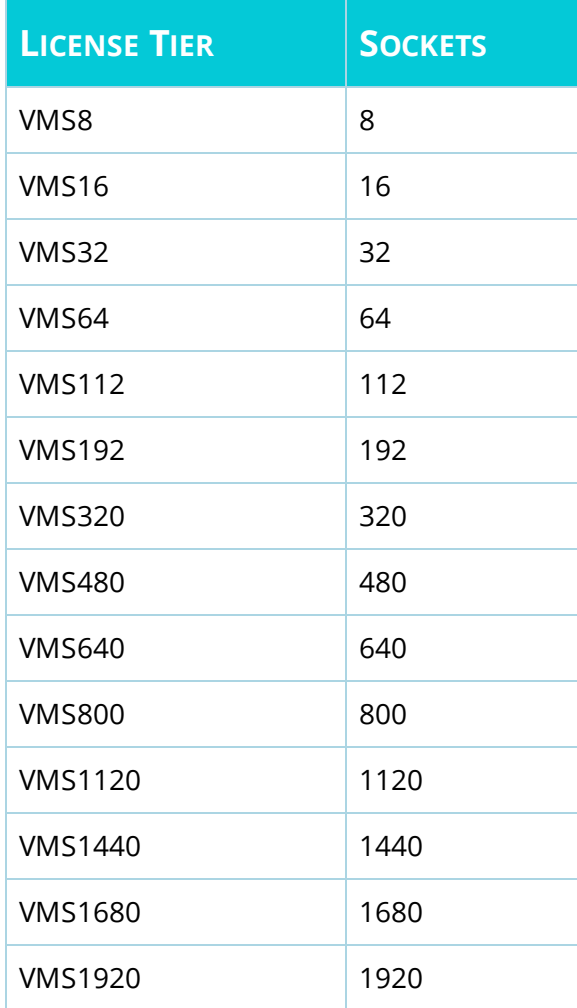

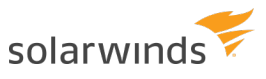

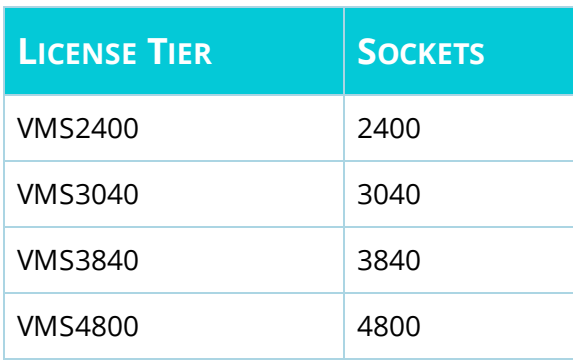

### <span id="page-32-0"></span>Get your license key

You can obtain the primary and secondary license keys through the Customer Portal.

- 1. Log in to the [SolarWinds](https://customerportal.solarwinds.com/) Customer Portal.
- 2. Select License Management > License Management.
- <span id="page-32-1"></span>3. Locate an unregistered Virtualization Manager activation key. Make note of the license key.

### Add a primary license key for the VMAN appliance online

You will add the primary license key on the VMAN appliance using the VMAN console. These instructions walk through adding the license online.

- 1. Log in to the VMAN console.
- 2. Click the Setup tab and select License Information.
- 3. Click Activate License.
- 4. Enter the primary license key.
- 5. In the Computer Name field, enter localhost.
- <span id="page-32-2"></span>6. Enter the other required information, and click Send Activation Request.

### Add a primary license key for the VMAN appliance offline

You will add the primary license key on the VMAN appliance using the VMAN console. These instructions walk through adding the license offline.

- 1. Log in to the VMAN console.
- 2. Click the Setup tab and select License Information.
- 3. Click Unique Machine ID, copy the machine ID, and save it on a flash device.
- 4. From a computer with Internet access, log in to the [SolarWinds](https://customerportal.solarwinds.com/) Customer Portal.
- 5. Click License Management > License Management, and locate an unregistered Virtualization Manager activation key.
- 6. Click Manually Register License, and enter the required information.

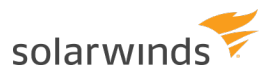

- 7. In the Computer Name field, enter localhost.
- 8. In the Unique Machine ID field, paste the machine ID copied from VMAN.
- 9. Click Generate License File, and download the license file.
- 10. Transfer the license file to a computer with access to VMAN.
- <span id="page-33-0"></span>11. Click Upload License File, select the license file, and click Open.

#### Add secondary license to stand-alone Orion Platform

The stand-alone deployment for VMAN includes installing a dedicated Orion Platform with an Orion Web Console. You receive this Orion Platform as the Virtual Infrastructure Monitor (VIM). You only need to add the secondary VMAN license in a stand-alone deployment, not in an existing Orion Platform.

- 1. Access the Orion Web Console of the stand-alone Orion Platform.
- 2. Click Settings > All Settings, and click License Manager.
- 3. In the License Manager, click Add/Upgrade License.

**(b) ADD/UPGRADE LICENSE** 

<span id="page-33-1"></span>4. Enter the Activation Key and Registration Information for the VMAN secondary license, and click Activate.

#### Exclude hosts from monitoring

If there are not enough SolarWinds Virtualization Manager licenses to cover every powered on virtual machine managed by a vCenter server, change the access permissions of the vCenter user account to limit what it can access.

Restricting the virtual machines accessible by the user account reduces the number of virtual machines or sockets SolarWinds Virtualization Manager can collect data from. This way you can control which virtual machines are being monitored.

You can control access permissions in the VMware client by assigning the No Access role to the vCenter account for the hosts and virtual machines you want to restrict.

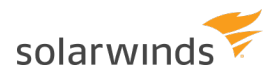

# <span id="page-34-0"></span>Deploy the VMAN appliance to a VM

These instructions detail how to deploy the VMAN appliance to a VMware or Hypver-V virtual machine. This is the first step in installing your VMAN product.

- **VMware [vSphere](#page-34-1) 5.x or later**
- [Microsoft](#page-35-0) Hyper-V Server 2008
- [Microsoft](#page-37-0) Hyper-V Server 2012 or later

<span id="page-34-1"></span>After deploying the appliance, you will Install the Orion [Platform](#page-43-0) and VIM.

### VMware vSphere 5.x or later

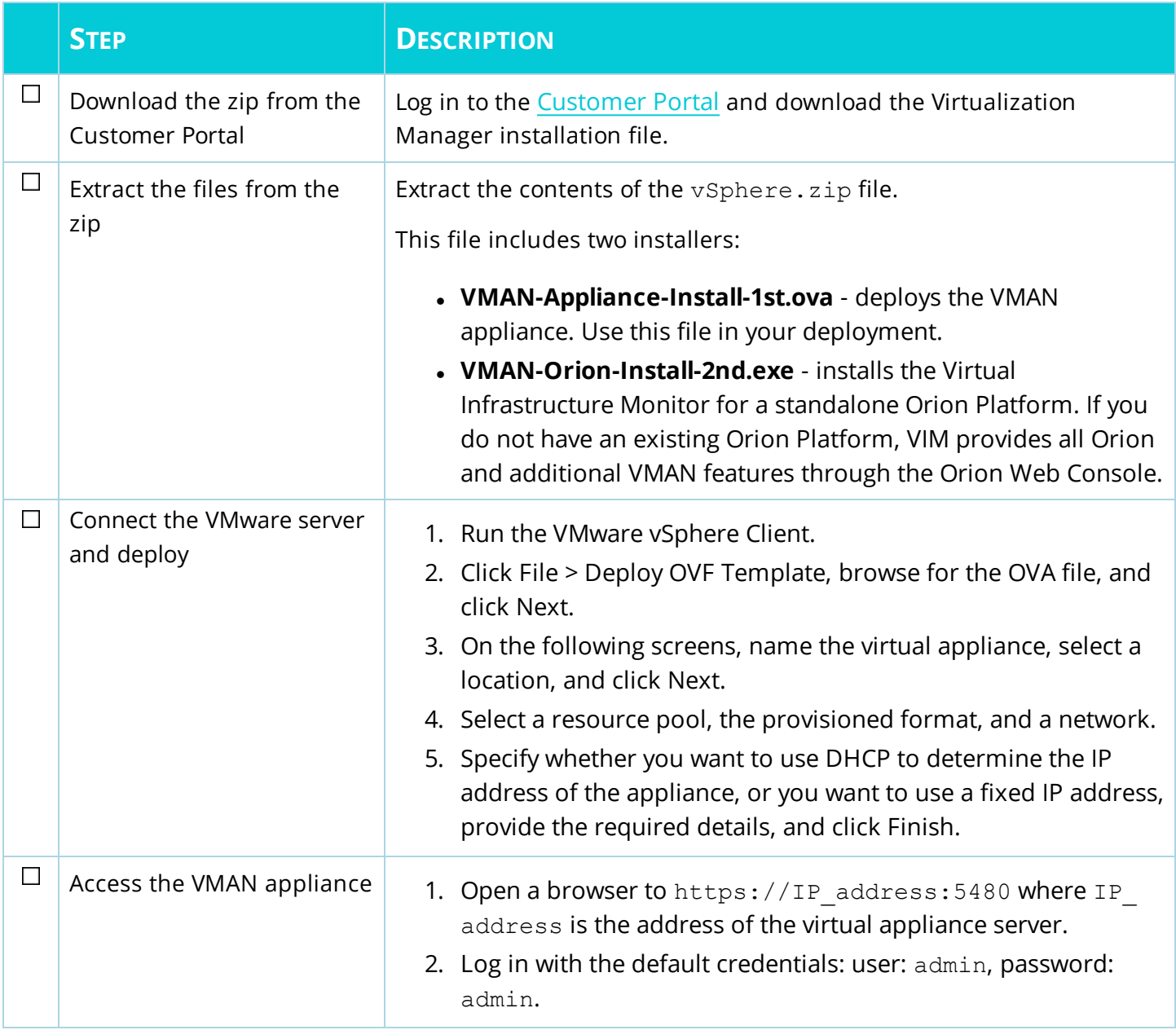

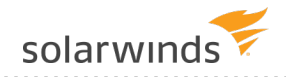

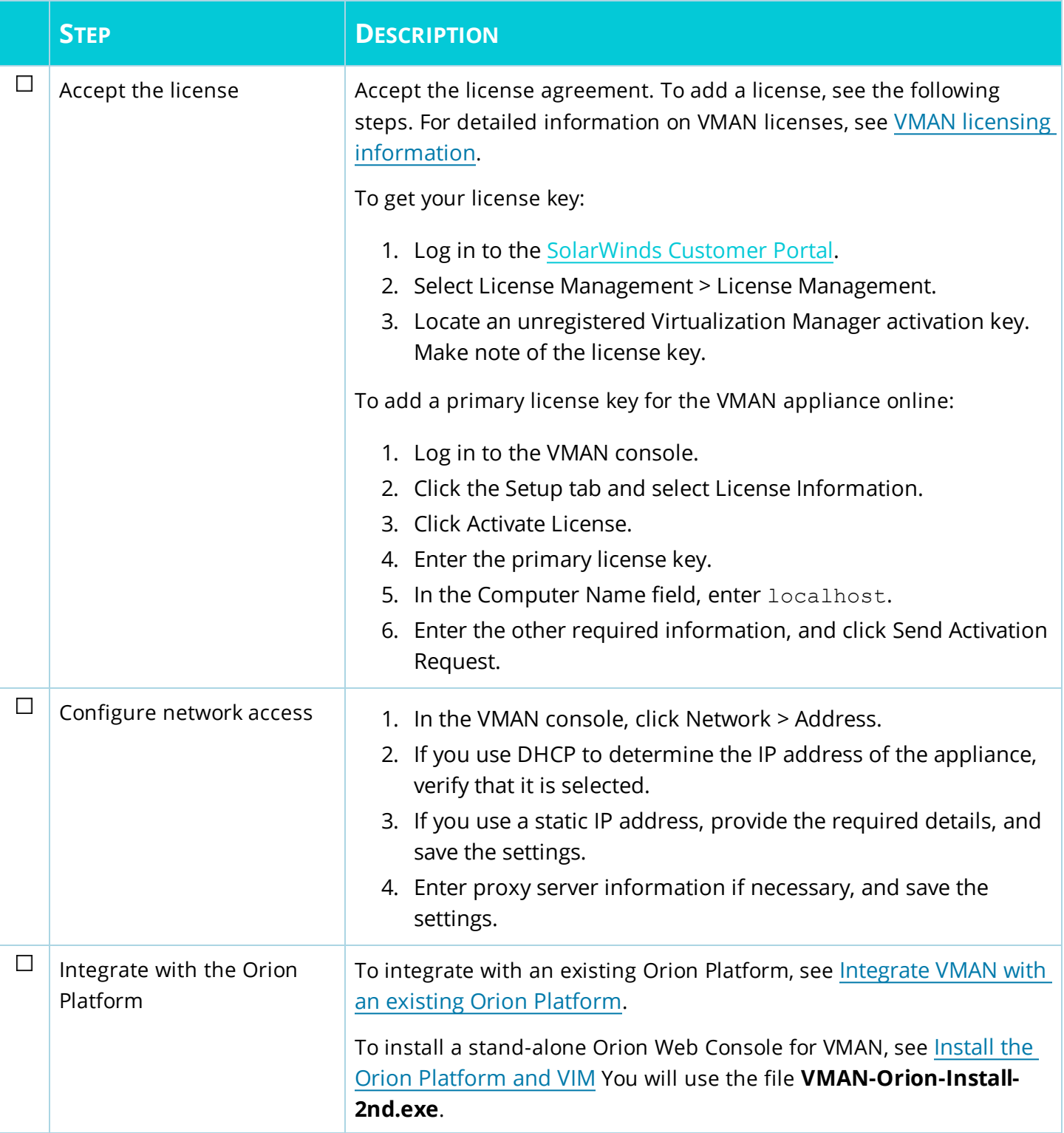

### <span id="page-35-0"></span>Microsoft Hyper-V Server 2008 R2 or Later

The installation files are in VHD format. You can convert the file to VHDx format if needed.

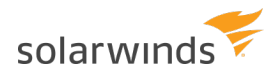

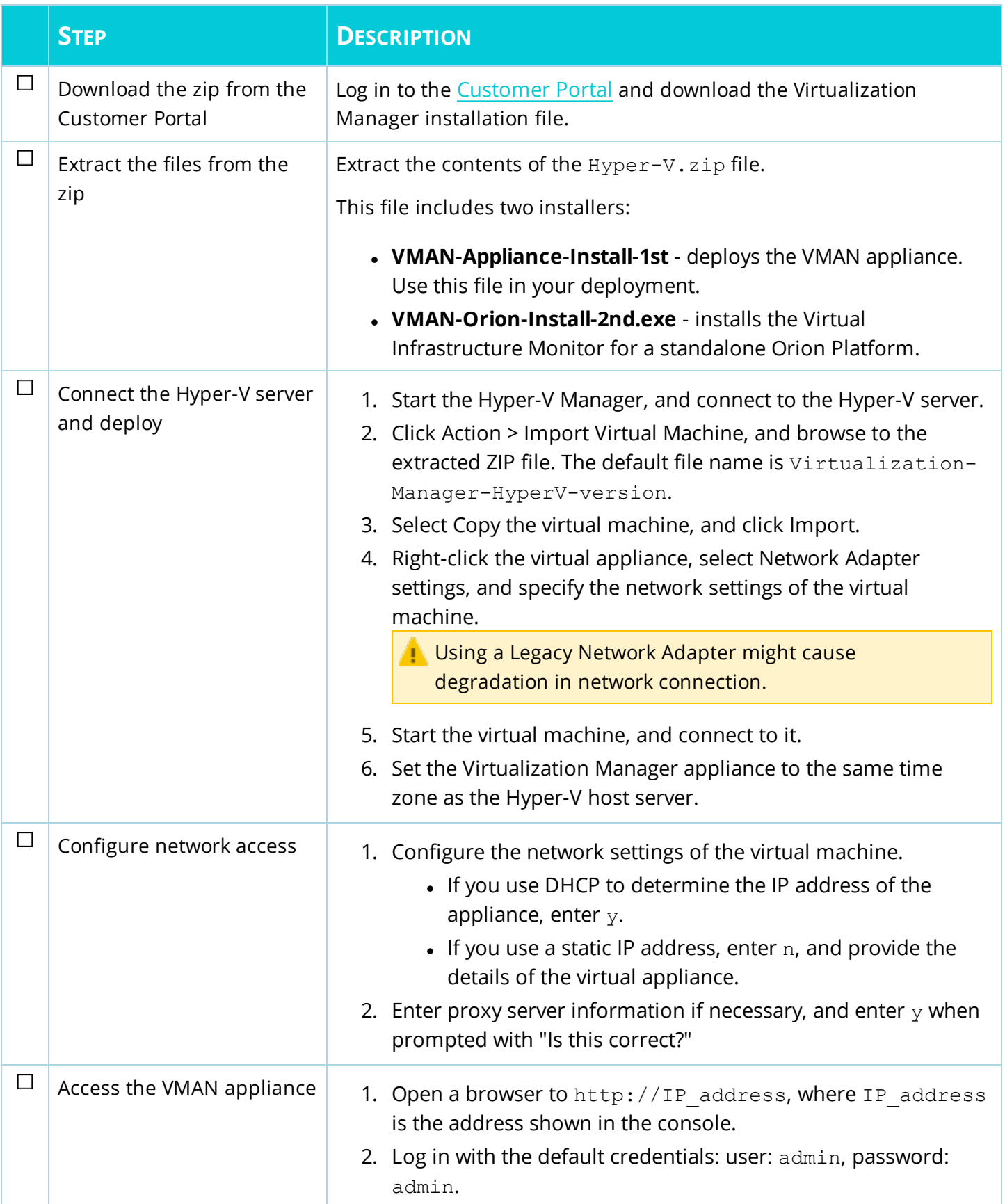

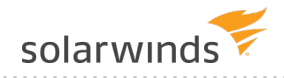

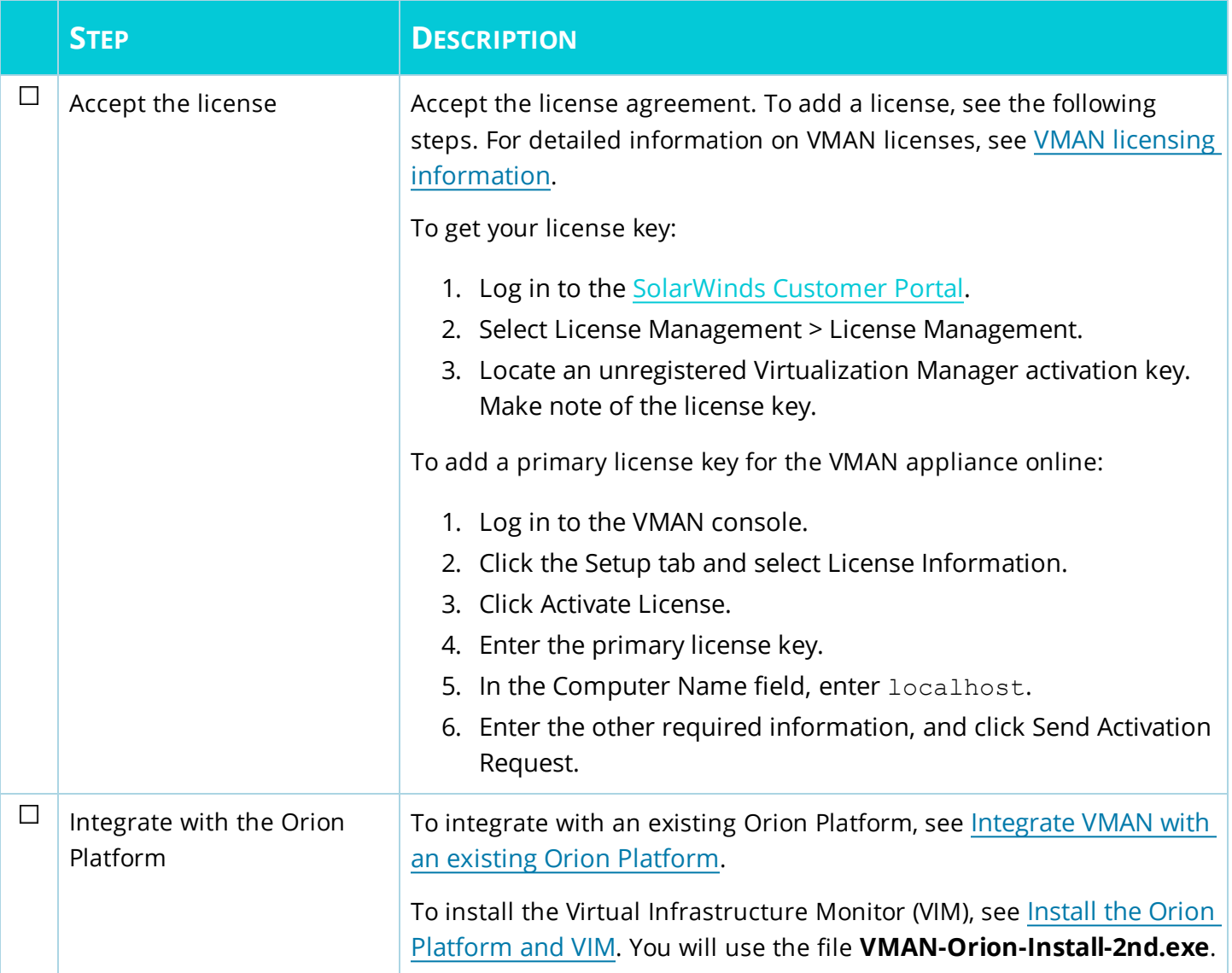

### <span id="page-37-0"></span>Microsoft Hyper-V Server 2012 or later

These instructions support Hyper-V 2012 and 2016.

The installation files are in VHD format. You can convert the file to VHDx format if needed.

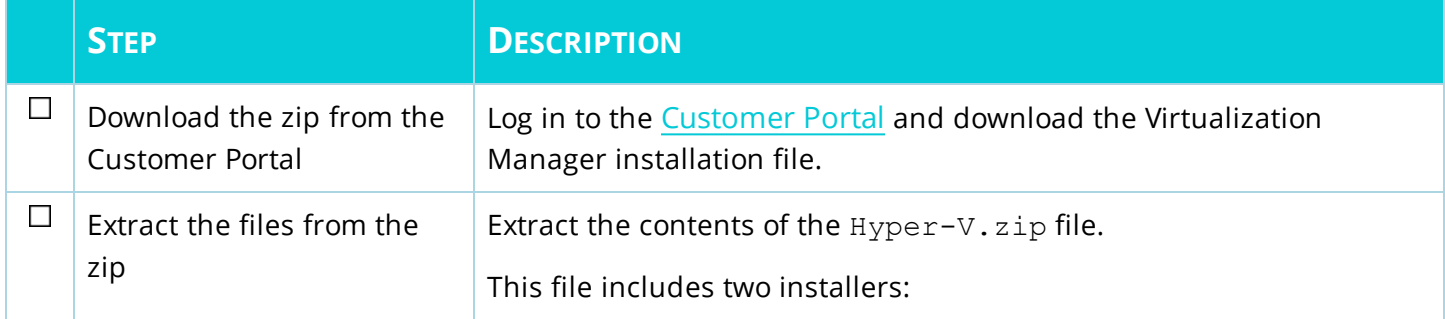

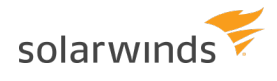

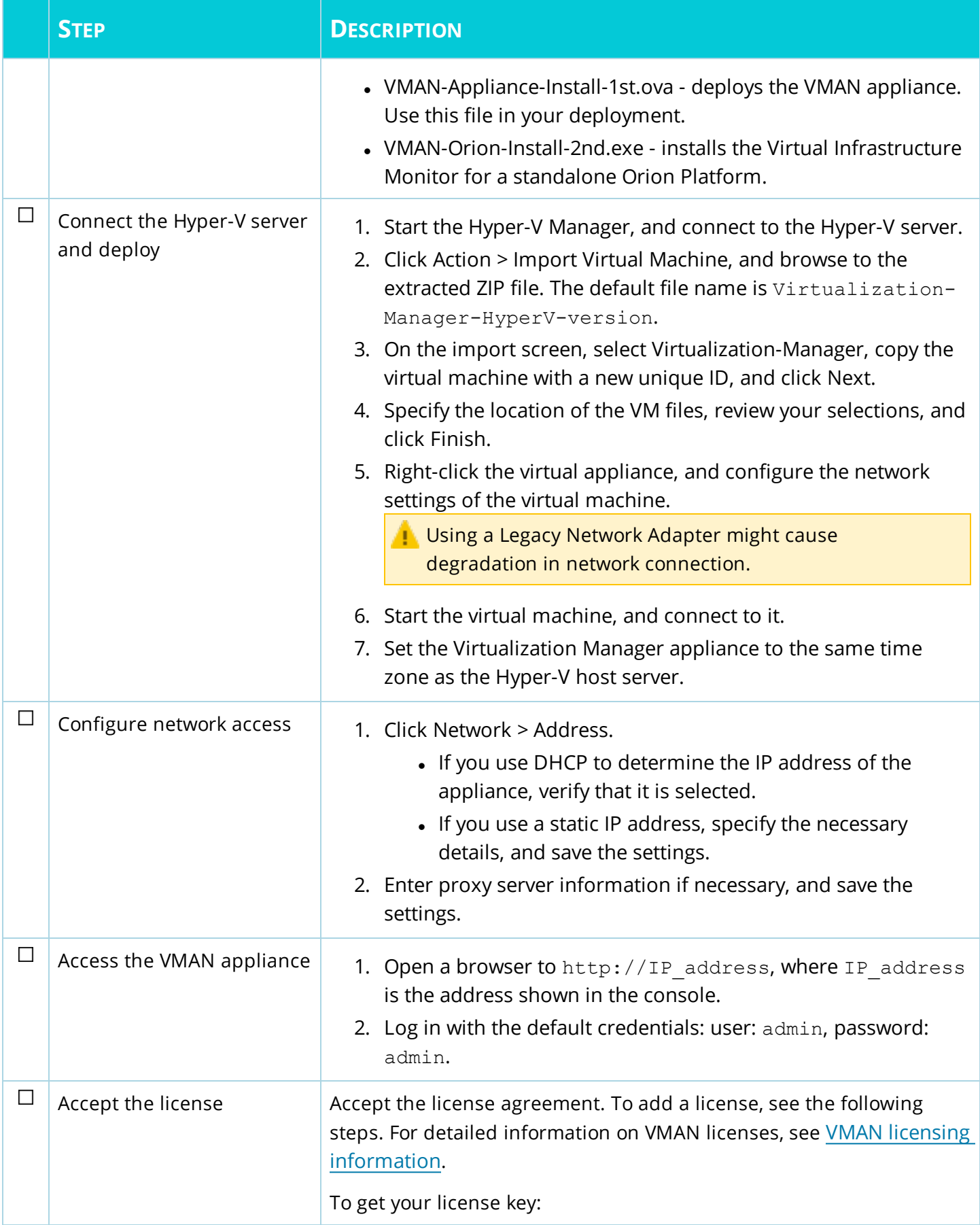

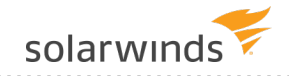

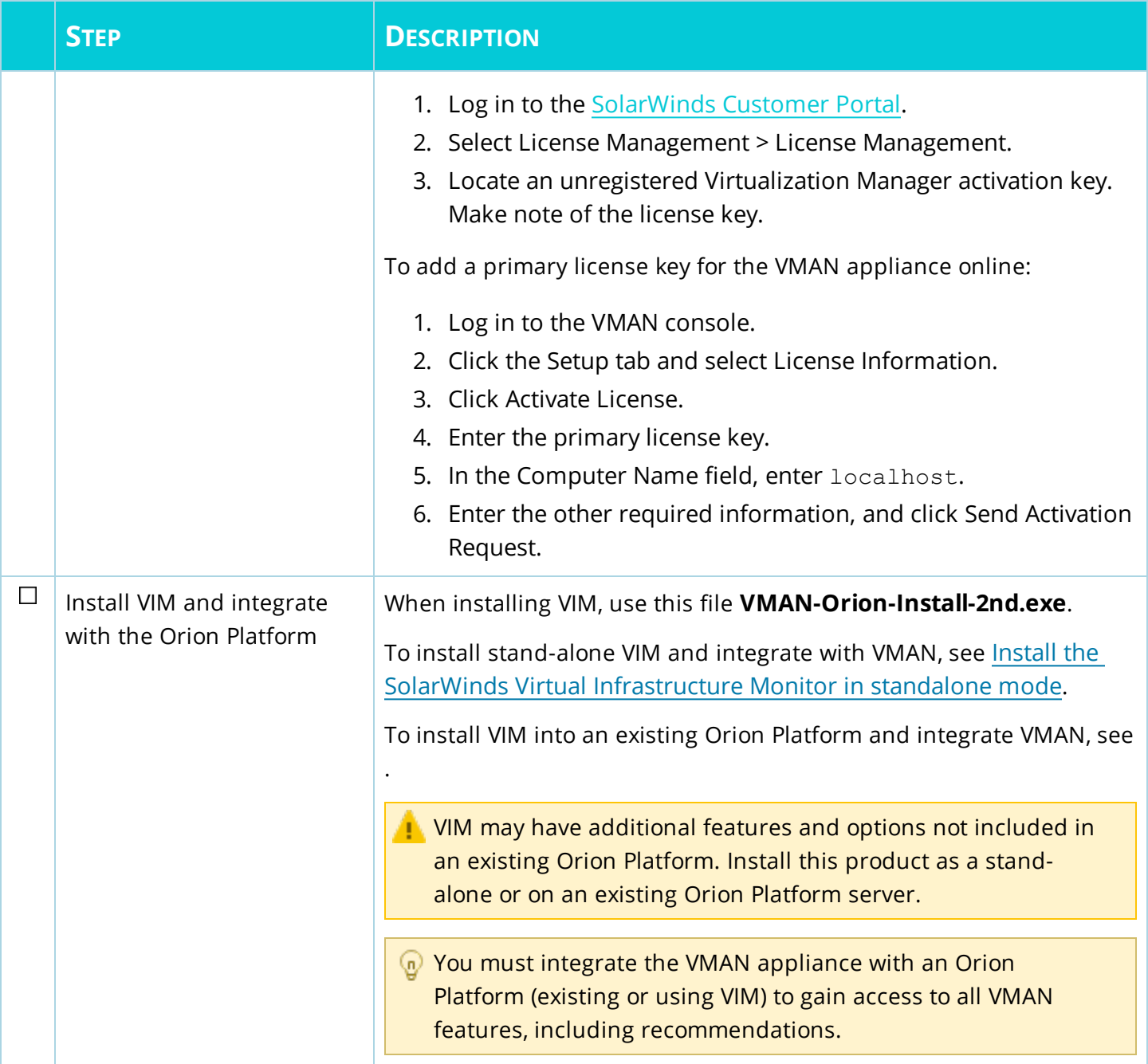

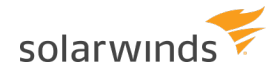

# <span id="page-40-0"></span>Prepare the Orion SQL database for VMAN stand-alone

For a stand-alone VMAN deployment, you need to prepare a dedicated server for the Orion SQL database. You will select this database through the Configuration Wizard after installing the stand-alone Orion Platform (or the Virtual Infrastructure Monitor).

If you are integrating VMAN into an existing Orion Platform, use an existing SQL database. The *[integration](#page-43-0)* [instructions](#page-43-0) walk-through the selection through the Configuration Wizard.

Prepare your database using the following guidelines.

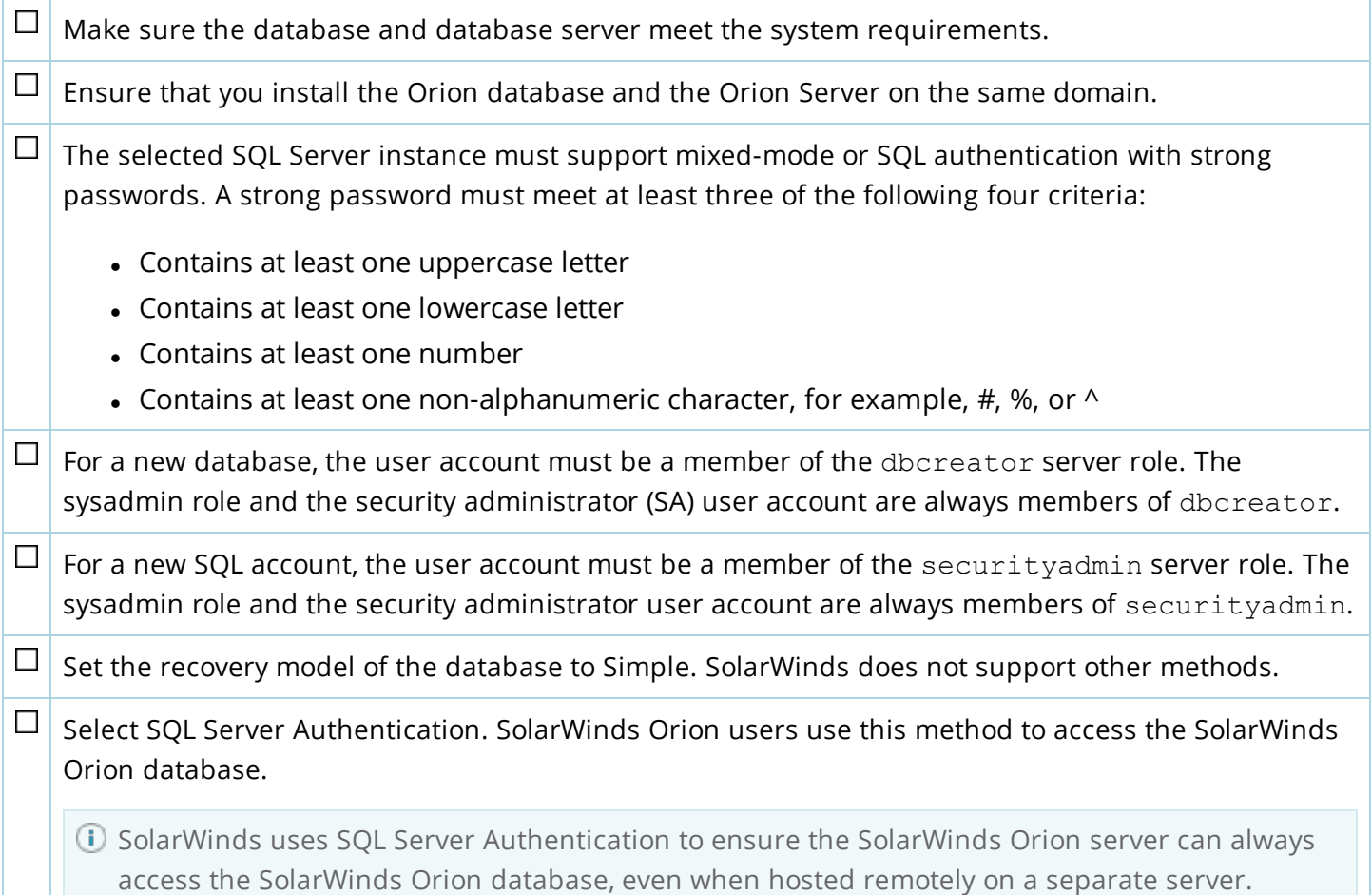

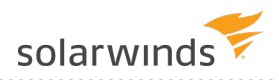

# <span id="page-41-0"></span>Install federated collectors in VMAN

This is an optional step for your VMAN installation. For customers with medium to large environments, SolarWinds recommends using federated collectors. For details, see the deployment information in [VMAN system](#page-10-0) requirements and deployments.

SolarWinds recommends using federated collectors when monitoring 10,000 VMs or more.

The federated collector serves as a proxy and splits data collection tasks between remote servers. All collected configuration and performance data is communicated back to VMAN.

- A single SolarWinds Virtualization Manager data collector might not have enough computing resources to collect data from large virtual environments with thousands of VMs. If you experience slow performance due to collection, consider deploying a federated collector.
- It is more efficient to collect data from distant vCenters by using a federated collector in that location and having the collector periodically connect to Virtualization Manager with the collected data.
- If you use WANs, consider deploying a federated collector.

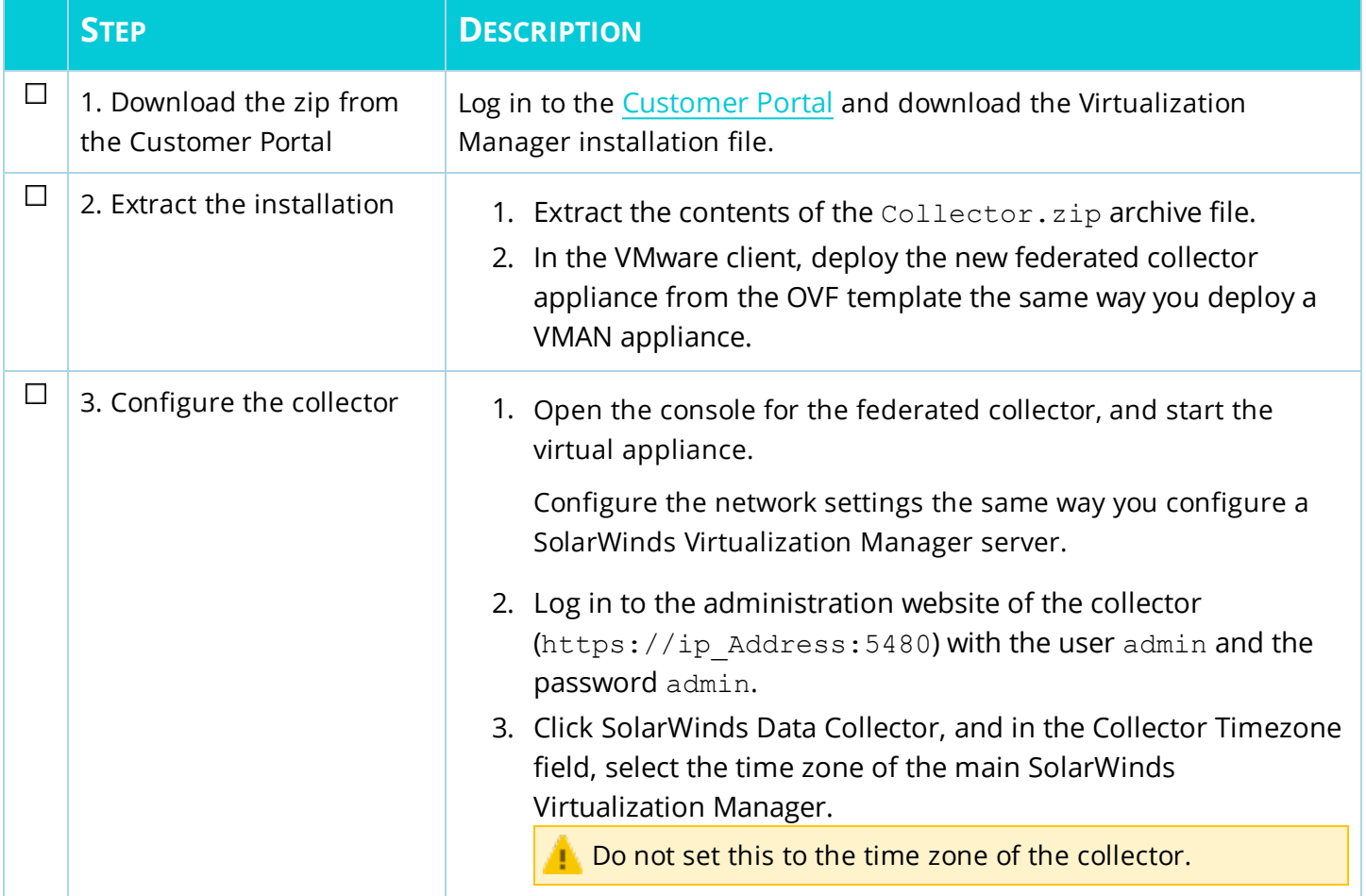

Prior to installing, check the port [requirements](#page-17-0) for federated collectors.

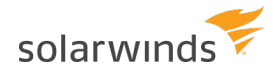

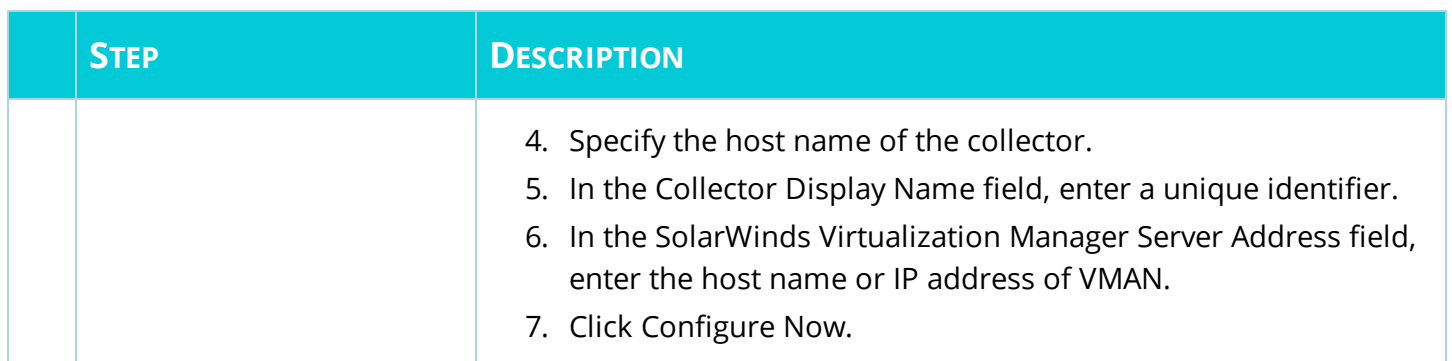

The federated collector is ready to accept data source collection assignments from SolarWinds Virtualization Manager.

# <span id="page-43-0"></span>Install the Orion Platform and VIM

The Virtual Infrastructure Monitor (VIM) is used to integrate VMAN monitoring, data, metrics, alerts, and more into the Orion Web Console and provides access to additional VMAN features. As part of your VMAN environment installation, you want to install VIM:

- As a [stand-alone](#page-43-1) Orion Web Console to provide additional VMAN and Orion features.
- As an update of VMAN features into an existing Orion Platform [installation](#page-46-0).

VIM is included as part of your NPM, SAM, NCM, or other Orion Platform products installation.

When installing VIM, the VMAN installation zip includes a file **VMAN-Orion-Install-2nd.exe**. This installation provides a full version of the Orion Platform and Orion Web Console.After installing, you can integrate the VMAN appliance.

<span id="page-43-1"></span>Before you begin, make sure your computer meets the Orion Platform [recommended](#page-14-0) (n) [requirements](#page-14-0) for VMAN.

#### Install the stand-alone VIM environment

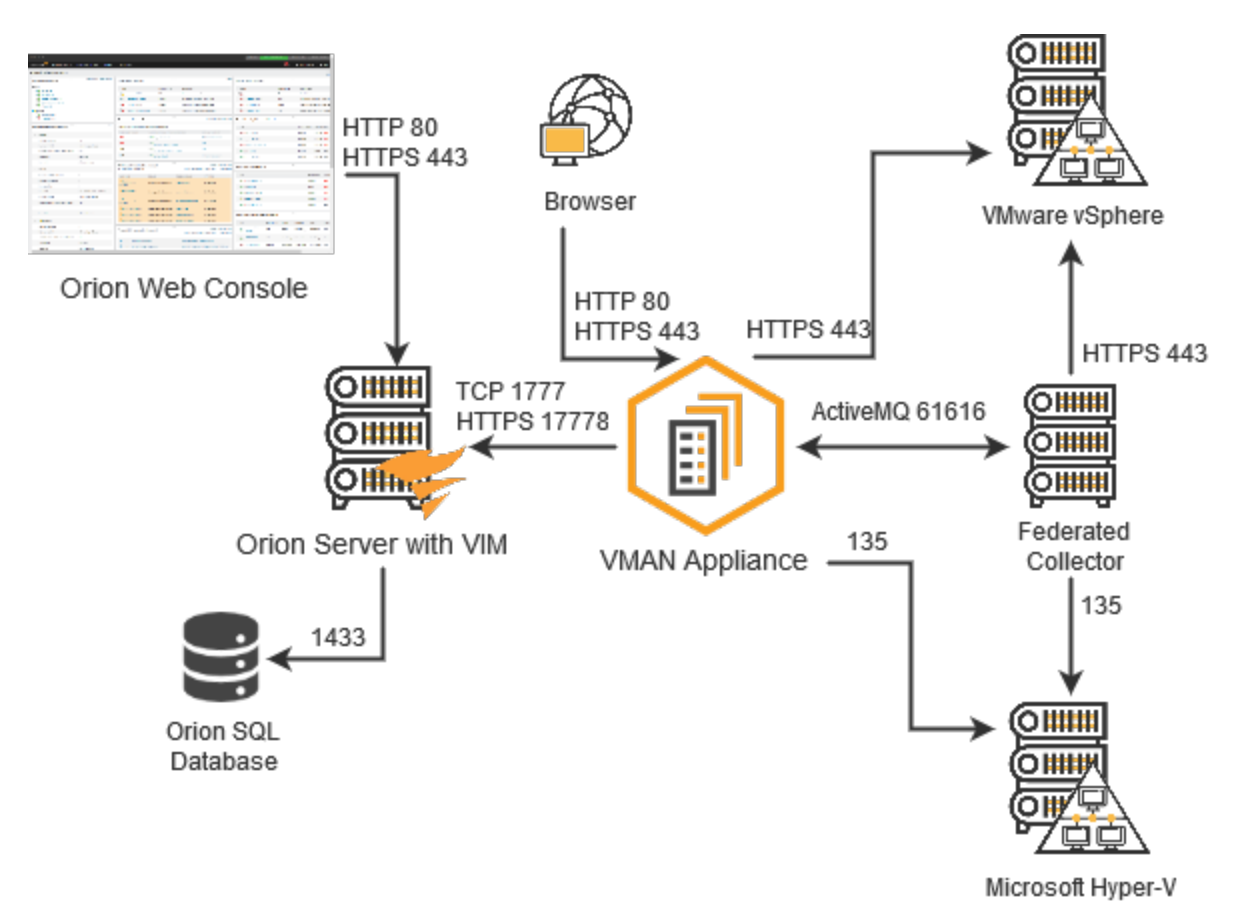

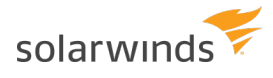

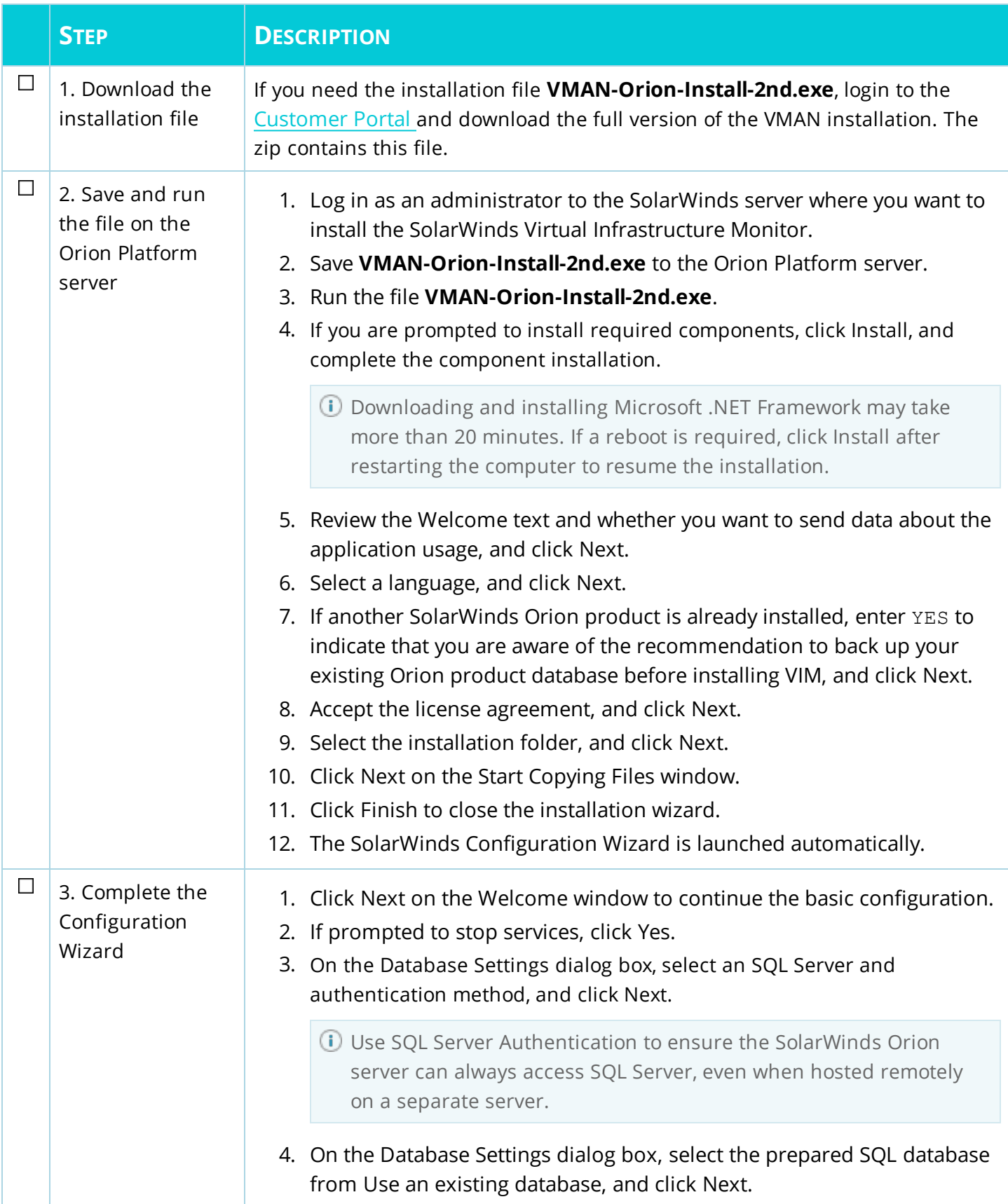

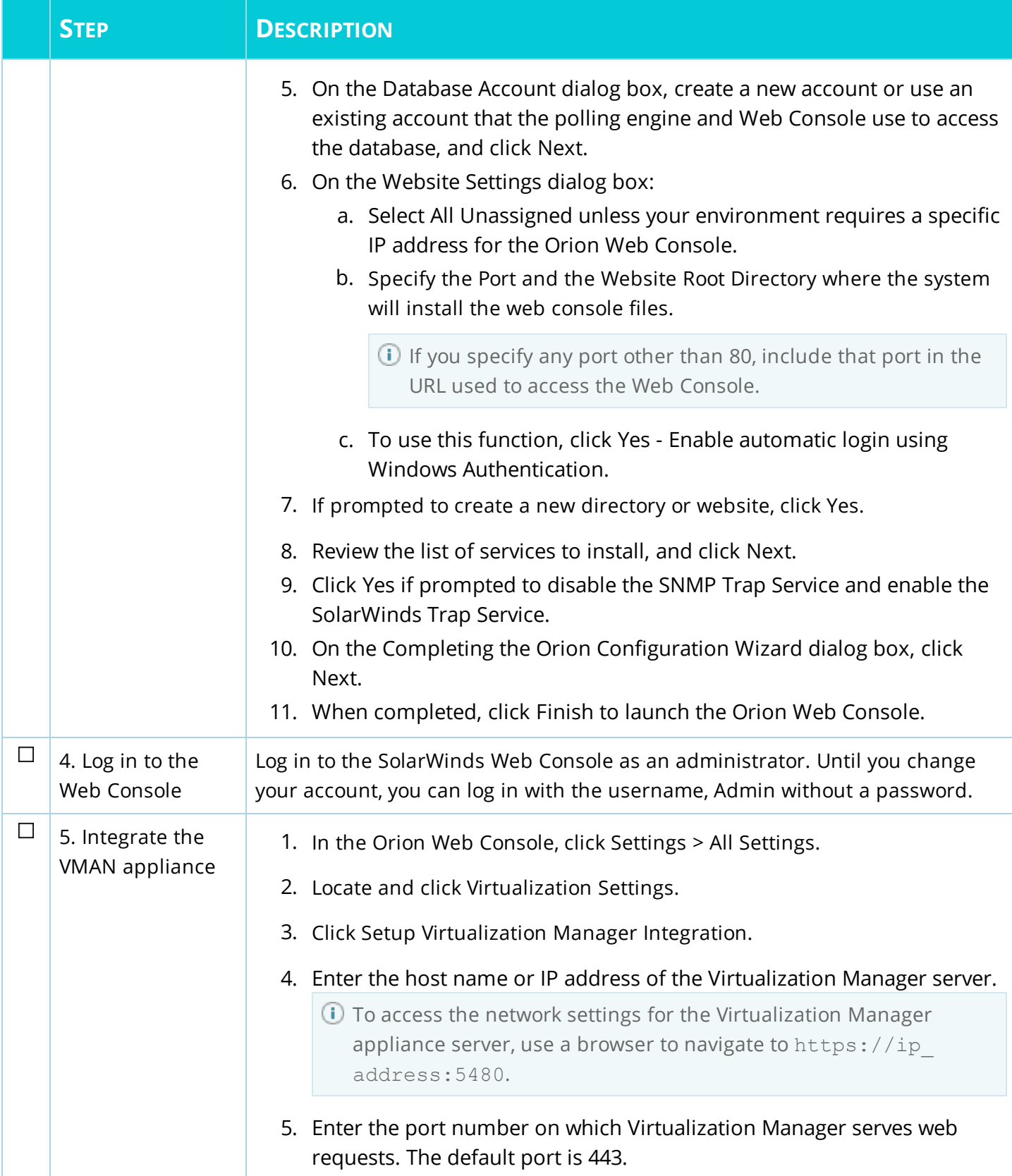

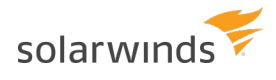

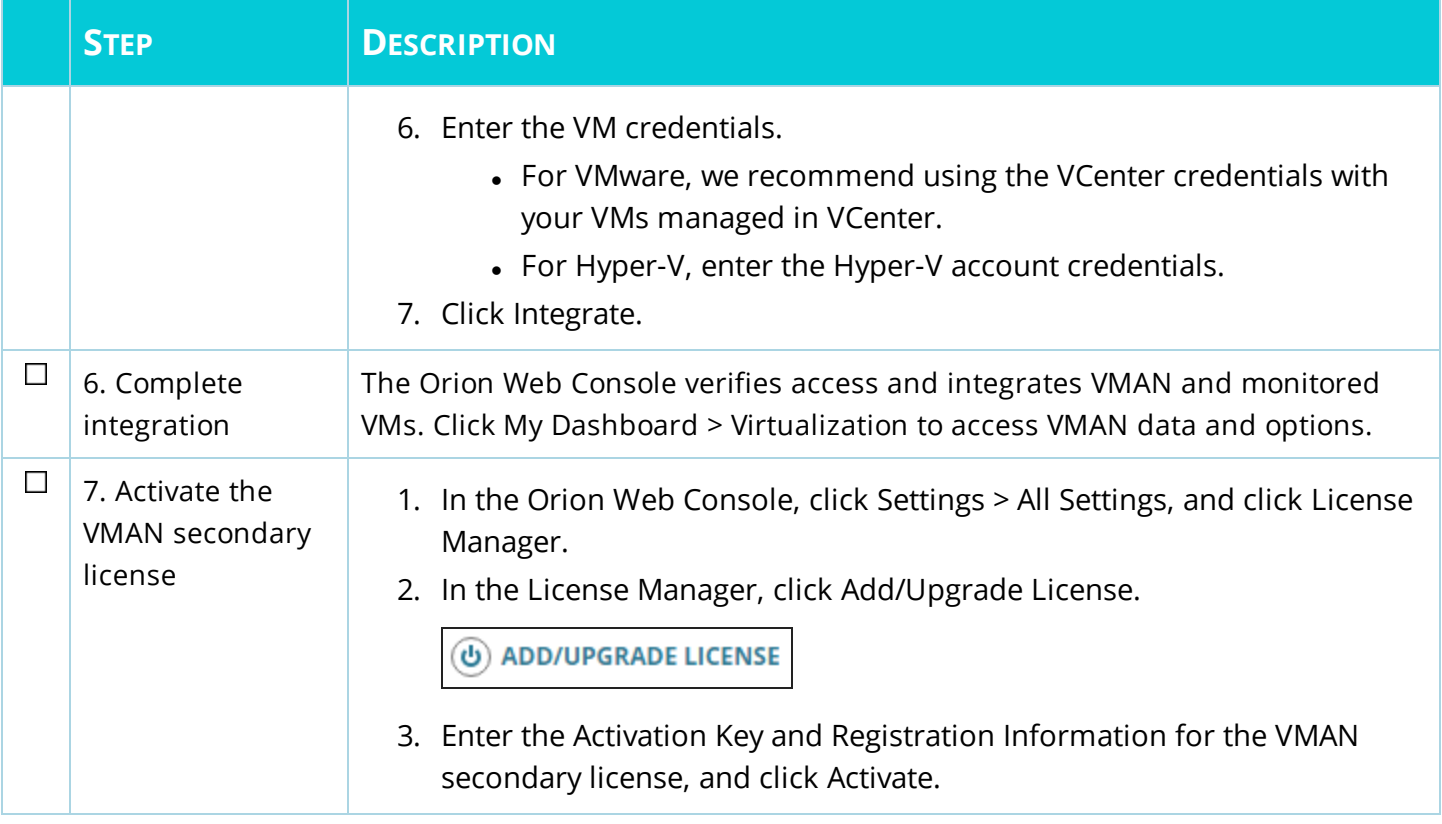

<span id="page-46-0"></span>**You are done!** You can start monitoring your virtual environments.

#### Integrate with an existing Orion Platform

With the VMAN appliance deployed to a VM, you can install Virtual Infrastructure Monitor (VIM) to the existing Orion Platform and integrate the VMAN appliance.

The existing Orion Platform in your environment may not have all of the latest additions for VIM. Installing the latest VIM updates the platform with additional features and issue resolutions for virtual environments. You will use the file **VMAN-Orion-Install-2nd.exe**.

Before you begin:

- Make sure that Virtualization Manager is [deployed](#page-34-0) and set up.
- Verify that you have a licensed and supported version of NPM, SAM, NCM, or other Orion Platform product installed on the server where you want to install VIM and integrate VMAN.
- VIM 7.1 includes Orion Platform 2016.2. If you install SAM 6.4, you also receive VIM 7.1 and do not need to install VIM 7.1.

You do not need a separate license for VMAN in an existing Orion Platform with NPM, SAM, NCM, or VNQM. And actions like managing a node consume VMAN license sockets differently than other Orion Platform products.

Only one VMAN installation can be integrated with one Orion Platform environment. To integrate VMAN with a different or new Orion Platform environment, you will need to remove the current integration first.

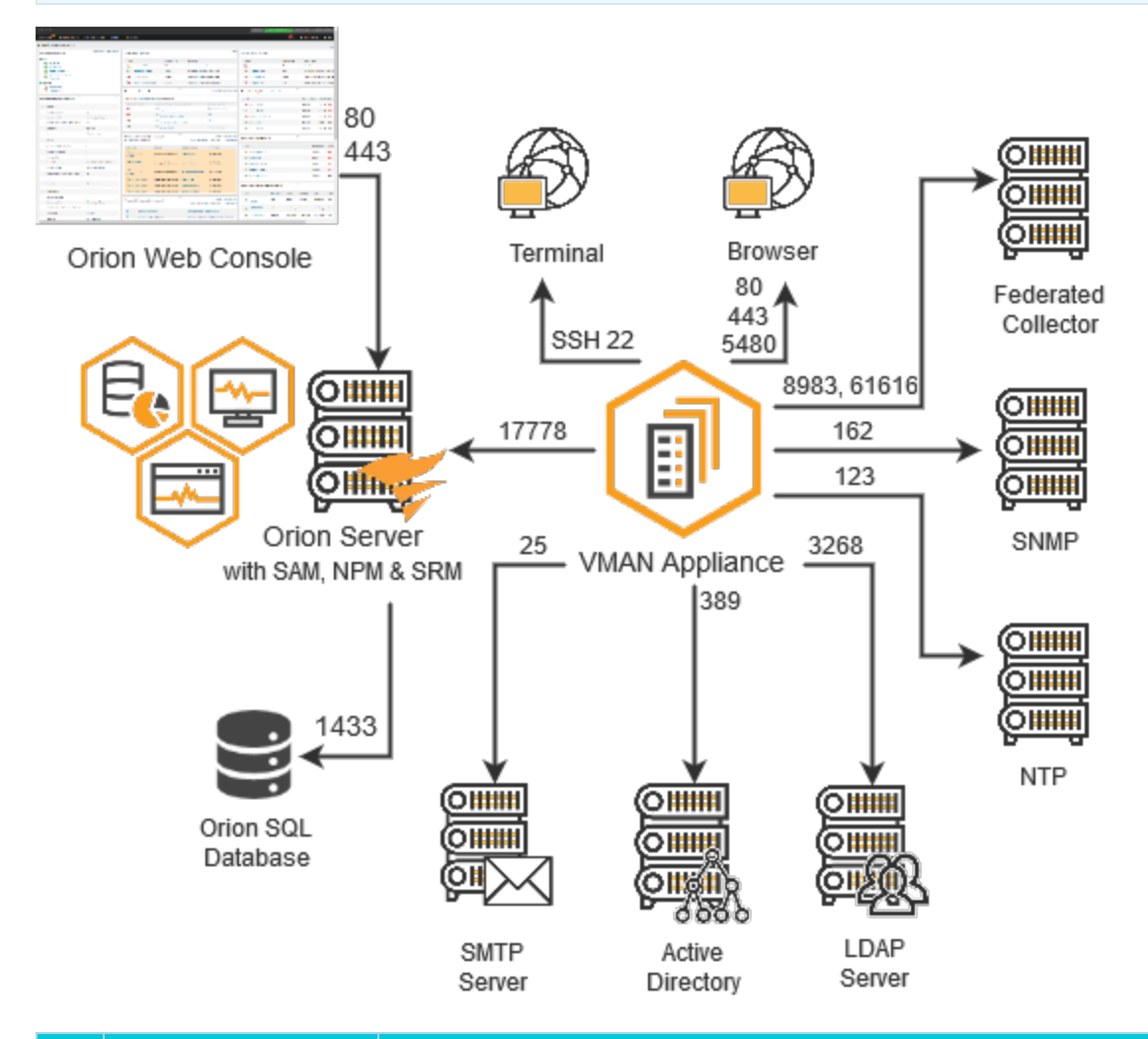

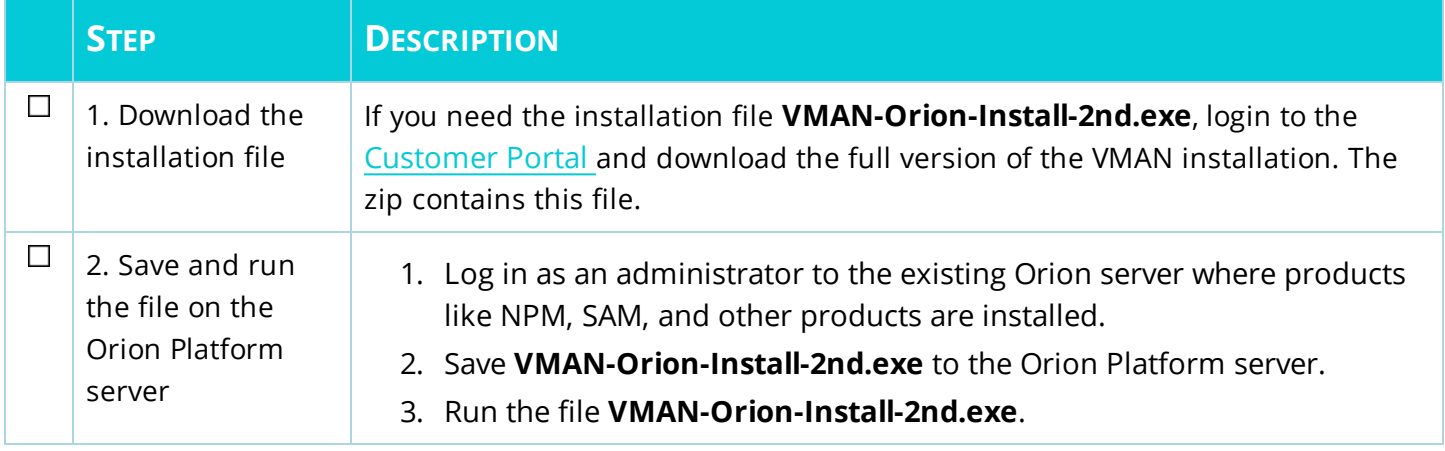

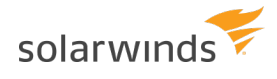

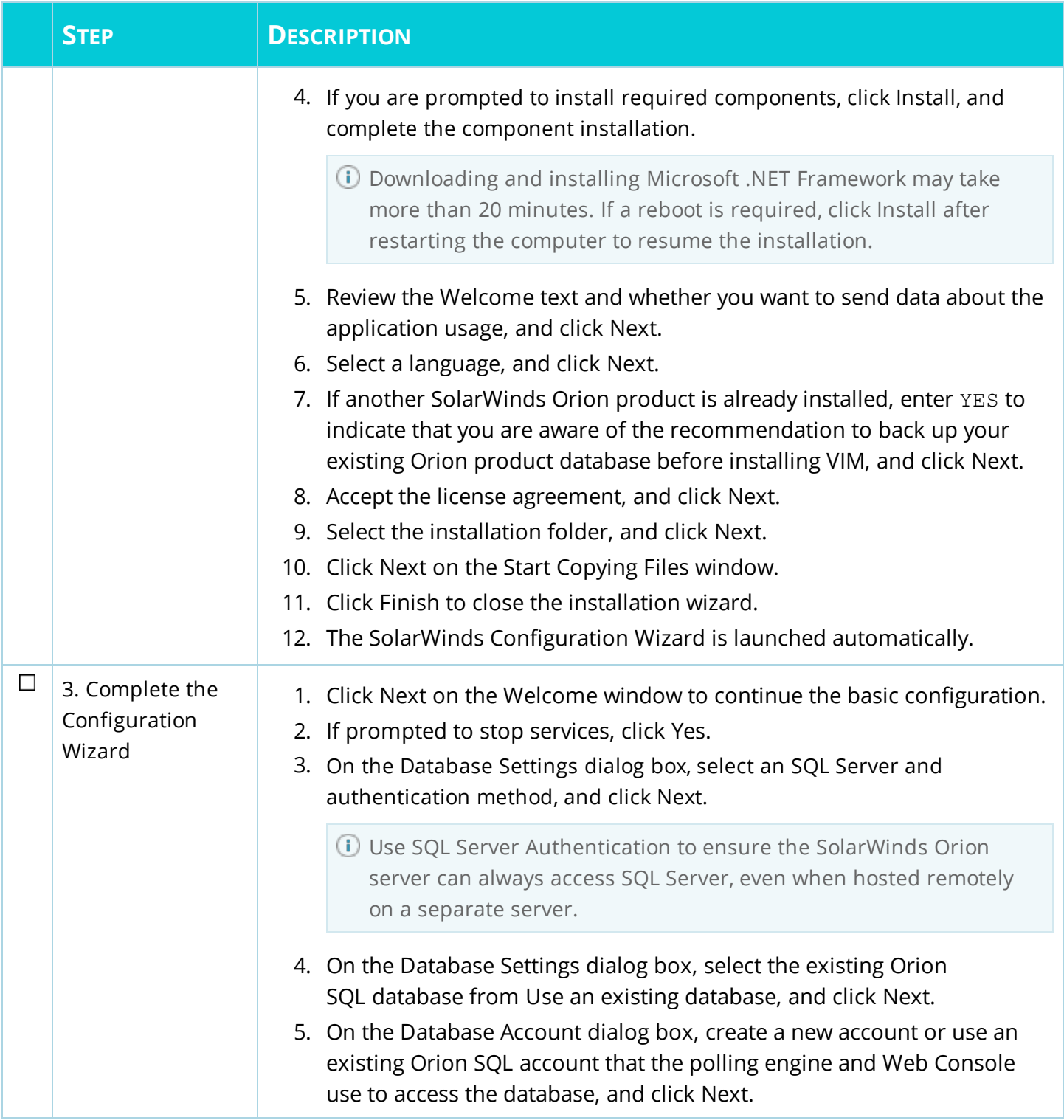

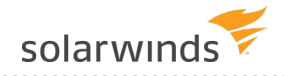

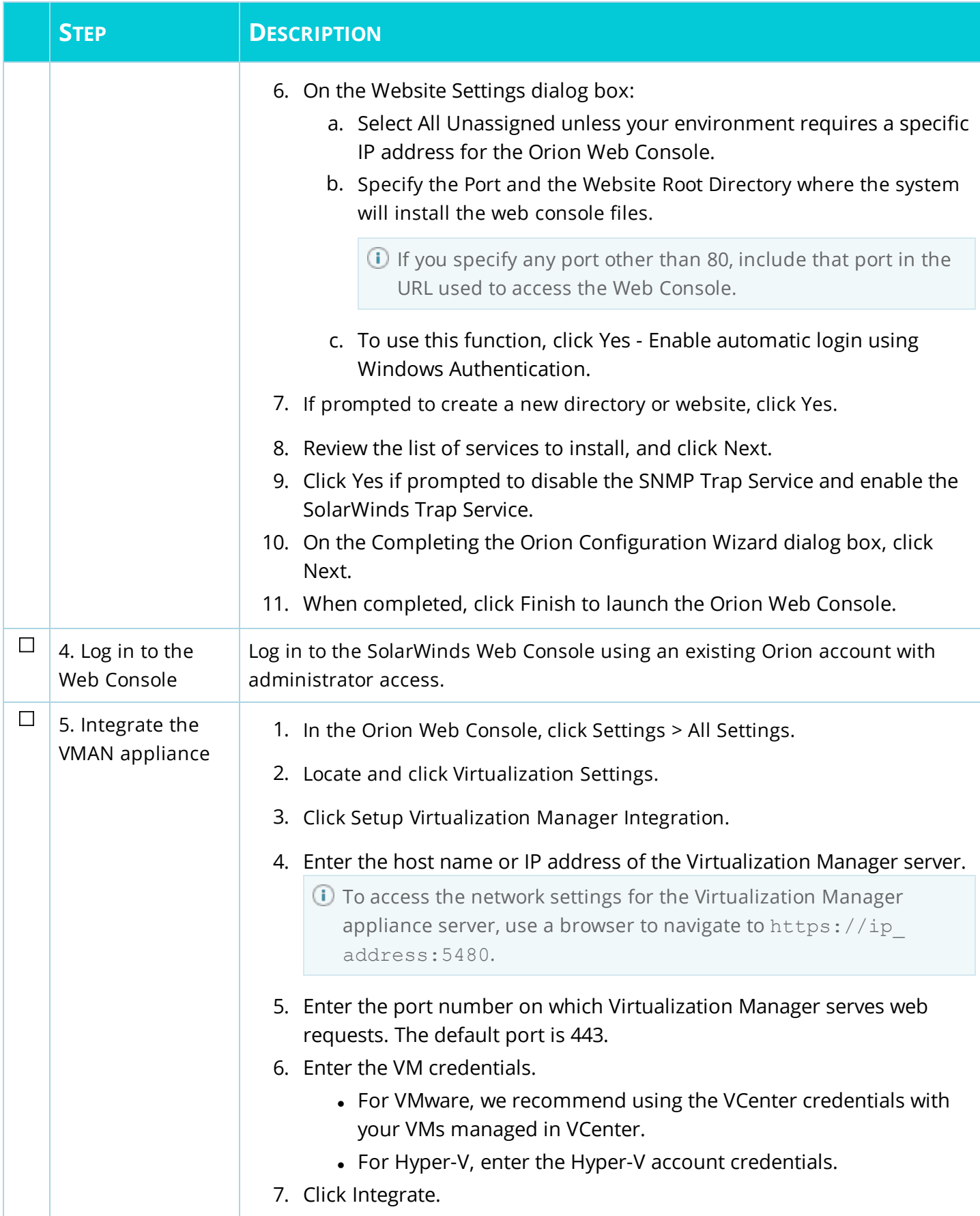

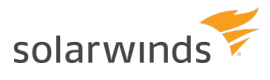

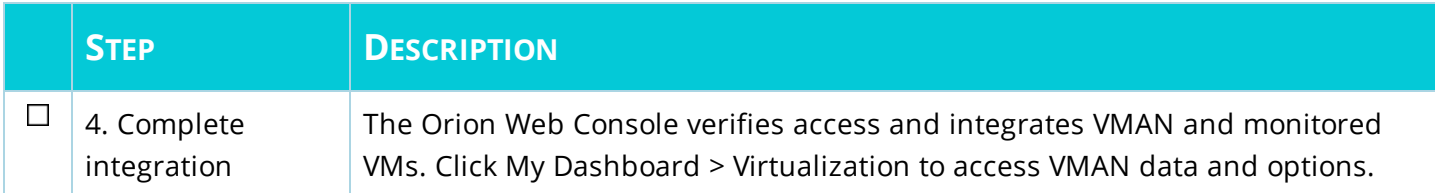

**You are done!** You can start monitoring your virtual environments.

# <span id="page-51-0"></span>VMAN licensing information

SolarWinds Virtualization Manager is licensed according to the number of CPU sockets per monitored host. When you monitor a virtual host, VMAN collects metrics and data for all children VMs. If you try to monitor more sockets or virtual machines than your license allows, you will not be able to add more data sources or apply VMAN upgrades.

VMAN includes two licenses for VMAN 6.2 through 7.1:

- Primary license to be installed on the VMAN appliance.
- Secondary license to be installed on the Orion Web Console for a stand-alone VMAN installation.
- **If you are integrating VMAN into an existing Orion Platform such as NPM, SAM, or NCM, you do not** need to install the secondary license.

Virtualization Manager is licensed according to the number of processor sockets on your physical hardware. Physical hardware is ESX hosts for VMware or Windows Servers for Hyper-V.

VMAN is available in the following license sizes:

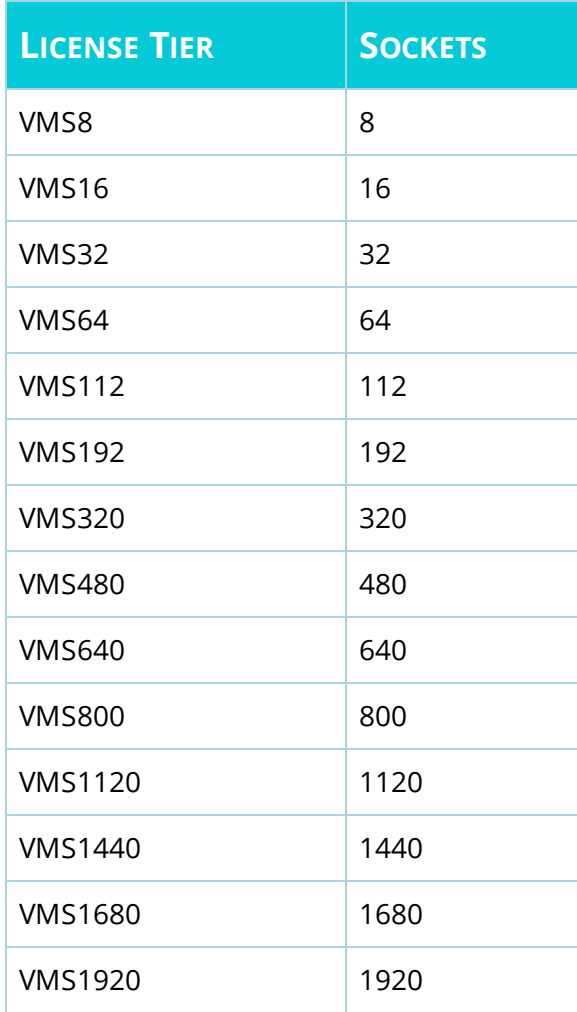

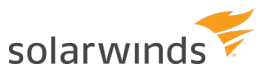

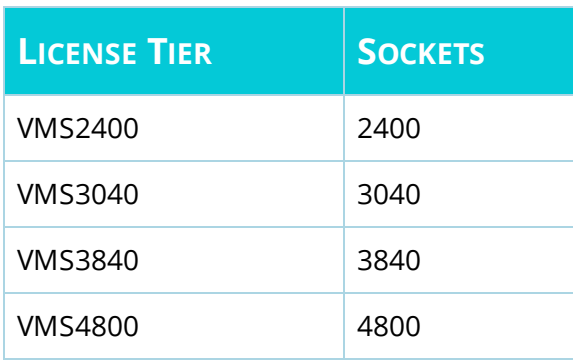

### <span id="page-52-0"></span>Get your license key

You can obtain the primary and secondary license keys through the Customer Portal.

- 1. Log in to the [SolarWinds](https://customerportal.solarwinds.com/) Customer Portal.
- 2. Select License Management > License Management.
- <span id="page-52-1"></span>3. Locate an unregistered Virtualization Manager activation key. Make note of the license key.

### Add a primary license key for the VMAN appliance online

You will add the primary license key on the VMAN appliance using the VMAN console. These instructions walk through adding the license online.

- 1. Log in to the VMAN console.
- 2. Click the Setup tab and select License Information.
- 3. Click Activate License.
- 4. Enter the primary license key.
- 5. In the Computer Name field, enter localhost.
- <span id="page-52-2"></span>6. Enter the other required information, and click Send Activation Request.

### Add a primary license key for the VMAN appliance offline

You will add the primary license key on the VMAN appliance using the VMAN console. These instructions walk through adding the license offline.

- 1. Log in to the VMAN console.
- 2. Click the Setup tab and select License Information.
- 3. Click Unique Machine ID, copy the machine ID, and save it on a flash device.
- 4. From a computer with Internet access, log in to the [SolarWinds](https://customerportal.solarwinds.com/) Customer Portal.
- 5. Click License Management > License Management, and locate an unregistered Virtualization Manager activation key.
- 6. Click Manually Register License, and enter the required information.

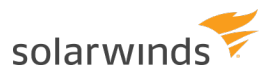

- 7. In the Computer Name field, enter localhost.
- 8. In the Unique Machine ID field, paste the machine ID copied from VMAN.
- 9. Click Generate License File, and download the license file.
- 10. Transfer the license file to a computer with access to VMAN.
- <span id="page-53-0"></span>11. Click Upload License File, select the license file, and click Open.

#### Add secondary license to stand-alone Orion Platform

The stand-alone deployment for VMAN includes installing a dedicated Orion Platform with an Orion Web Console. You receive this Orion Platform as the Virtual Infrastructure Monitor (VIM). You only need to add the secondary VMAN license in a stand-alone deployment, not in an existing Orion Platform.

- 1. Access the Orion Web Console of the stand-alone Orion Platform.
- 2. Click Settings > All Settings, and click License Manager.
- 3. In the License Manager, click Add/Upgrade License.

**(b) ADD/UPGRADE LICENSE** 

<span id="page-53-1"></span>4. Enter the Activation Key and Registration Information for the VMAN secondary license, and click Activate.

#### Exclude hosts from monitoring

If there are not enough SolarWinds Virtualization Manager licenses to cover every powered on virtual machine managed by a vCenter server, change the access permissions of the vCenter user account to limit what it can access.

Restricting the virtual machines accessible by the user account reduces the number of virtual machines or sockets SolarWinds Virtualization Manager can collect data from. This way you can control which virtual machines are being monitored.

You can control access permissions in the VMware client by assigning the No Access role to the vCenter account for the hosts and virtual machines you want to restrict.

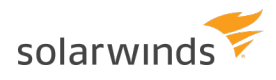

# <span id="page-54-0"></span>Install with High Availability in VMAN

If your Orion Platform environment includes High Availability, you will need to use these instructions for installing the Virtual Infrastructure Monitor onto the HA protected servers. These instructions detail how to install an Orion product with a new High Availability (HA) pool or with existing HA pools. Consider these instructions as you install your product.

<span id="page-54-1"></span>You do not need to take extra steps for the VMAN appliance in HA.

### Orion install with new HA

These instructions define how to install your product with a new SolarWinds HA pool. Both primary and secondary servers in the pool must match and have the exact same Orion products and versions installed.

**If you have enabled SolarWinds High Availability, you must disable HA before you can install. All** SolarWinds product versions must match on the primary and secondary servers before you can reenable your HA pools.

For more information on [SolarWinds](https://support.solarwinds.com/Success_Center/Network_Performance_Monitor_(NPM)/NPM_Administrator_Guide/1A0_High_Availability_in_SolarWinds_products) HA, see High Availability in SolarWinds products.

Before you begin, you need the following:

- A VIP [address](https://support.solarwinds.com/Success_Center/Network_Performance_Monitor_(NPM)/NPM_Administrator_Guide/1A0_High_Availability_in_SolarWinds_products/010_What_is_a_Virtual_IP_address)
- The secondary HA server
- An available HA pool license

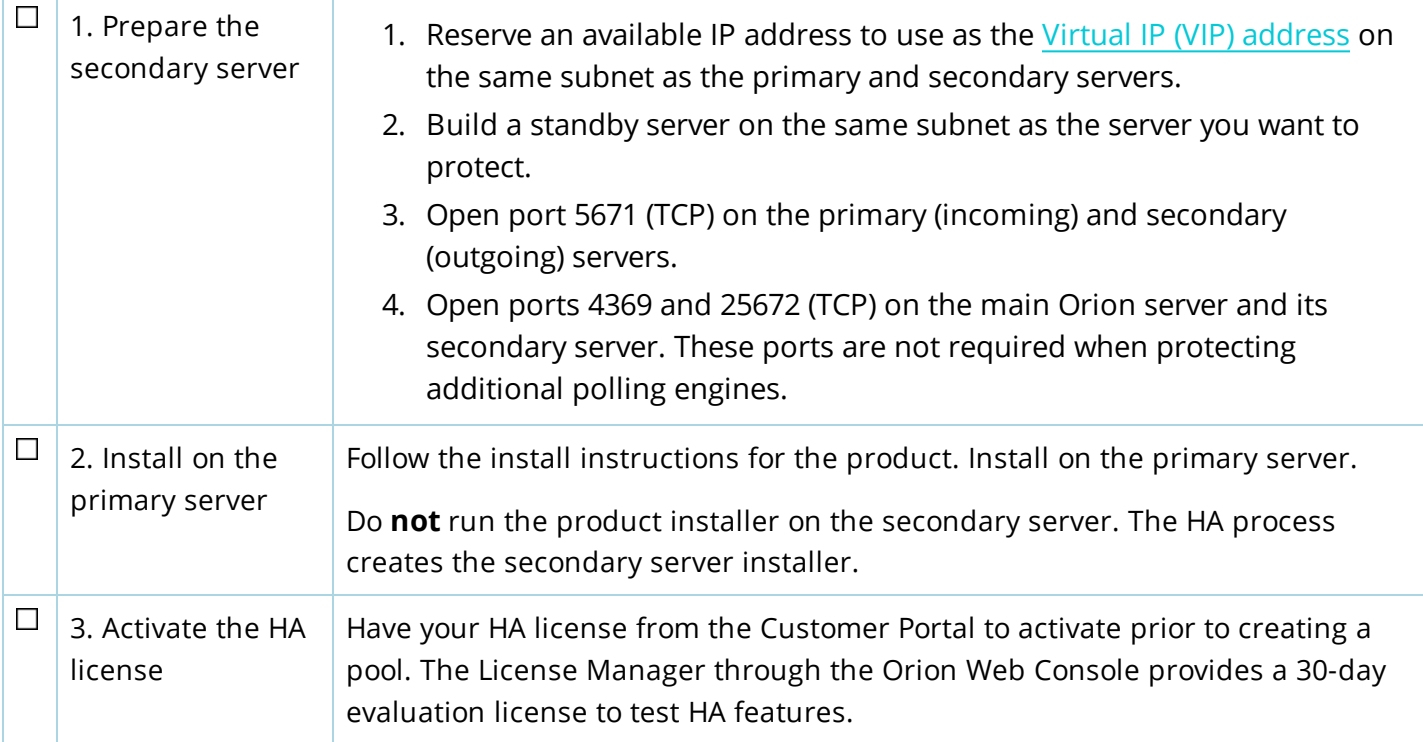

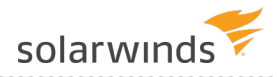

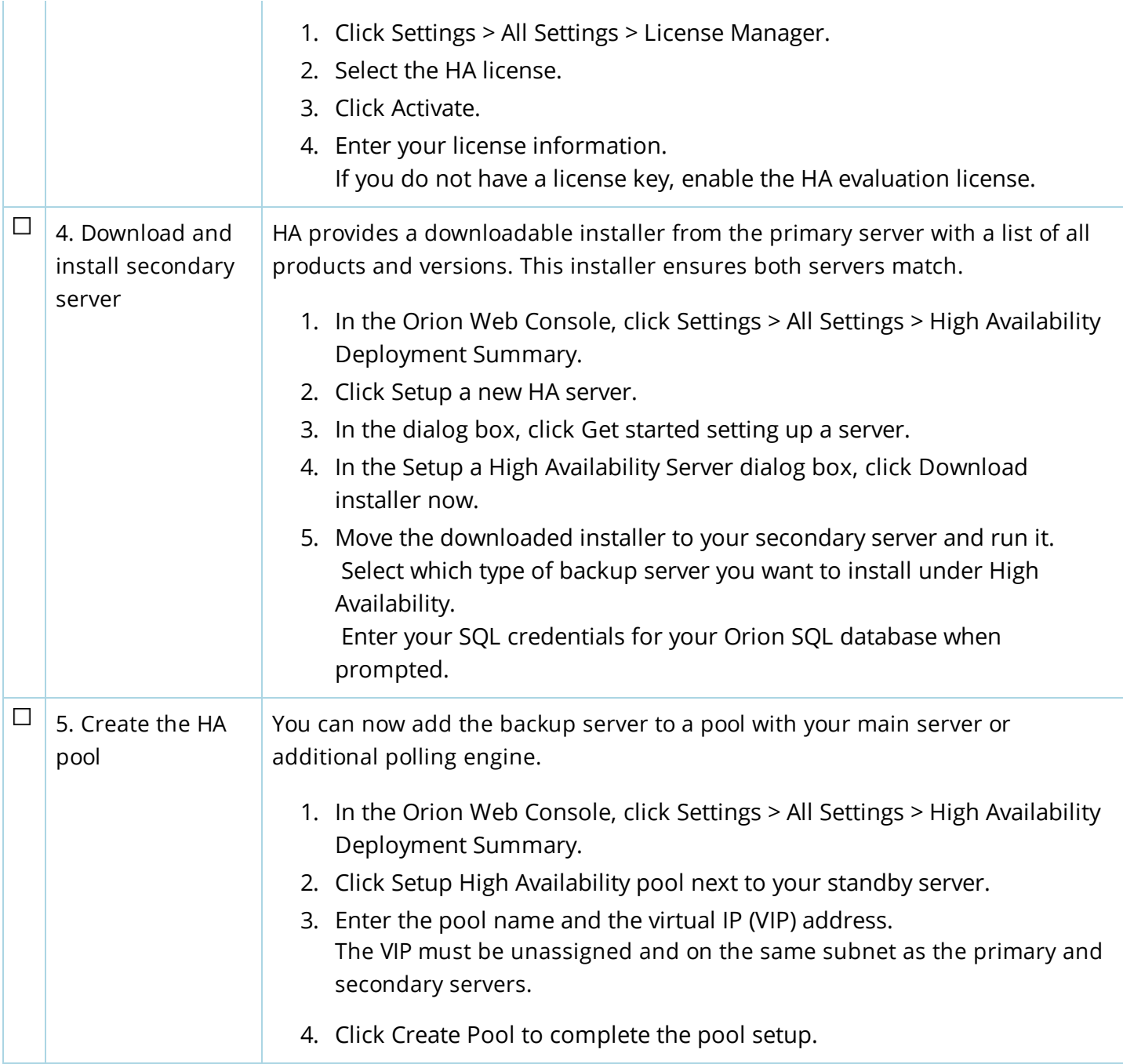

#### <span id="page-55-0"></span>Orion install with existing HA

These instructions define how to install your product into an existing server pair in a SolarWinds High Availability (HA) pool. Both primary and secondary servers in the pool must match and have the exact same Orion products and versions installed.

If you have enabled SolarWinds High Availability, you must disable HA before you can install. All SolarWinds product versions must match on the primary and secondary servers before you can reenable your HA pools.

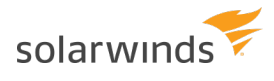

These instructions assume you have an HA pool already created and enabled. For more information on SolarWinds HA, see High Availability in [SolarWinds](https://support.solarwinds.com/Success_Center/Network_Performance_Monitor_(NPM)/NPM_Administrator_Guide/1A0_High_Availability_in_SolarWinds_products) products.

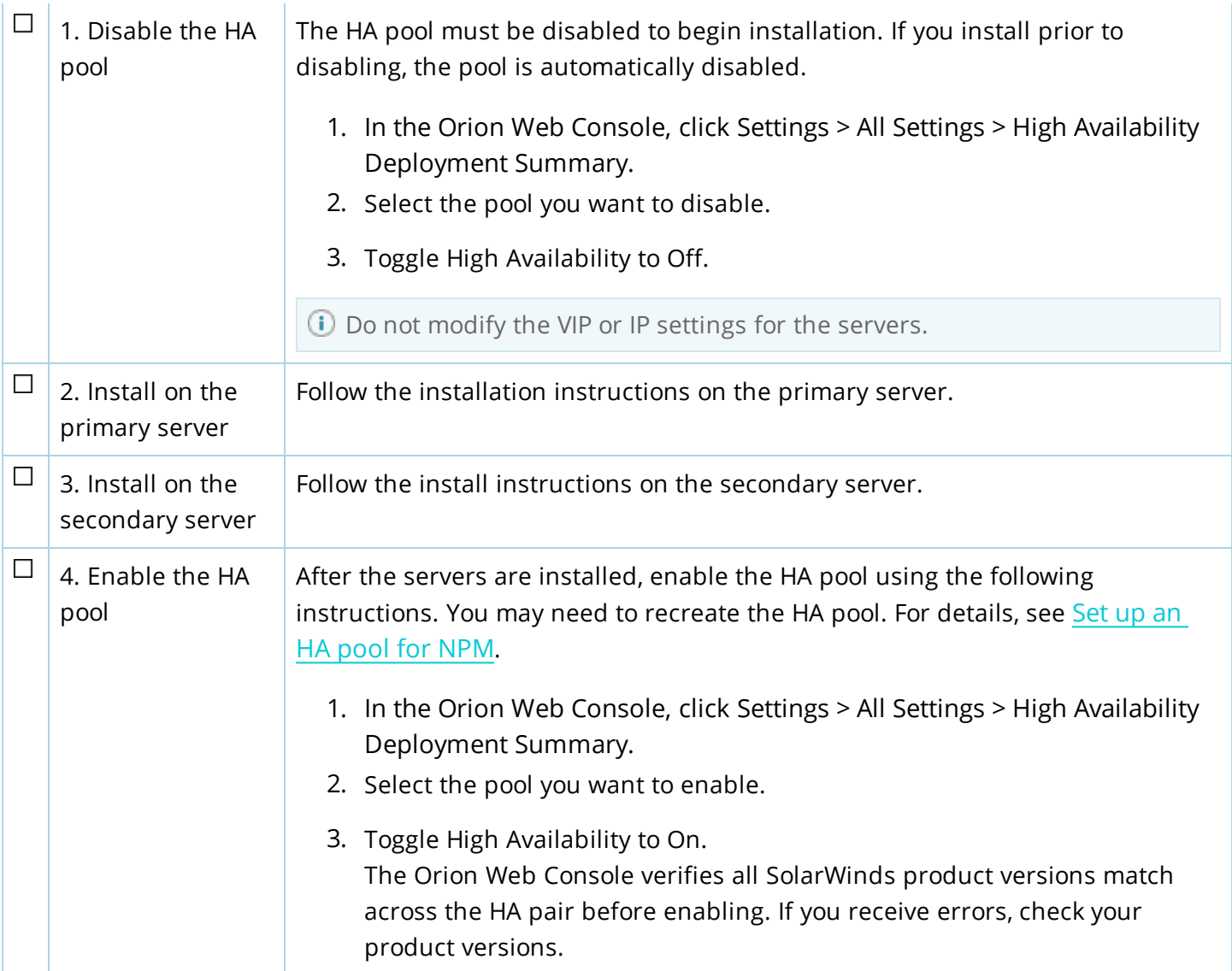

# <span id="page-57-0"></span>Install a VMAN evaluation

The evaluation version of VMAN is a full version of the product, functional for 30 days. After the evaluation period, you can easily convert your evaluation license to a production license by obtaining and applying a license key.

To update your license, contact [SolarWinds](http://www.solarwinds.com/company/contact-us) sales to purchase a full license of the product. For Orion products, access the License Manager to update the license with the purchased key. For details, see Activate [licenses](https://support.solarwinds.com/Success_Center/Network_Performance_Monitor_(NPM)/NPM_Administrator_Guide/004_SolarWinds_Orion_Platform_product_licensing/0103_Activate_licenses).

For evaluation installations only, you can install the Orion server and the Microsoft® SQL Server® database on the same machine. The installer automatically installs SQL Server 2014. You can use that database, or configure the server to use another MS SQL database.

- Do not use MS SQL Server Express in a production deployment.
	- <sup>l</sup> Before you install SQL Express 2014 on the same computer as the Orion server, ensure .NET 3.5 is installed.

To use a separate Microsoft SQL Server database, or if you are installing this product into the production deployment of an existing Orion Platform, see Plan for a production deployment.

For evaluation installations only, installation on a desktop operating system is possible, but not supported. This product is intended for use in a production environment that meets system requirements.

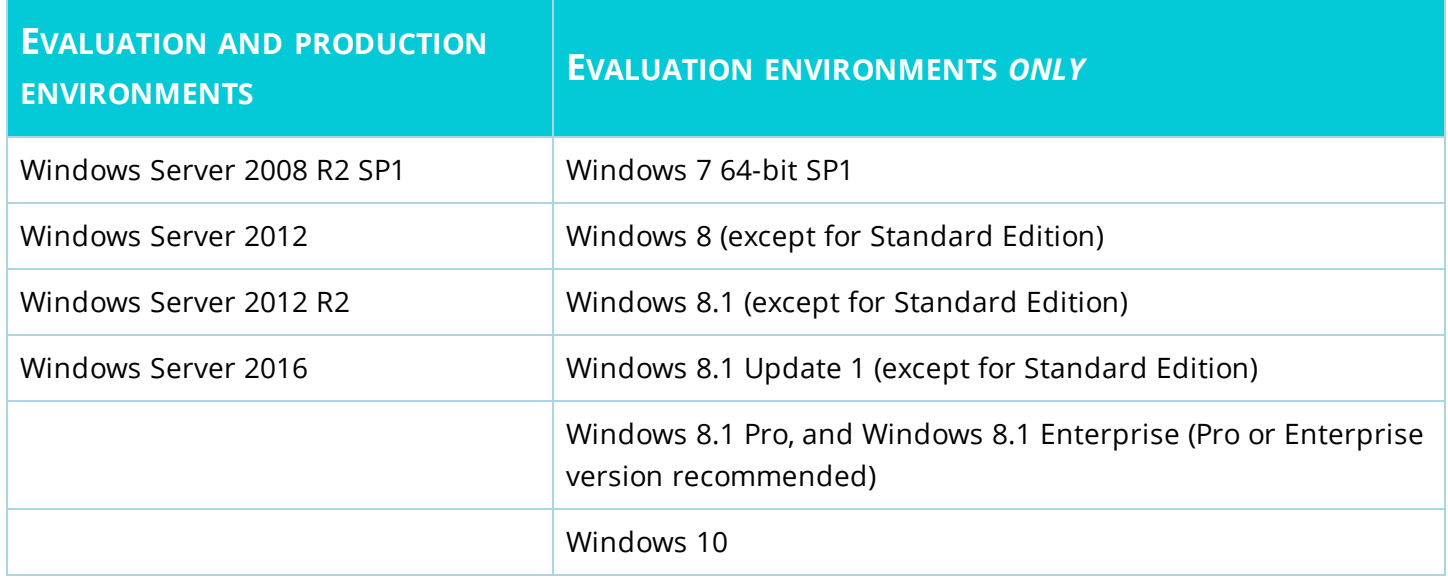

To install an evaluation copy of your product:

 $\Box$ 1. Download the Download the evaluation file XXXX for PRODUCT from [www.solarwinds.com](http://www.solarwinds.com/). evaluation file

⊕

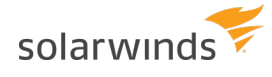

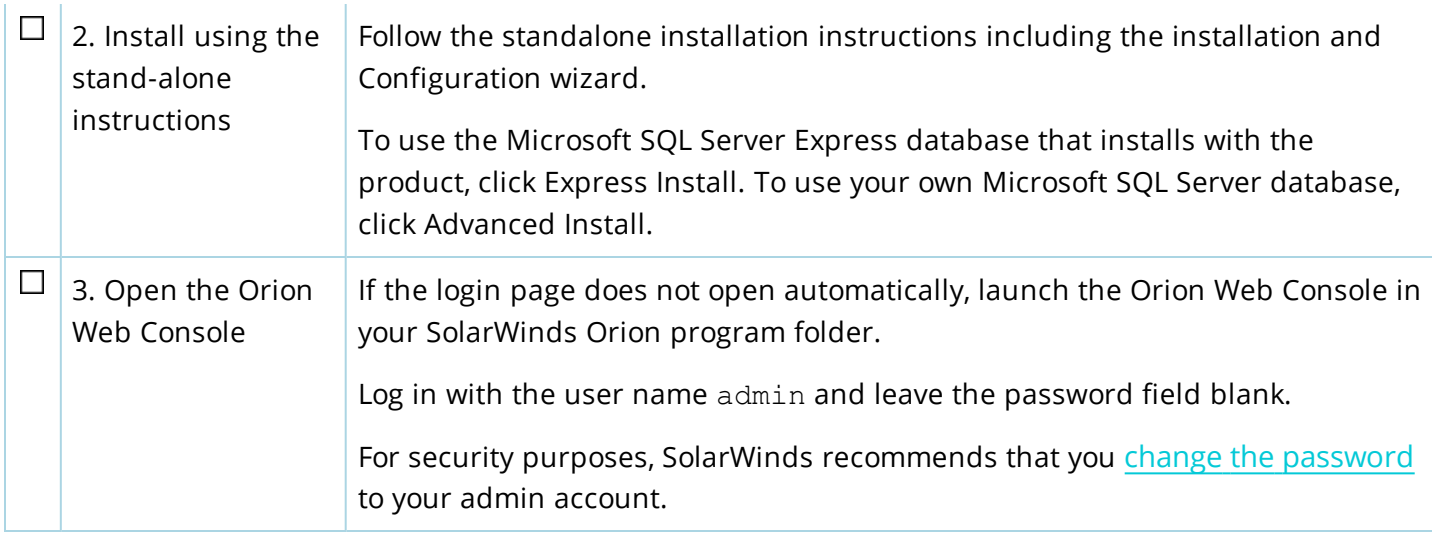

After the evaluation period, you can easily convert your evaluation license to a production license by obtaining and applying a license key.

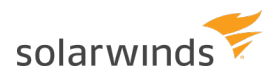

# <span id="page-59-0"></span>Uninstall Virtualization Manager

You may need to uninstall VMAN to reinstall for resolving issues or to move to a new server during a migration.

Prior to uninstalling, SolarWinds recommends the following preparation:

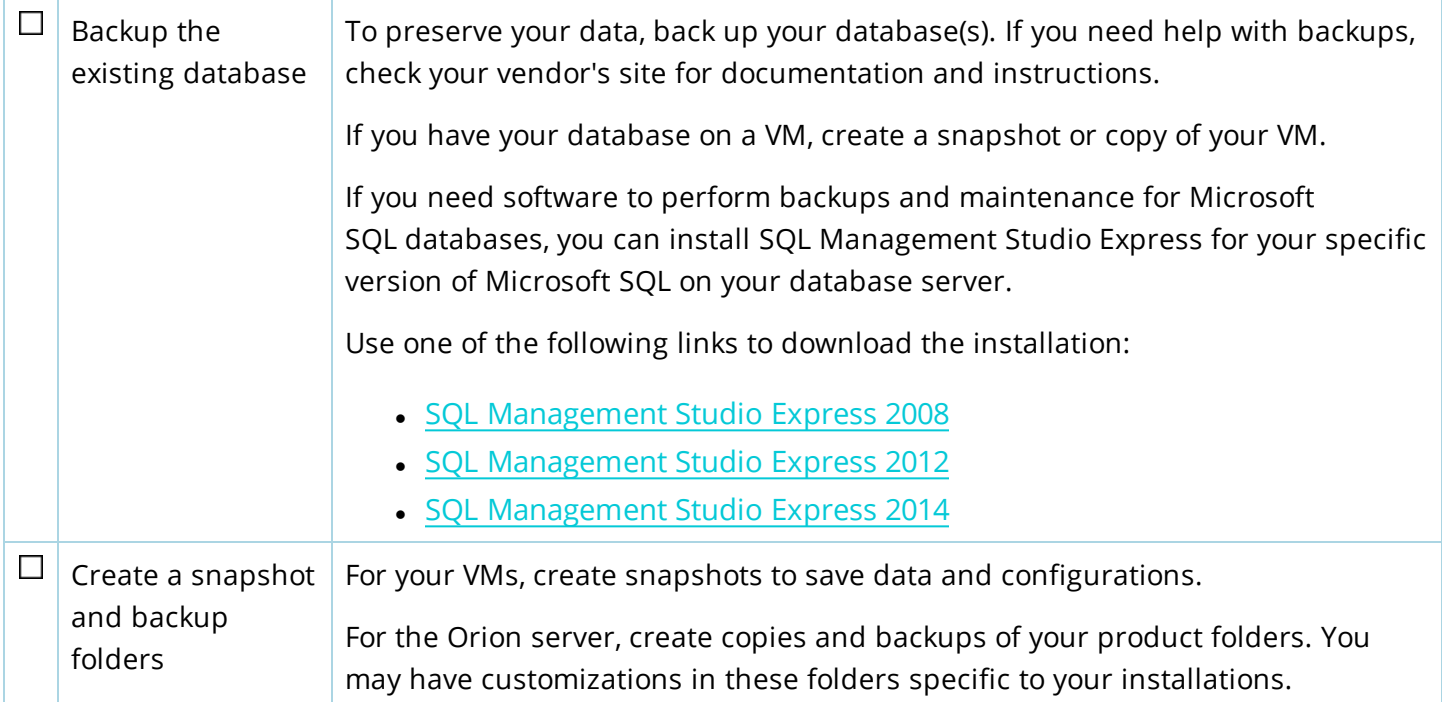

To remove Virtualization Manager appliance and a stand-alone Orion Web Console (VIM), complete the following steps:

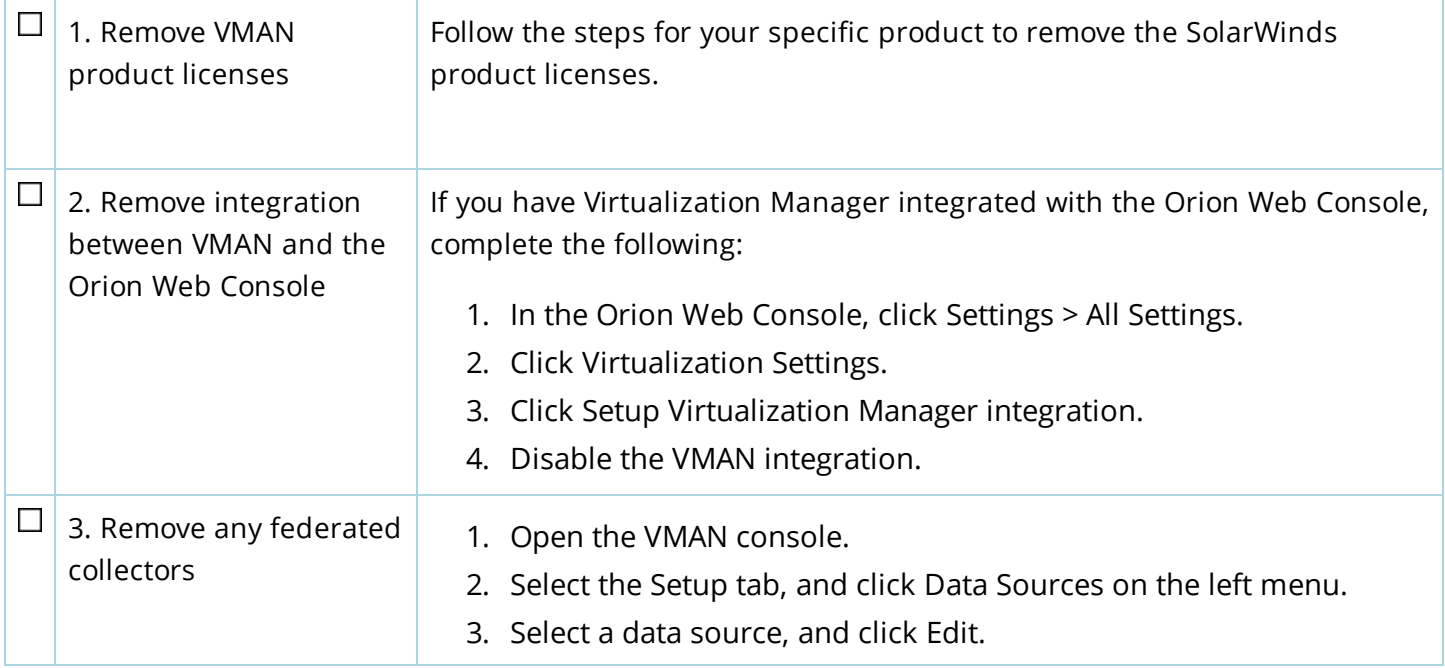

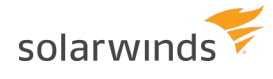

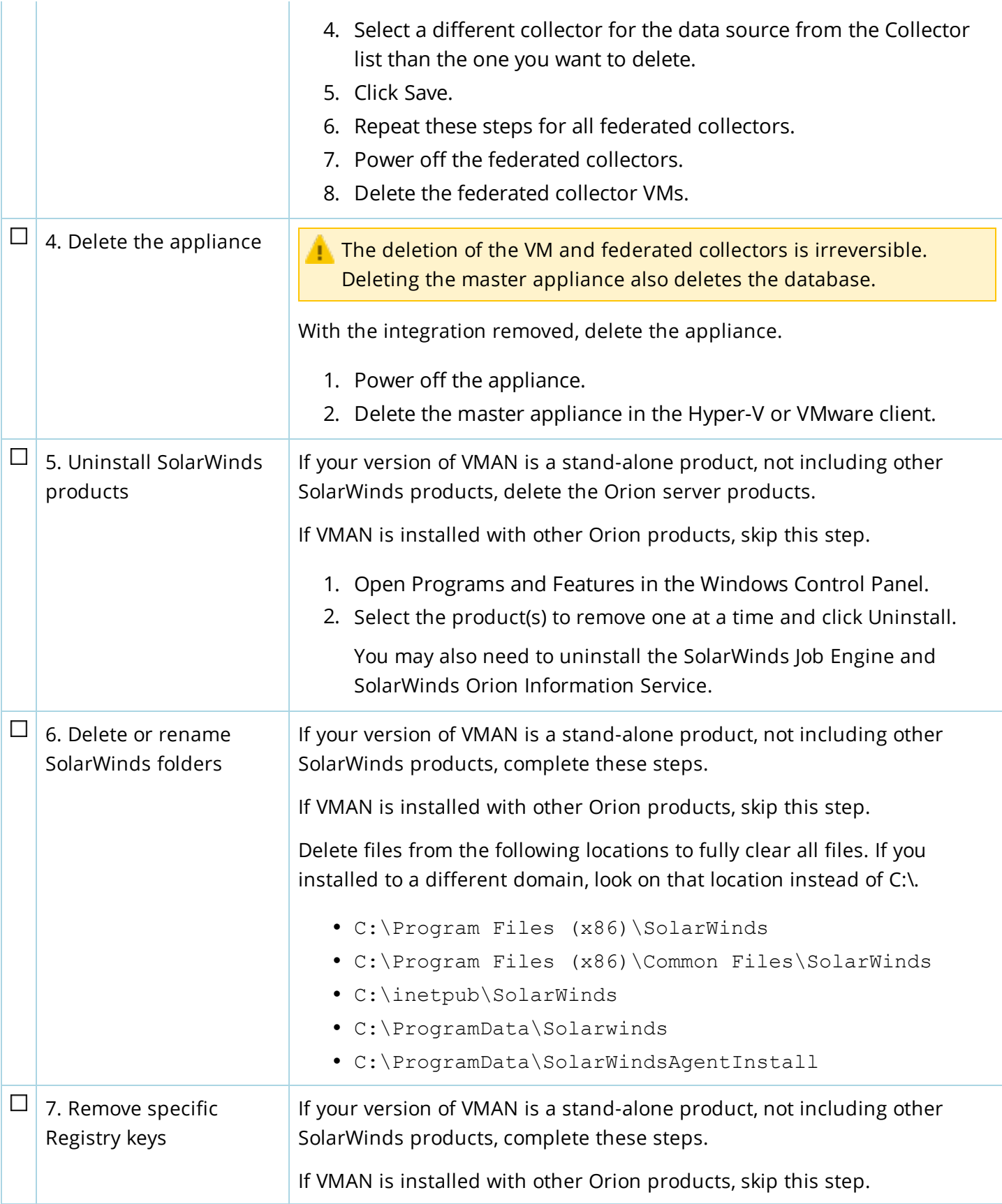

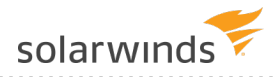

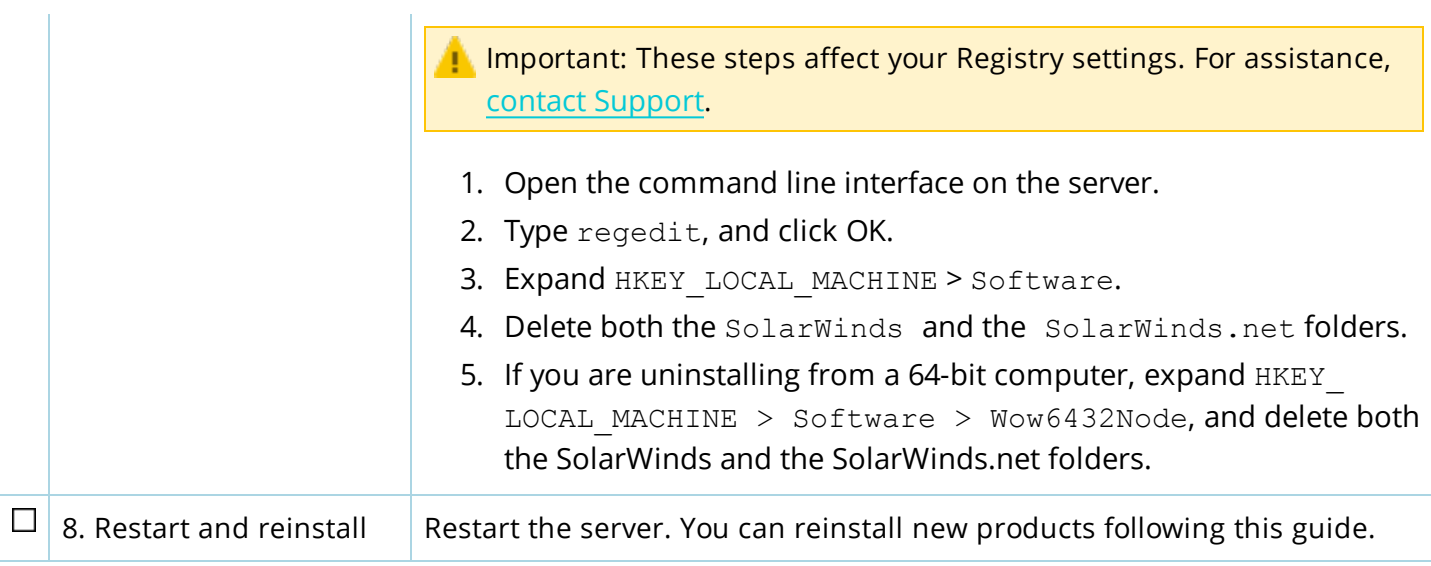